# **Technical FAQ's**

Here is a list of common backup problems that can be resolved or investigated. Please note some errors are Windows related not software related, so please check your OS for this. For further assistance on any errors, please email – [support@backupeverything.co.uk](mailto:support@backupeverything.co.uk)

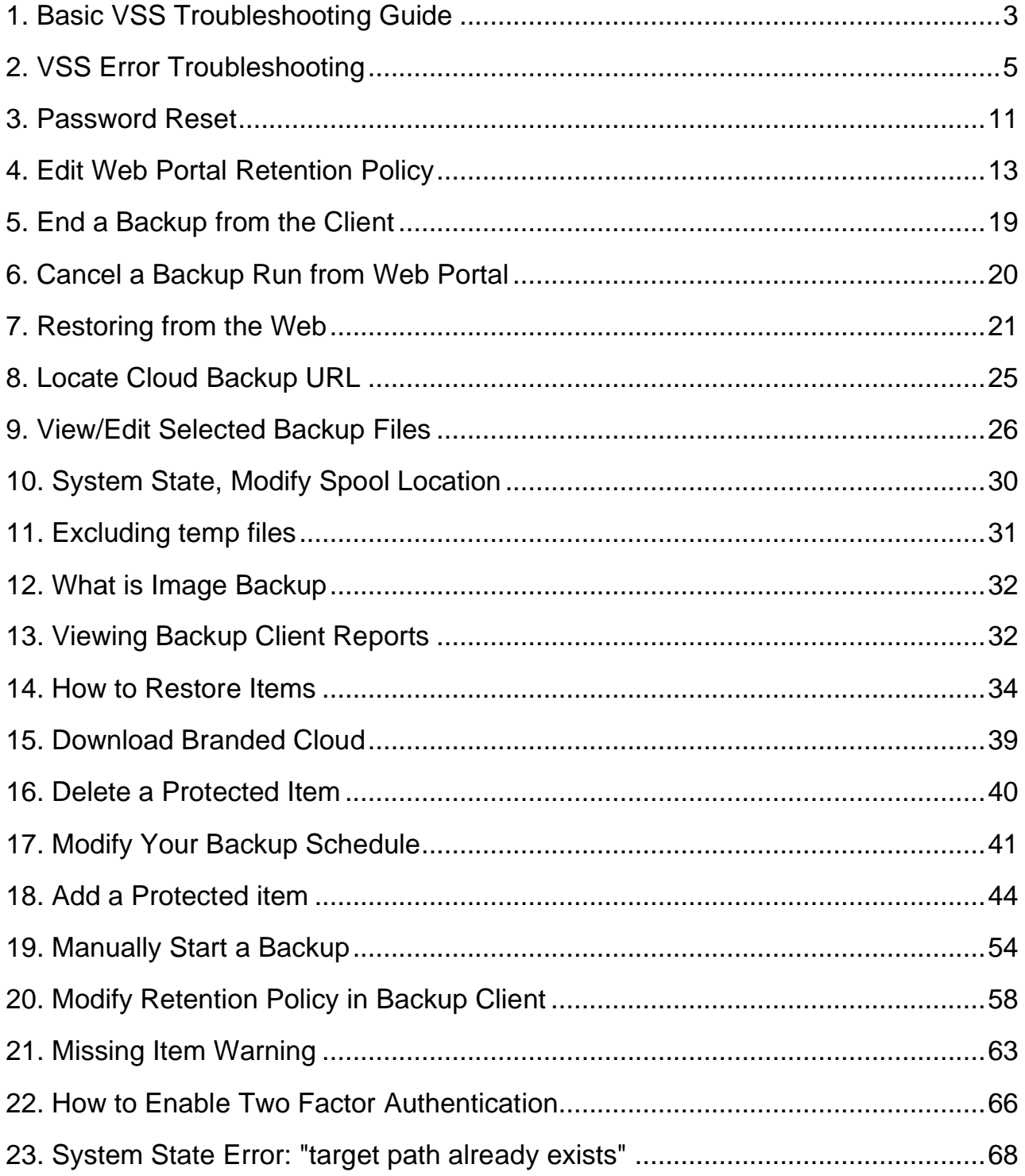

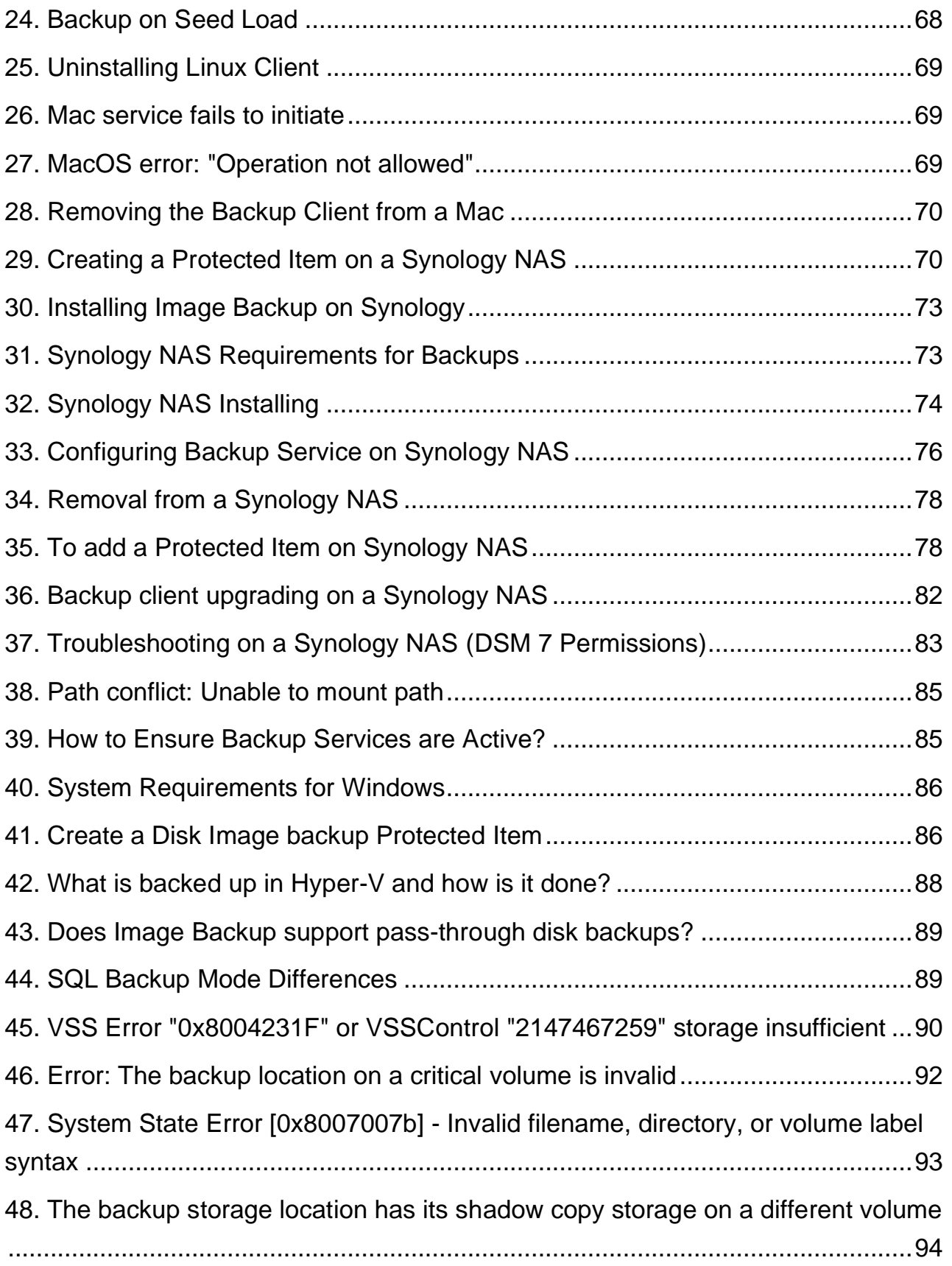

## <span id="page-2-0"></span>**1. Basic VSS Troubleshooting Guide**

**Disclaimer:** VSS is an OS component. The steps below should only be carried out by your system admin or with consultation from Microsoft. We cannot be held responsible for issues arising from these steps.

#### **Basic VSS Troubleshooting:**

- 1. Review Windows event logs, including application, system, and Hyper-V VMMS events, for detailed VSS errors.
- 2. Check for third-party backup software. If found, uninstall it and reboot the server.
- 3. Assess Shadow Storage Space using the command:

*vssadmin list shadowstorage {/for=<ForVolumeSpec> | /on=<onVolumeSpec>}*

Example: *vssadmin list ShadowStorage /for=E:\*

**Note:** If shadow storage is insufficient, increase it according to your needs or set it to unlimited:

*vssadmin resize shadowstorage /for=<ForVolumeSpec> /on=<OnVolumeSpec> /maxsize=<MaxSizeSpec>* Example: *vssadmin resize shadowstorage /For=E: /On=E: /MaxSize=UNBOUNDED* Delete old shadow copies using: *Vssadmin delete shadows /all*

4. Verify Writers Status: VSS backups may fail if specific writers like Hyper-V or SQL encounter issues. Confirm the writer status with:

*Vssadmin list writers*

This provides a list of writers along with their statuses. An example of a failed report is shown below:

```
Writer name: 'Microsoft Hyper-V VSS Writer'
  Writer Id: {66841cd4-6ded-4f4b-8f17-fd23f8ddc3de}
  Writer Instance Id: {d8171095-89d0-44d9-93a2-d7caca1ce71d}
  State: [9] Failed
  Last error: Timed out
```
- 5. Troubleshoot Unstable/Failed Writers:
	- Verify that the service account for the corresponding writer is a system account.
	- Check the event log for relevant information.
- Examine the service associated with the writer. Restart it and re-run the *"vssadmin list writers"* command to check for resolution.
- 6. Advanced Troubleshooting for Unstable/Failed Writers:
	- Restart the COM+ System Application Service.
	- Restart the Distributed Transaction Coordinator Service.
	- Restart the Volume Shadow Copy Service.
	- Restart the pertinent VSS writer service, such as Hyper-V or SQL VSS writer.
- 7. Optionally, re-register all VSS & COM+ components. You can run these commands individually in CMD or create a batch file to execute them. *cd /d %windir%\system32*

*Net stop vss Net stop swprv regsvr32 ole32.dll regsvr32 vss\_ps.dll Vssvc /Register regsvr32 /i swprv.dll regsvr32 /i eventcls.dll regsvr32 es.dll regsvr32 stdprov.dll regsvr32 vssui.dll regsvr32 msxml.dll regsvr32 msxml3.dll regsvr32 msxml4.dll regsvr32 Vssapi.dll regsvr32 Vssui.dll regsvr32.exe /i %windir%\system32\eventcls.dll regsvr32.exe /i %windir%\system32\swprv.dll regsvr32.exe %windir%\system32\vssui.dll regsvr32.exe %windir%\SysWOW64\vss\_ps.dll regsvr32.exe %windir%\SysWOW64\msxml.dll regsvr32.exe %windir%\SysWOW64\msxml2.dll regsvr32.exe %windir%\SysWOW64\msxml3.dll regsvr32.exe %windir%\SysWOW64\msxml4.dll regsvr32.exe %windir%\SysWOW64\ole32.dll regsvr32.exe %windir%\SysWOW64\oleaut32.dll regsvr32.exe %windir%\SysWOW64\es.dll regsvr32.exe %windir%\SysWOW64\comsvcs.dll vssvc /register net start swprv net start vss net stop winmgmt regsvr32 wmiutils.dll net start winmgmt*

8. If using multiple providers, open an elevated CMD and execute: *vssadmin list providers*

The output displays one or two providers:

- Microsoft Software Shadow Copy Provider 1.0
- Microsoft File Share Shadow Copy Provider
- If any other provider appears, disable and stop the related service.
- 9. For advanced troubleshooting with VSS trace, consult this Microsoft [article.](https://learn.microsoft.com/en-us/windows/win32/vss/using-tracing-tools-with-vss)

### <span id="page-4-0"></span>**2. VSS Error Troubleshooting**

**Disclaimer:** VSS is an OS component. Perform these steps with your system admin's guidance or after consulting Microsoft. We aren't liable for any issues resulting from these steps.

#### **VSS Error Codes & Solutions:**

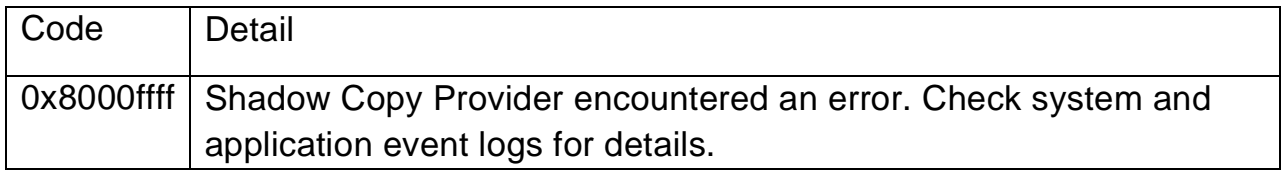

Client log displays error: 0x8000ffff [Catastrophic failure]. Proceeding with the actual volume.

Cause: COM+ Event System and Volume Shadow Copy service not started.

Solution: Open services.msc from the "Run" option in the "Start" menu and adjust the service settings as follows:

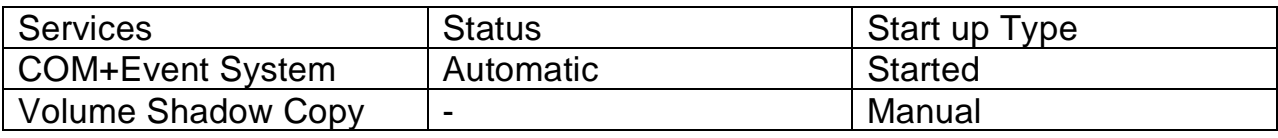

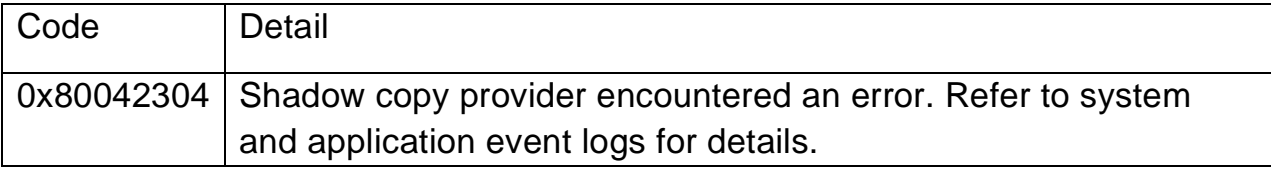

Client log error: 0x80042304 - Volume shadow copy provider not registered.

Cause: Corrupted volume shadow copy DLLs.

Solution:

- 1. Stop the Volume Shadow Copy service with *c:\> net stop vss* in a Command prompt.
- 2. Change the directory path, enter *c:\> cd C:\WINDOWS\System32*.
- 3. Register the required DLL files from this directory. Open command prompt and press enter *c:\Windows\System32>regsvr32 ole32.dll*

*c:\Windows\System32>regsvr32 oleaut32.dll c:\Windows\System32>regsvr32 vss\_ps.dll c:\Windows\System32>Vssvc /Register c:\Windows\System32>regsvr32 /i swprv.dll c:\Windows\System32>regsvr32 /i eventcls.dll c:\Windows\System32>regsvr32 es.dll c:\Windows\System32>regsvr32 stdprov.dll c:\Windows\System32>regsvr32 vssui.dll c:\Windows\System32>regsvr32 msxml.dll c:\Windows\System32>regsvr32 msxml3.dll c:\Windows\System32>regsvr32 msxml4.dll*

Restart the Volume Shadow Copy service with this command: *net start vss*

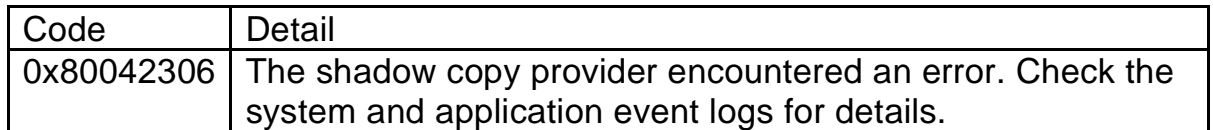

This error happens when a VSS provider blocks the snapshot creation.

Causes:

- 1. New 3<sup>rd</sup> party VSS provider installation.
- 2. Existing provider corruption.
- 3. Destination drive not compatible with NTFS format.

To diagnosis run NTBackup for a manual System State backup. Failure indicates a VSS issue.

For successful NTBackup, review scheduling for potential conflicts, or proceed with the following steps.

Solution: VSS Providers:

- 1. Run *vssadmin list providers* in the command prompt to identify non-standard providers causing snapshot issues.
- 2. Uninstall any non-standard providers; Microsoft default providers are generally reliable.
- 3. If the command hangs, a newly installed VSS provider might be malfunctioning; resolve by uninstalling such products.

Multiple Backups:

- 1. Ensure no concurrent backup is running, as the custom provider permits only one snapshot at a time.
- 2. Corrupted Data on the Drive.
- 3. Run CHKDSK on each drive using the /f switch to repair disk errors.

VSS consider system in setup process. Verify system status:

- 1. Access the Registry Editor and navigate to HKEY\_LOCAL\_MACHINE\SYSTEM\Setup.
- 2. Confirm these registry values are set to 0: SystemSetupInProgress **UpgradeInProgress**

Corrupted VSS DLLs

Reinstall VSS DLLs by:

- 1. In the command prompt, navigate to the WINDOWS\system32 directory.
- 2. Stop the Volume Shadow Copy service with "net stop vss".
- 3. Register the DLLs.

Reinstall COM+ by:

- 1. Back up and delete HKLM\Software\Microsoft\COM3.
- 2. In Recovery console, rename clbcatq.dll to clbcatq.dll (use the tilde "").
- 3. Boot to normal mode, open the Control Panel, run Add or Remove Programs, and access Add/Remove Windows Components (don't make changes, just click Next). This reinstalls COM+.

NTFS destination drive not formatted

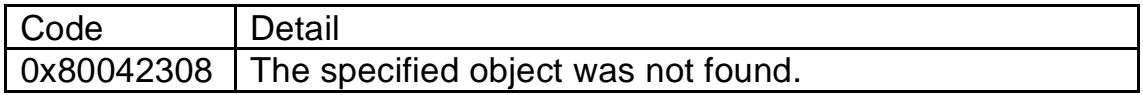

This error warn about difficulties in backing up open files.

Cause: VSS issues when backing up open or in-use files.

Solution:

- 1. Change directory to System32:
	- a. c:\>cd c:\Windows\System32
	- b. c:\Windows\System32>Net stop vss
	- c. c:\Windows\System32>Net stop swprv
	- d. Register the DLLs.
- 2. Reboot the machine, open cmd, and run the command: *vssadmin list writers*
- 3. Verify results to ensure they are all displayed without errors.

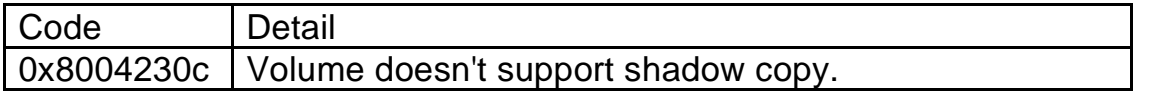

When trying to revert a volume to an earlier version using VSS on a shared cluster disk or cluster shared volume, the VSS log displays the error message: "Shadow copying the specified volume is not supported".

Cause: A required service is disabled or not properly started.

Solution: Follow these steps:

- 1. Open Control Panel.
- 2. Choose Classic View from the Tasks pane.
- 3. Access Administrative Tools.
- 4. Open Services.
- 5. Locate and double-click Microsoft Software Shadow Copy Provider.
- 6. In the Start-up Type menu, select Automatic.
- 7. Click Start, then Apply/OK.

Now, repeat these steps for the Volume Shadow Copy service, then exit and reboot the computer.

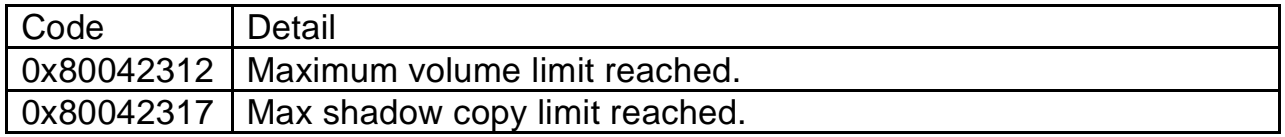

VSS\_E\_MAXIMUM\_NUMBER\_OF\_VOLUMES\_REACHED error occurs when attempting to create the 65th volume shadow copy, which is not allowed because the maximum limit is 64.

Cause: The specified volume has reached its maximum number of shadow copies.

Solution: To resolve this issue, follow these steps:

1. Delete the oldest shadow copy for the drive.

2. Use the CMD command: *vssadmin list shadows*. This should clear the error. Following will be displayed:

C:\Windows\system32>vssadmin\_list\_shadows ussadnin 1.1 - Volume Shadov Copy Service administrative command-line tool<br>(C) Copyright 2001-2013 Microsoft Corp. Contents of shadow copy set ID: {0ea487ca-41a3-450b-8291-9c4f3e214fd2}<br>
Contained 1 shadow copies at creation time: 21-05-2015 23:08:45<br>
Shadow Copy ID: {4c1fa853-90ae-4562-9f41-99ae8b57d4e7}<br>
Original Uolume: \C:>\\?\Uolu Attributes: Persistent, Client-accessible, No auto release, Differentia 1, Auto recovered

To delete the oldest, run this command in CMD: *vssadmin delete shadows /For=C: /Oldest*

C:\Windows\system32>vssadmin\_delete\_shadows\_/For=C: /Oldest ussadnin 1.1 - Volume Shadow Copy Service administrative command-line tool<br>(C) Copyright 2001-2013 Microsoft Corp.

Do you really want to delete 1 shadow copies (Y/N): [N]? y

Successfully deleted 1 shadow copies.

Enter "y" to delete.

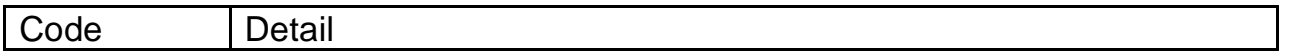

#### | 0x80042313 | Shadow copy provider timed out during data flush.

Check the status of the Volume Shadow Copy service:

- 1. Open Control Panel > Administrative Tools > Services.
- 2. Locate the Volume Shadow Copy service and verify if it's running. If not, click "Start" on the left.

Cause: VSS is failing due to high disk activity, which prevents the creation of shadow copies within the default time frame when volumes are frozen for a snapshot.

Solution: To address this issue, schedule backups during periods of reduced disk activity.

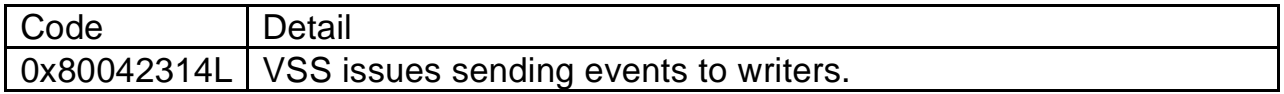

The system encountered difficulties in maintaining I/O writes.

Cause: This issue may be temporary.

Solution: We recommend waiting for approximately ten minutes and then attempting the operation again.

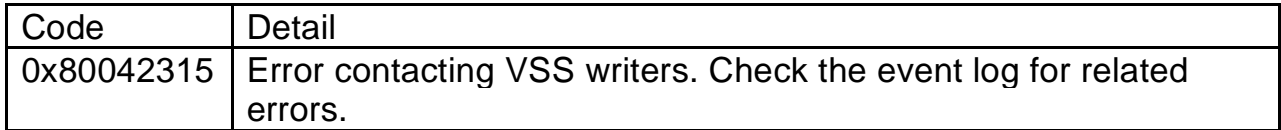

Cause: VSS encounters issues when attempting to back up open files or folders currently in use.

Solution: Verify the status of the Volume Shadow Copy service:

- 1. Open Control Panel > Administrative tools > Services.
- 2. Locate the Volume Shadow Copy service and ensure it is running.
- 3. If not, click "Start" or "Restart" on the left.

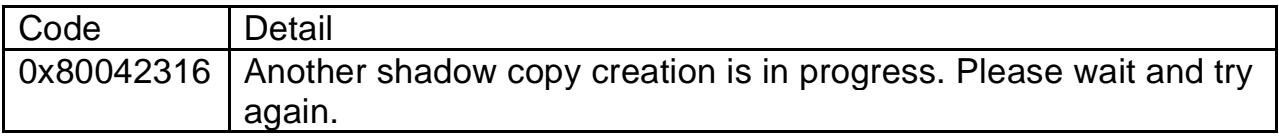

Cause: This warning typically signals a VSS issue caused by a concurrent VSS operation.

Solution:

1. If multiple backup programs are installed, deactivate all except the one in use, then retry the backup.

- 2. If a prior VSS snapshot remains active, stop and restart the Volume Shadow Copy service in Control Panel > Administrative tools > Services by selecting "Volume Shadow Copy" and choosing "Restart". Alternatively, restart the machine, which typically achieves the same result.
- 3. Register the DLLs.

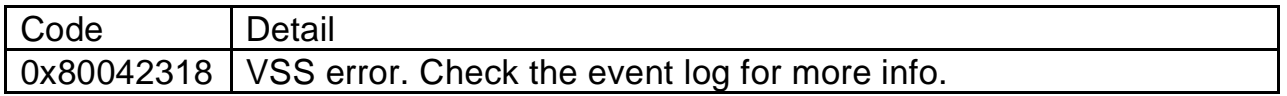

Cause: The writer infrastructure is malfunctioning.

Solution: Ensure that the Event Service and VSS are running, and inspect the error log for related issues.

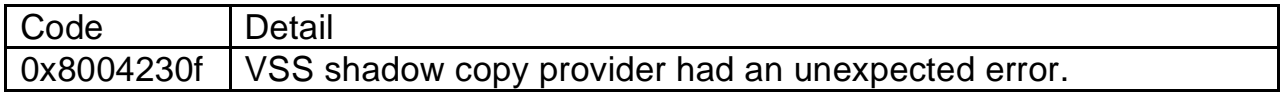

Cause: VSS system files are unregistered, or the MS Software Shadow Copy Provider isn't running.

Solution:

- 1. Set the MS Software Shadow Copy Provider service to Manual via Control Panel > Administrative tools > Services. Select the service and set it to "manual" on the right.
- 2. If the above step doesn't resolve the issue, open Command Prompt and execute the following commands one by one:
	- a. c:\>cd /d %windir%\system32
	- b. c:\Windows\System32>Net stop vss
	- c. c:\Windows\System32>Net stop swprv
- 3. Register the DLLs.

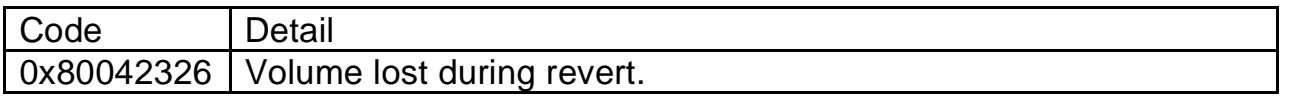

Timeout errors in VSS writers can lead to backup failures. VSS writers are responsible for saving data to a shadow copy storage area.

Cause: For computers with slow hard disks, low memory, low CPU speed, or disabled disk write cache, this issue is more prevalent.

Solution: Make sure you have the latest Windows service pack installed.

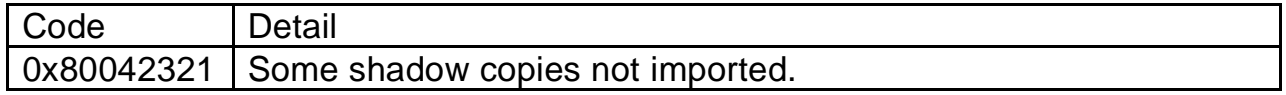

When creating over 10 transportable hardware snapshots using VSS, some

snapshots might not be imported in the allocated time due to low timeout values.

Cause: VSS may not wait for logical unit numbers (LUNs) to come online, especially when hardware arrays are nearing the 64 shadow copies limit per shadow copy set.

Solution: Install the latest Windows service pack to address this issue.

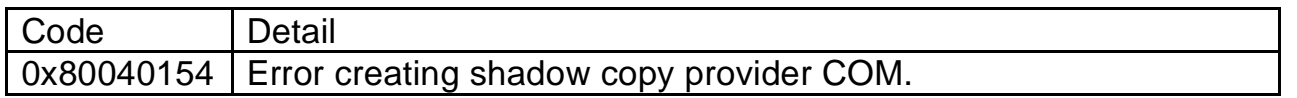

Event ID: 12292 & Event ID: 22

When a backup starts, inSync creates a snapshot of backup folders using VSS. Then, inSync creates a backup of this snapshot. If the snapshot creation fails, inSync backup fails.

Cause: A third party provider is being used to perform a shadow copy instead of the system provider (Microsoft Software Shadow Copy provider 1.0). The thirdparty shadow provider keeps failing while taking a shadow copy.

Solution:

- 1. Check the VSS providers using the following command to confirm if there is a third party provider on the machine: *vssadmin list providers*
- 2. Force VSS to always use Microsoft Software Shadow Copy provider by making the following registry entries:

**NOTE:** Use of Regedit may disrupt OS functionality. \*

- a. Open regedit using the Run dialog, type "regedit", and press Enter.
- b. Navigate to *HKey\_Local\_Machine\SYSTEM\CurrentControlSet\Control\BackupRe store*.
- c. Right-click in the right pane, choose New > DWORD Value, name it *UseMicrosoftProvider*.
- d. Double-click *UseMicrosoftProvider*, set its value to 1 to enable the new feature, or 0 to disable it.
- e. Click OK and close Registry Editor.
- 3. Restart the server.
- 4. Run another backup; it should complete successfully.
- 5. Optional: uninstall the other software used previously.

\*It's advisable to create a full registry backup and workstation backup before making any changes in regedit.

#### <span id="page-10-0"></span>**3. Password Reset**

The steps to reset your password are as follows:

1. Login to the Backup client.

- 2. Select "Settings" on the left, then click "Account" on the right.
- 3. Click "Change" next to the password option.

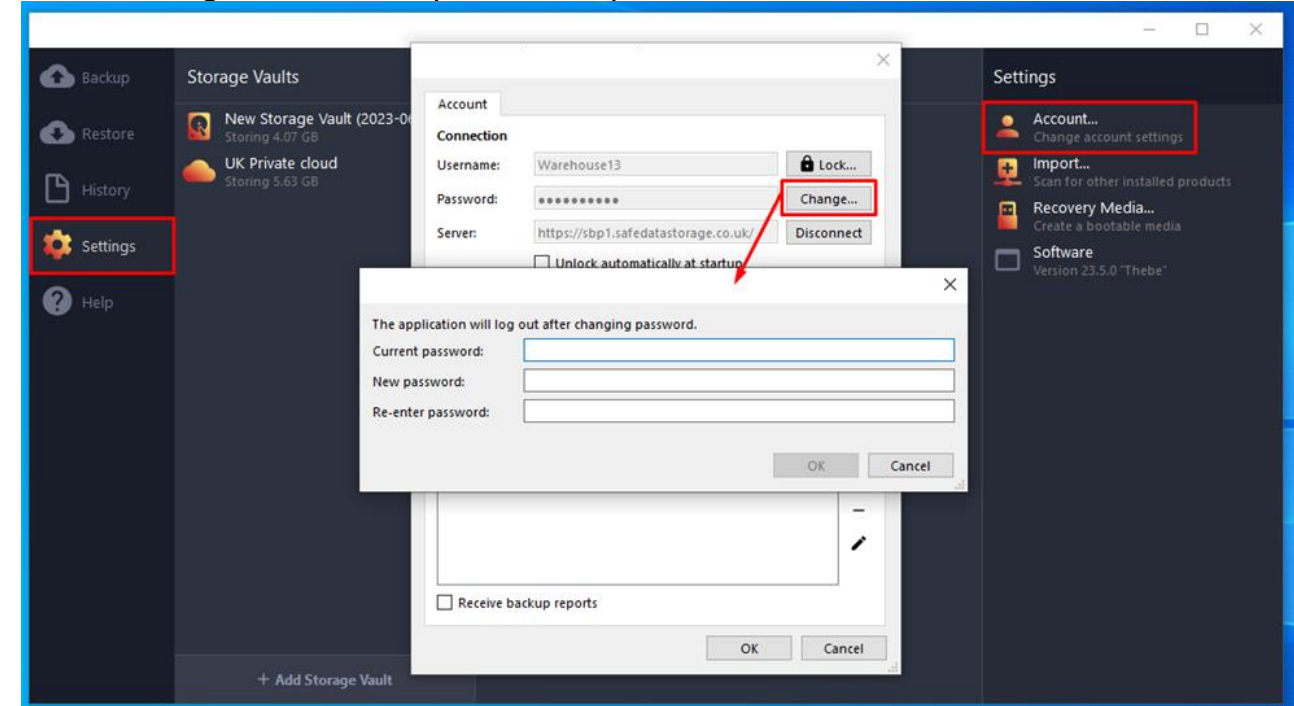

- 4. Enter your current password and the new password.
- 5. Press "OK" to confirm the change.

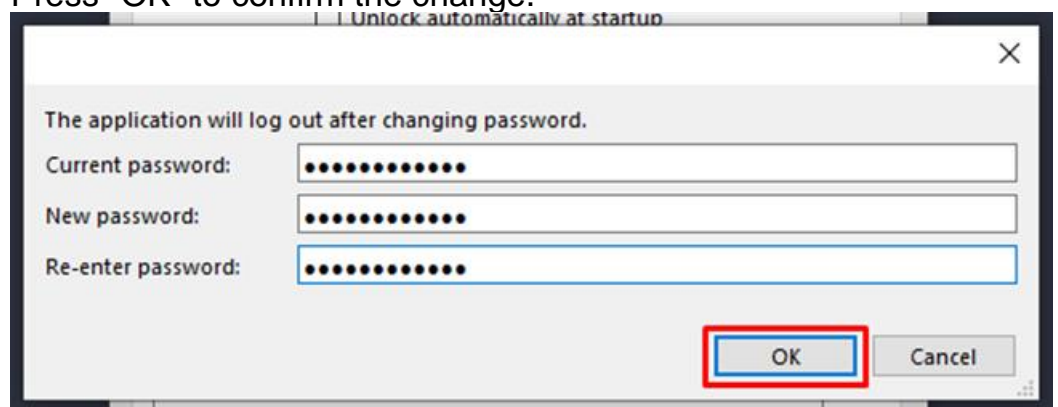

6. You will be logged out and need to log in again.

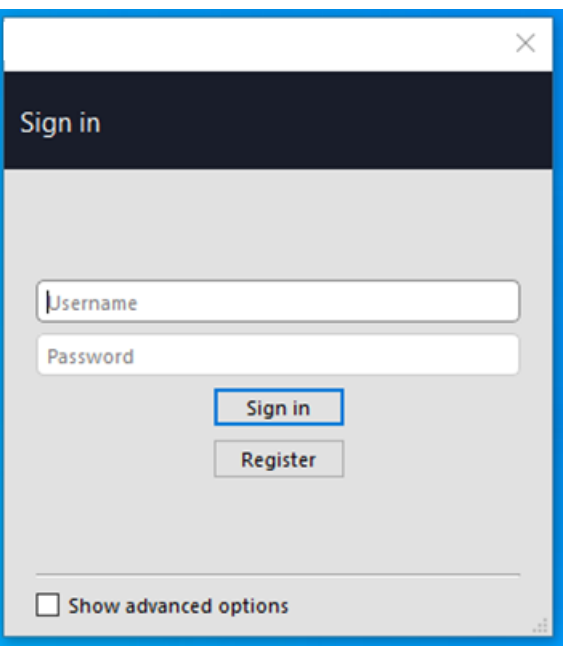

### <span id="page-12-0"></span>**4. Edit Web Portal Retention Policy**

The steps for Web Portal Retention Policy are:

- 1. Log in to account using your credentials.
- 2. Click on "Protected Items" on the right.

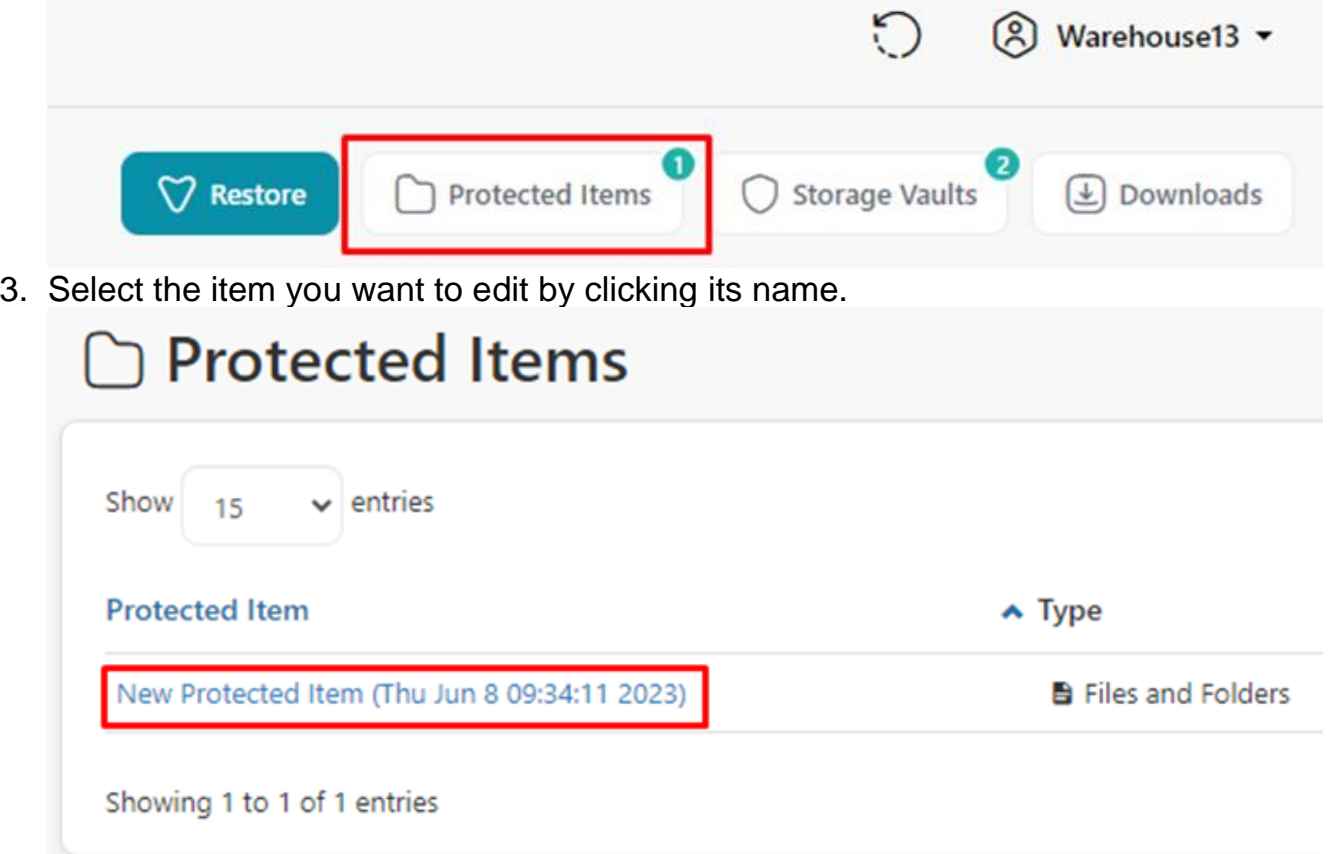

4. On the left, choose "Retention", then select the vault and click the edit icon (pen).

Protected Item "New Protected Item (Thu Jun 8 09:34:11 2023)"

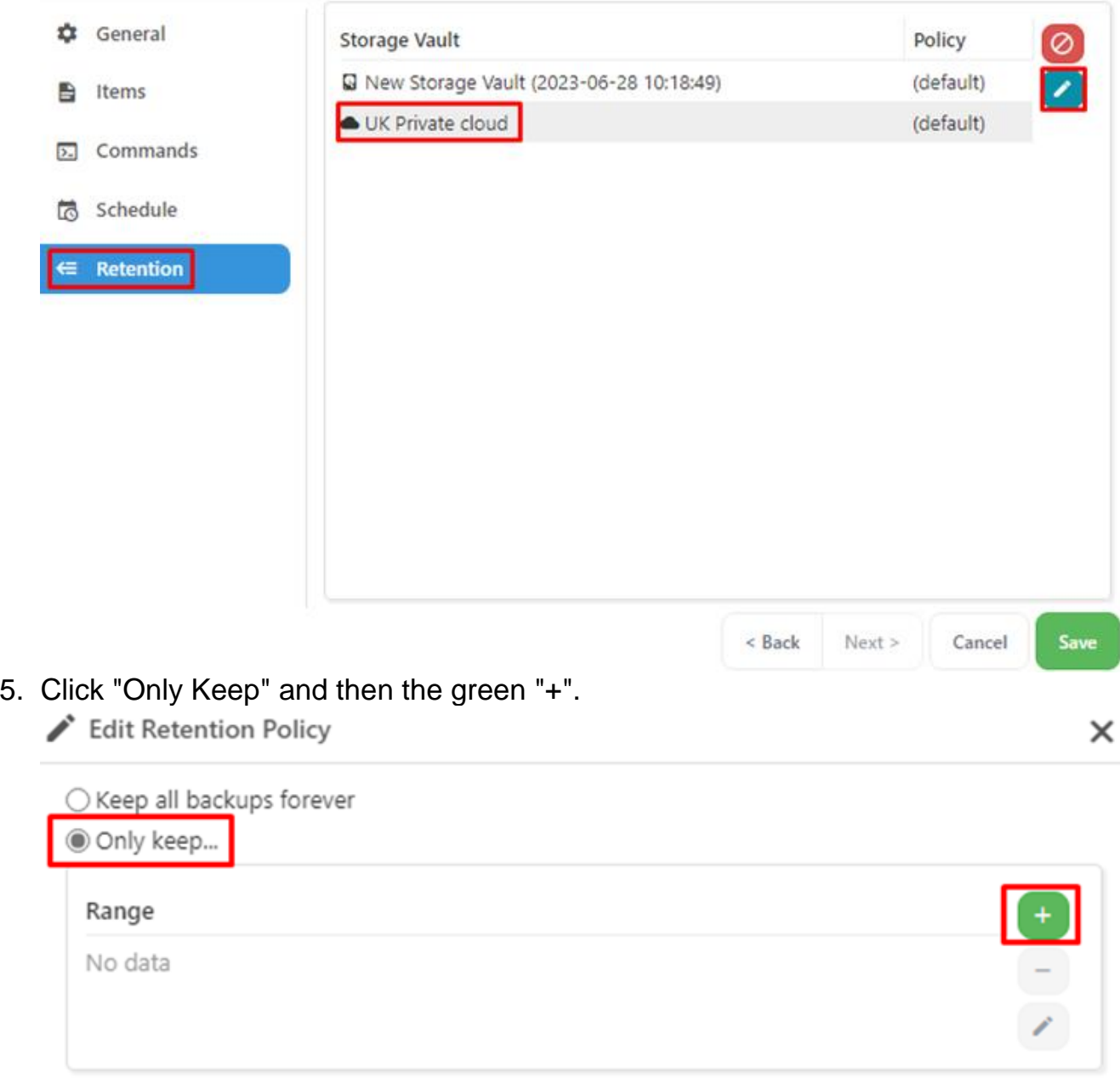

6. Choose the desired retention option from the drop-down menu.

 $\times$ 

 $\nearrow$  New Retention Range

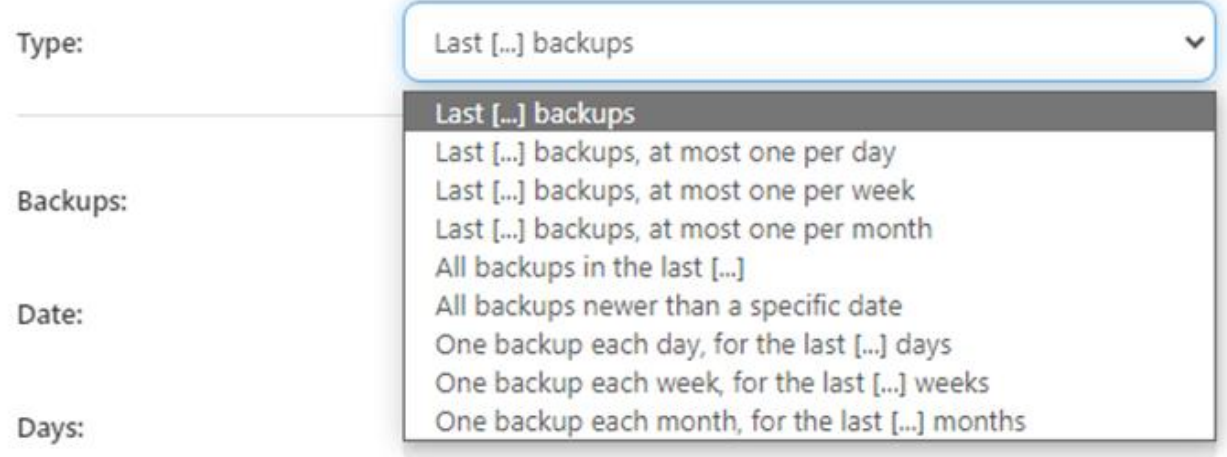

#### 7. Edit other settings as needed based on the selected "type".

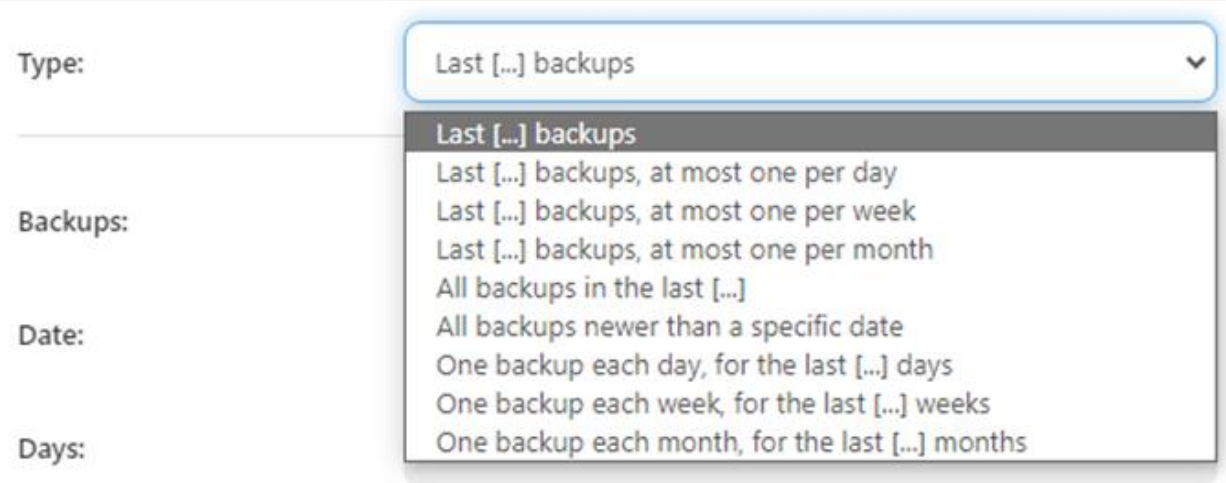

 $\nearrow$  New Retention Range

 $\times$ 

 $\times$ 

#### $\nearrow$  New Retention Range

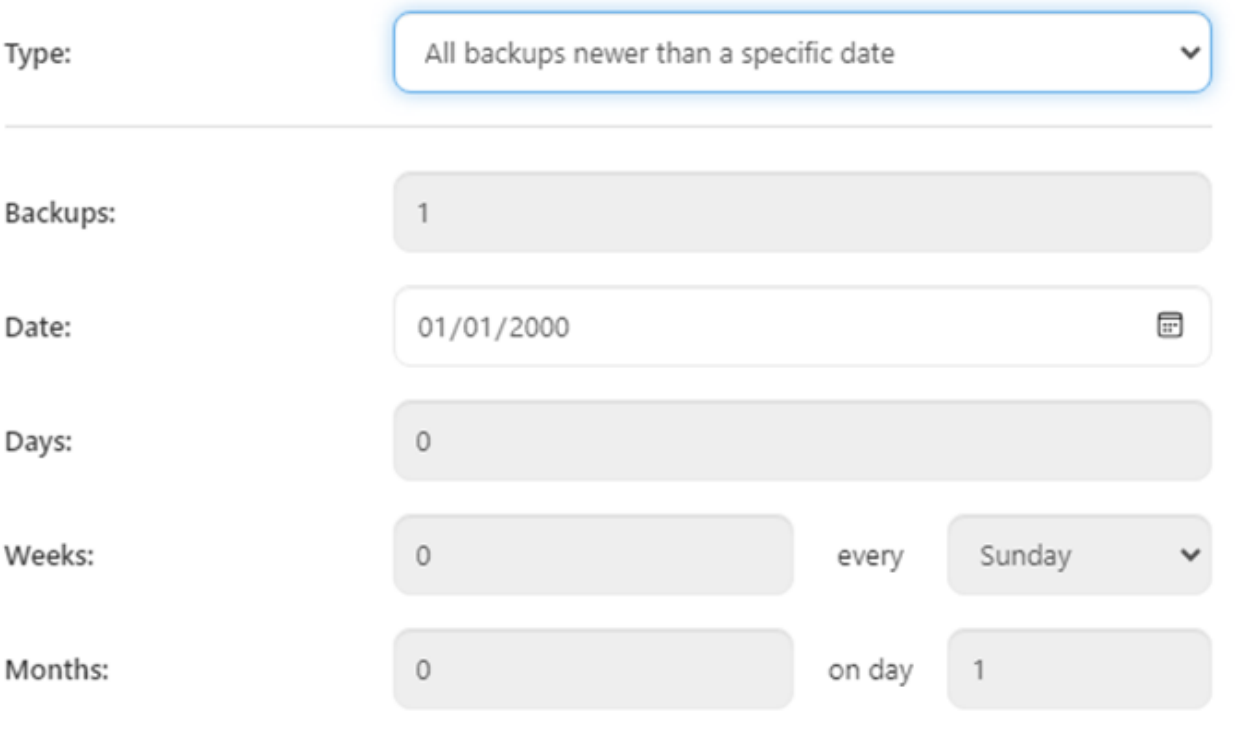

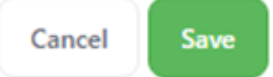

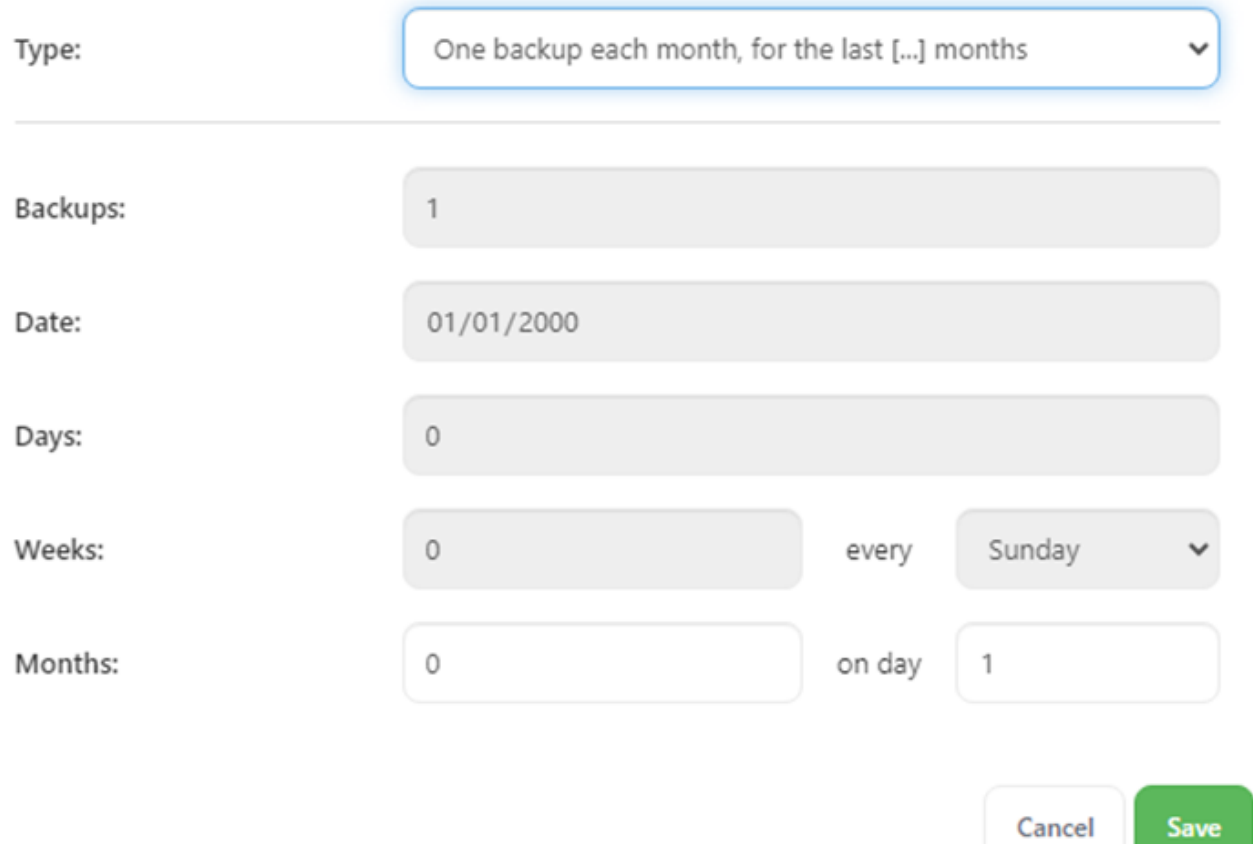

8. Click "Save". The updated retention policy is displayed on the Retention Policy page; click "Save" again.

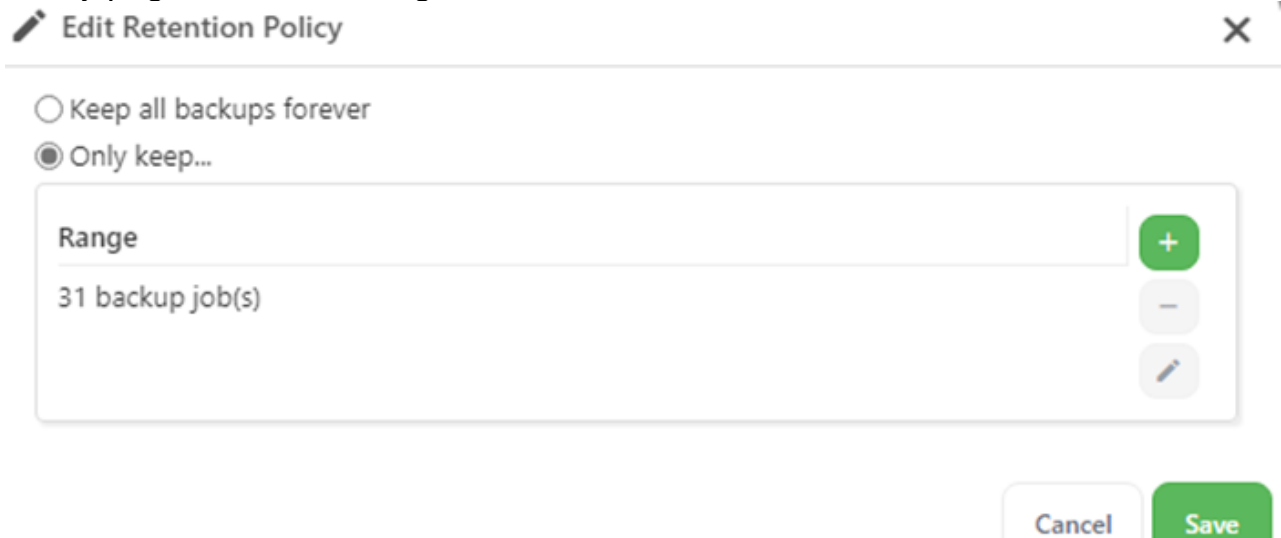

9. To modify an existing policy, select the corresponding vault, click the edit icon (pen), adjust the retention range, and save changes.

#### Edit Retention Policy

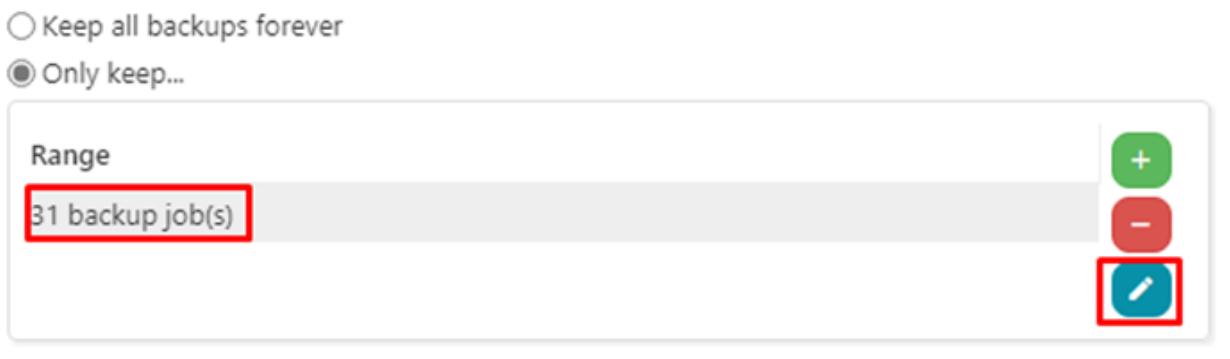

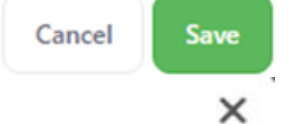

Save

Cancel

#### $\bigg/$  Edit Retention Range

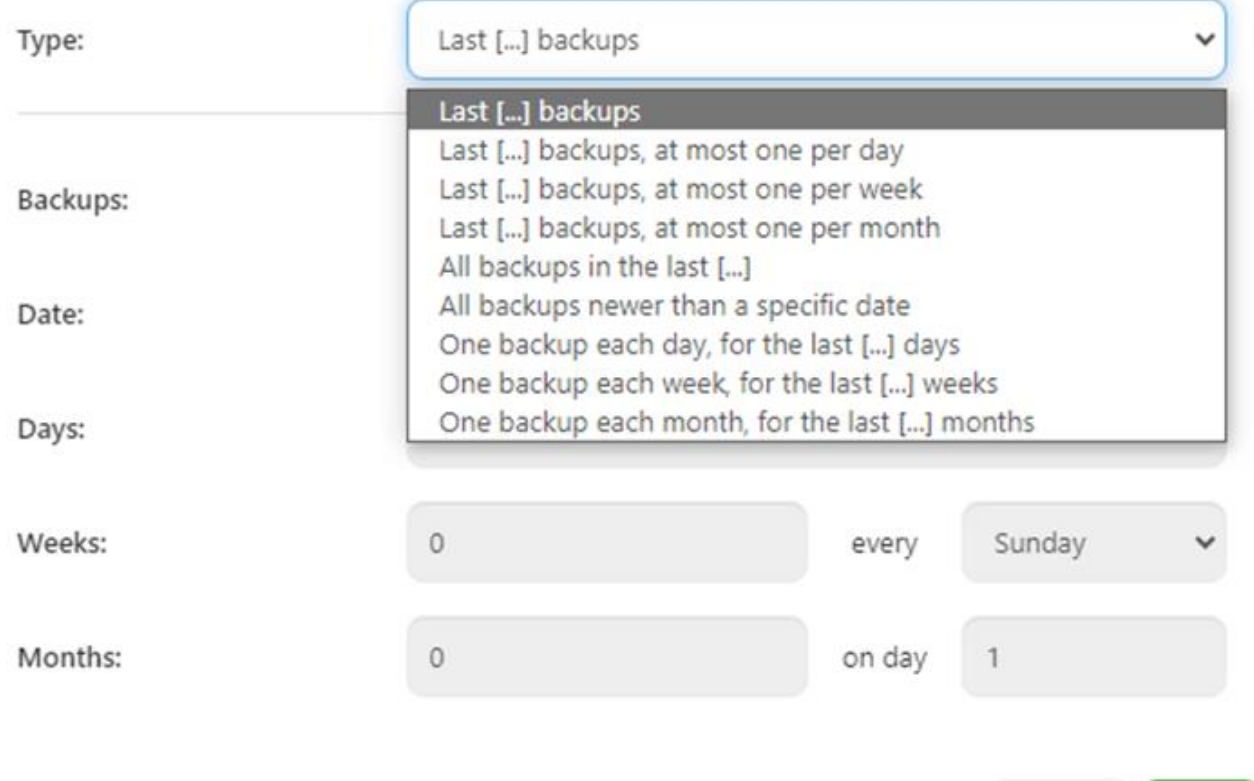

10. If you want to revert to "Keep all backups forever", repeat the same steps, and select this option. Save changes in all windows.

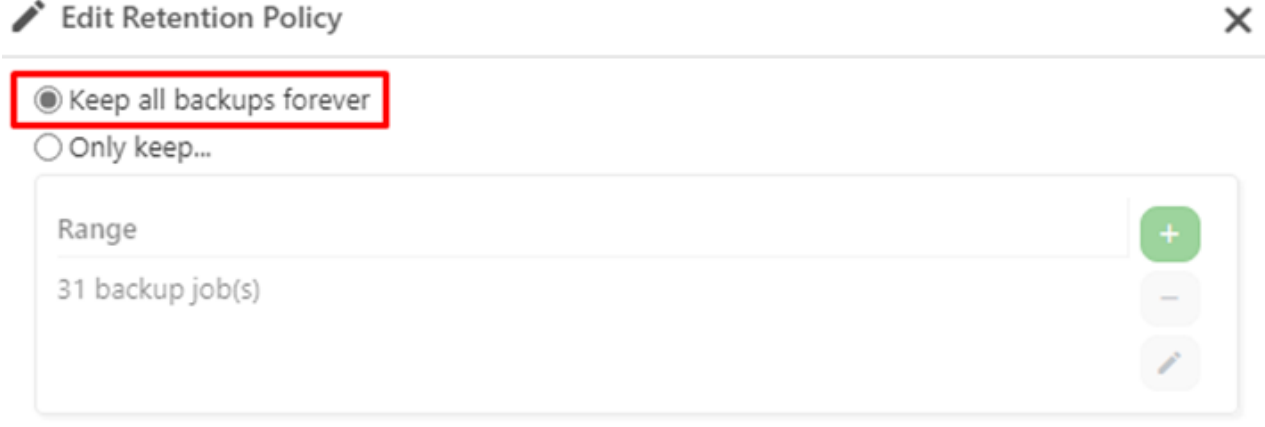

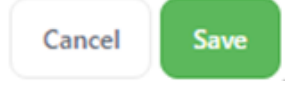

 $\Box$  $\times$ 

### <span id="page-18-0"></span>**5. End a Backup from the Client**

To end the backup from the client, follow the below steps:

- 1. Click on the protected item.
- 2. Open the Job History.
- 3. Select the running job.
- 4. Next to the progress bar, click "Cancel".

**Backup** Protected Items < New Protected Item (Thu Jun 8 09:34:11 2023) New Protected Item (Thu Jun 8 09. Backup now C Edit settings Restore Success at 3:07PM **Job History P** History Status Type Storage Vault Started Ended Durati Running New Storage Vault (2023-06-28 10:18:49) Wed Jun 28 15:08:01 2023 n/a Backup  $n/a$  $\circ$ Settings Backup Success New Storage Vault (2023-06-28 10:18:49) Wed Jun 28 15:07:51 2023 Wed J... 00:04 415 Backup Success New Storage Vault (2023-06-28 10:18:49) Ved Jun 28 14:47:14 2023 Ved J... 00:04 415  $z<sub>i</sub>$  $\bullet$  Help Backup Success New Storage Vault (2023-06-28 10:18:49) Ved Jun 28 14:40:22 2023 Ved J... 00:34 415  $36$ Backup Success UK Private cloud 415  $36$ Backup Cancelled UK Private cloud Wed Jun 28 14:27:39 2023 Wed J... 02:24 415  $36$ Restore Success UK Private cloud Thu Jun 8 09:43:29 2023 Thu Ju... 00:04  $1$  $\mathbf{f}$ Thu Jun 8 09:42:01 2023 Thu Ju... 00:01 Restore Warning UK Private cloud  $\mathbf{1}$  $\mathbf{1}$ UK Private cloud Thu Jun 8 09:39:56 2023 Thu Ju... 00:02 Restore **Success**  $\overline{1}$  $\overline{1}$  $\langle$  $\overline{ }$ .<br>Want to protect more data?<br>Add a new Protected Item **Running Backup Job**  $Q$ Cancel Status: Taking filesystem snapshot... Duration: 00:00 ETA: Progress: -Speed: -Transfer: -

5. The job will appear in the history as "Cancelled".

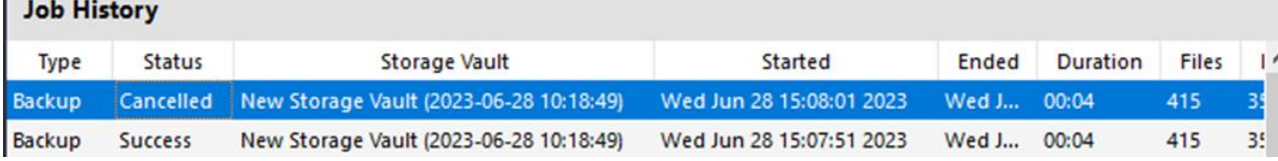

### <span id="page-19-0"></span>**6. Cancel a Backup Run from Web Portal**

Follow the below steps to cancel a backup run from web portal:

- 1. Log in to your account credentials.
- 2. Choose "Job history" on the left.

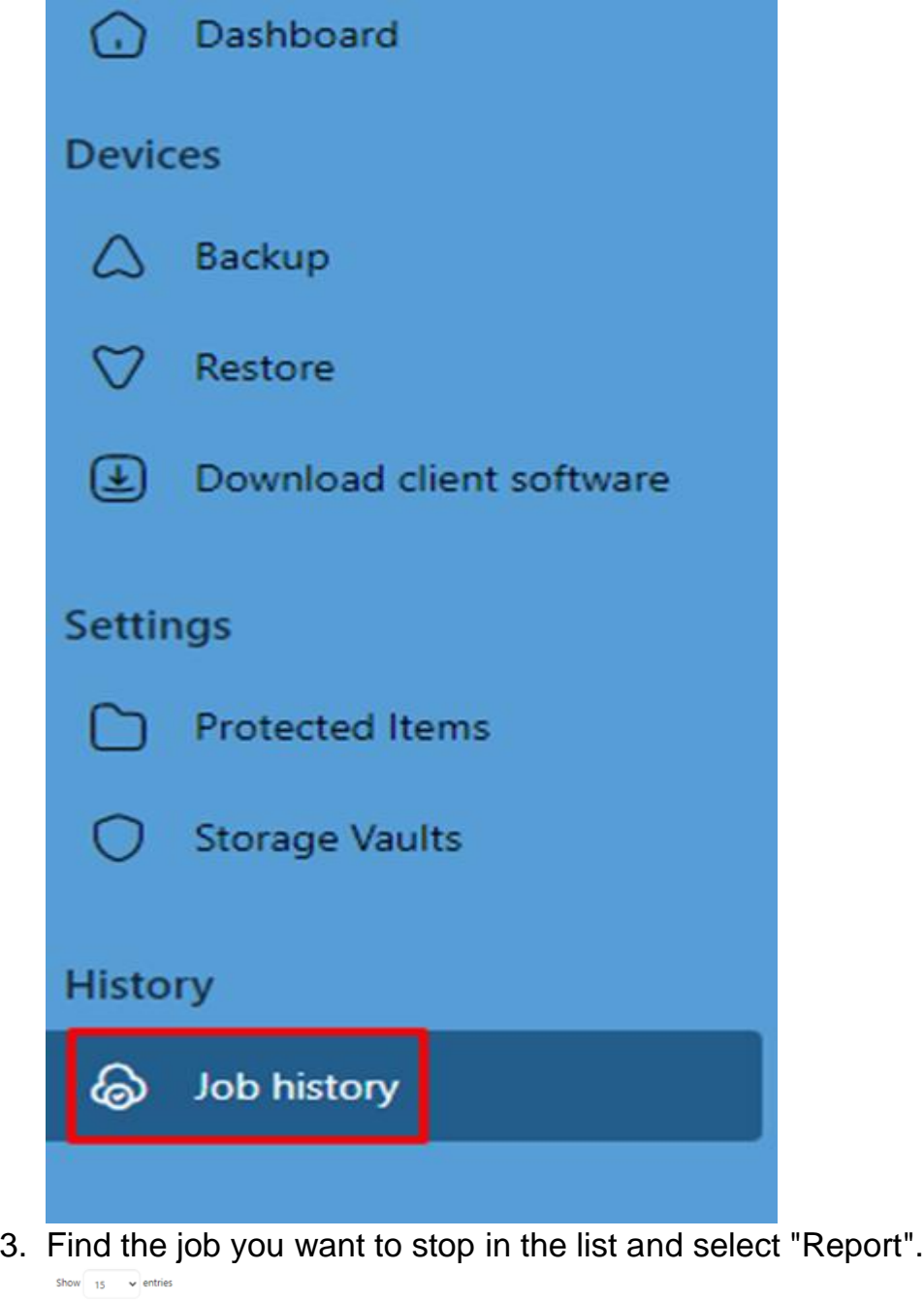

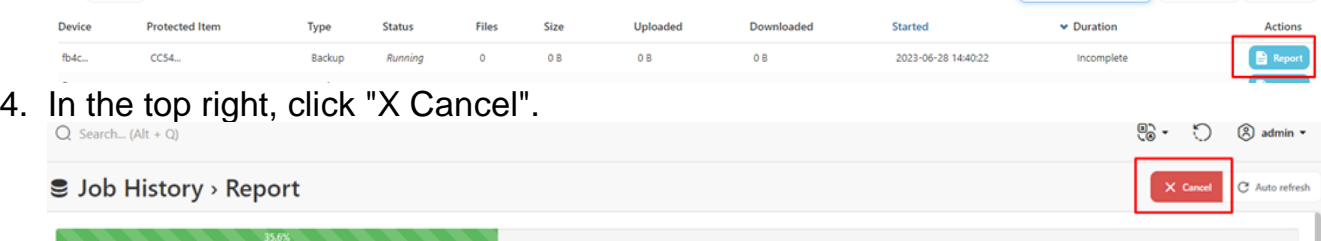

Filter...

E Export \* E View \*

5. The job will stop, and this will be reflected in the report.

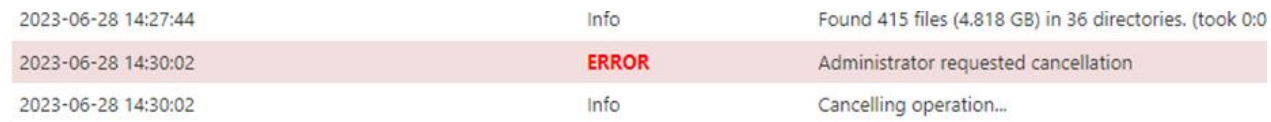

#### <span id="page-20-0"></span>**7. Restoring from the Web**

The steps to restore files using the web portal are:

- 1. Log in to the web portal using your account credentials.
- 2. Select "Restore" from the main menu.

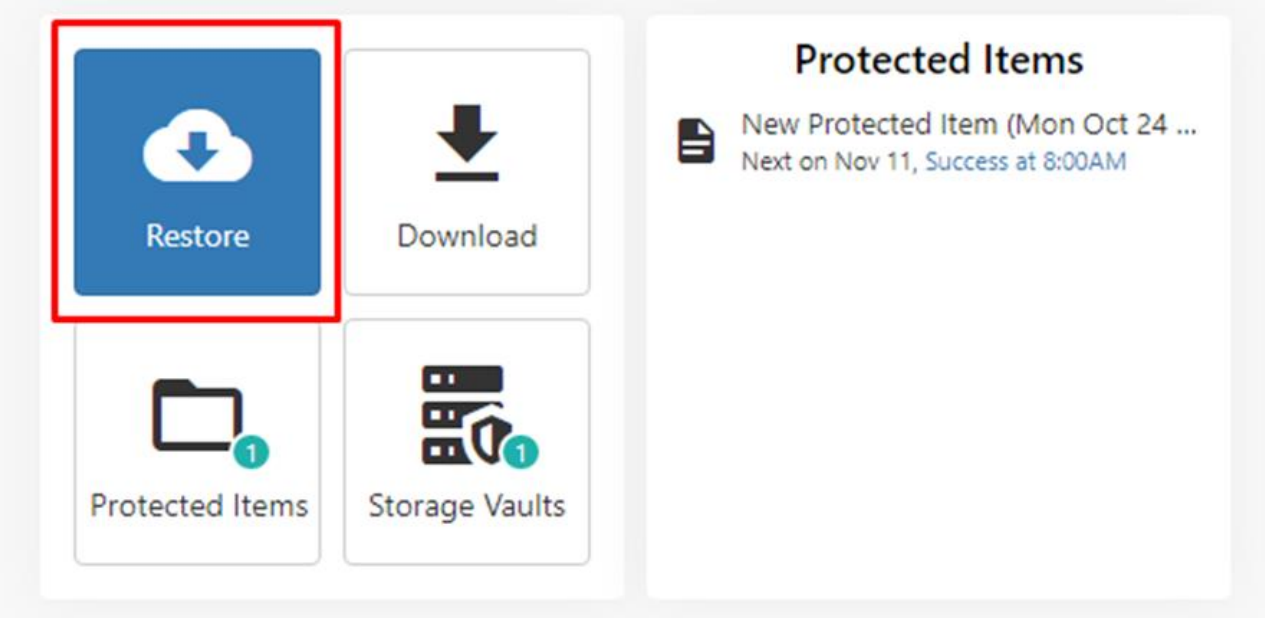

3. Choose the device and storage vault you want to restore from if you have multiple options. Click "Next" when ready.

#### Restore

This wizard will quide you through the process of restoring your data.

Please select an online device to control:

PC01

Please select a Storage Vault to restore from:

UK Private cloud

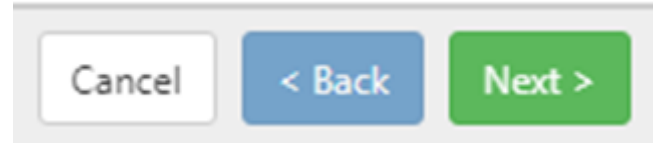

4. Now, select the item you want to restore. By default, you will see the latest snapshot. You can expand the file tree using arrow buttons.

# Restore

Select a Protected Item to restore:

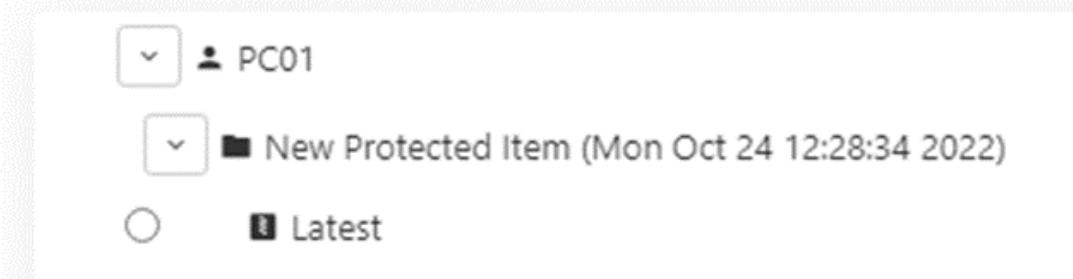

5. To access earlier snapshots, click "Show All" in the top right corner.

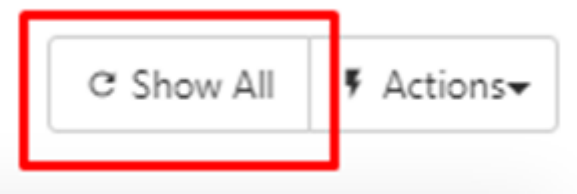

6. This provides more options for restoring from different snapshots.

# Restore

Select a Protected Item to restore:

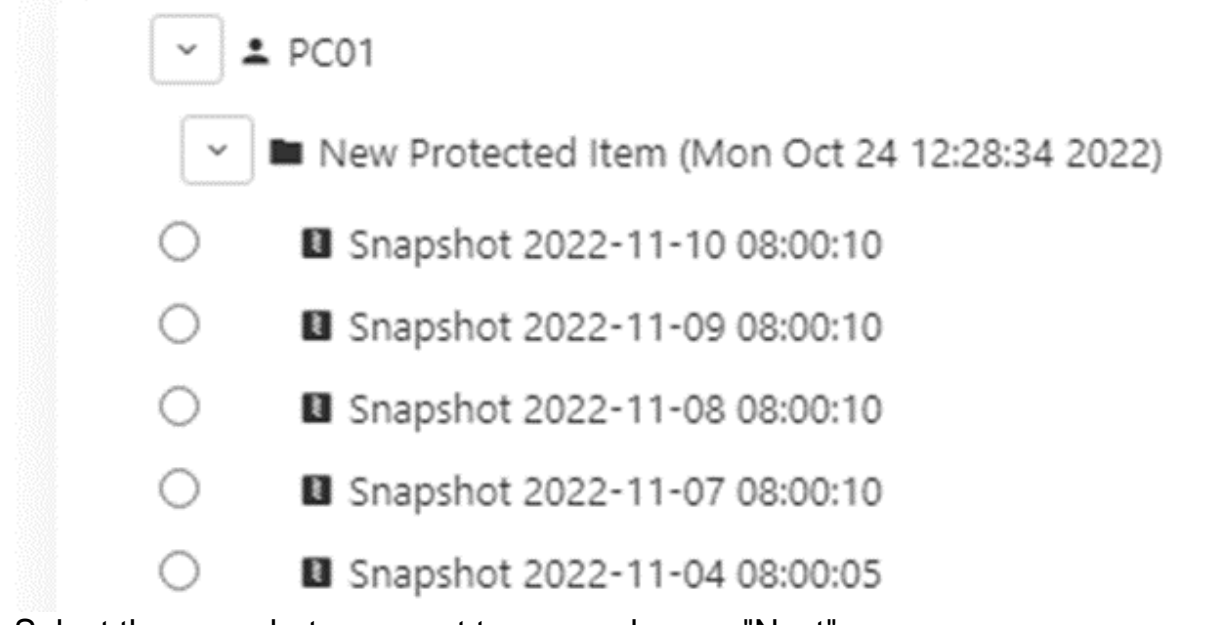

7. Select the snapshot you want to use and press "Next".

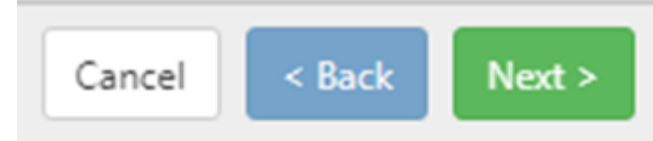

8. Choose to restore either "All items" or "Select items".

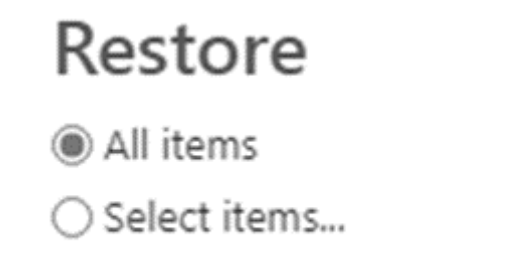

9. If you select "Select items", you can choose specific files or files from a folder that appears on the right.

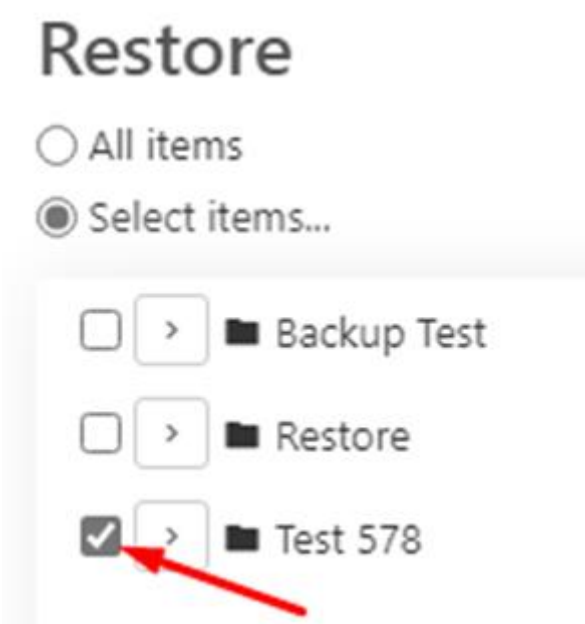

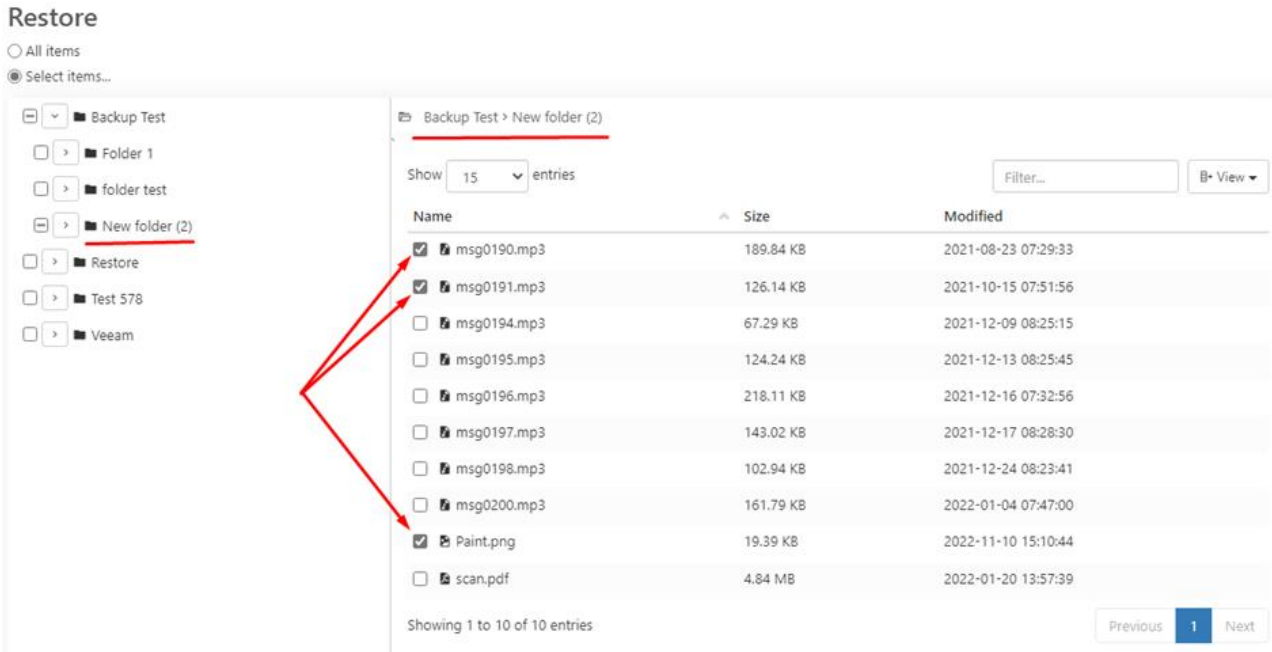

10. After making your selections, click "Next".

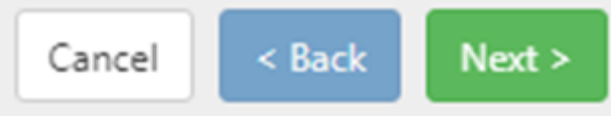

11. Now, you can configure how and where you want to restore the files. You have different options for "Restore As". For a regular restore, leave it as "Files and Folders".

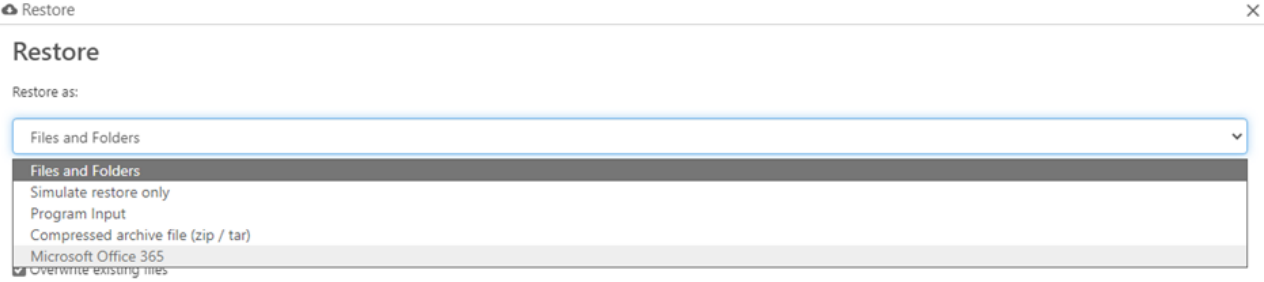

12. Restore may not work to original location. Restore to a different folder on C drive or Windows Temp, uncheck "Restore to original paths," and click "Browse" to set your preferred location.

#### **A** Select an output directory

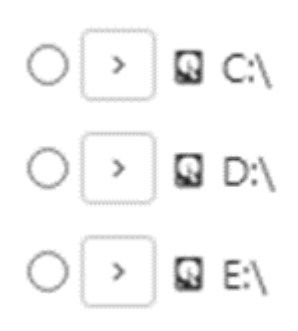

- 13. Overwrite existing files" when checked replaces existing files with restored ones. When unchecked, existing files are skipped during the restore.
- 14. Click "Restore" when you are ready.

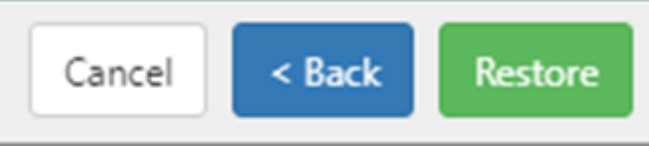

15. After clicking "Restore", you will be taken back to the home page, where you'll see a message at the bottom right indicating that the restore is in progress.

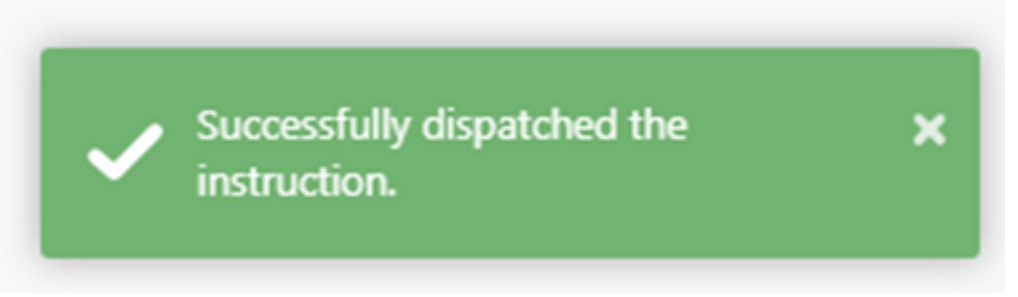

16. You can check the Job history to see if the restore was successful.

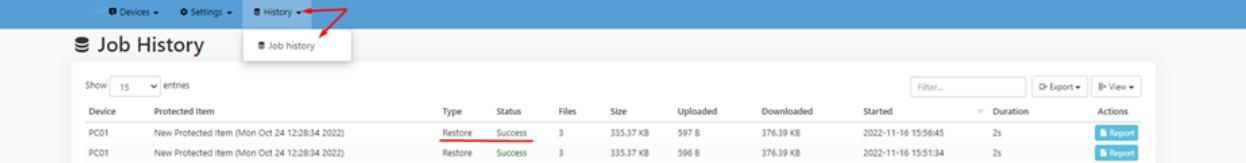

#### <span id="page-24-0"></span>**8. Locate Cloud Backup URL**

To locate cloud backup URL, follow the below steps:

- 1. Download and launch Image Backup software.
- 2. This will bring you to the initial page.

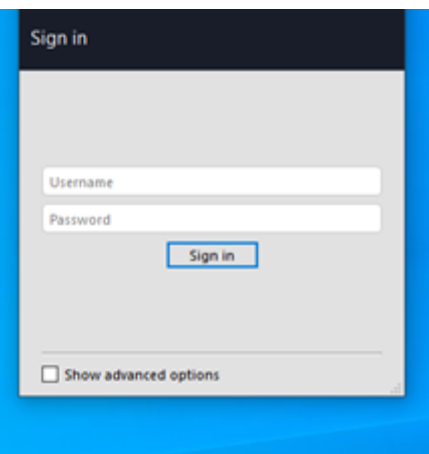

3. Tick the "Advanced Options" box to proceed to the next image.

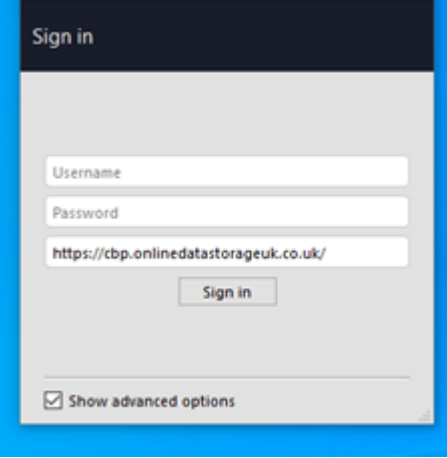

4. It will display the URL. Note that the URL may vary based on the reseller and will not match the one shown here.

### <span id="page-25-0"></span>**9. View/Edit Selected Backup Files**

The steps to view/edit selected backup files:

- 1. Log in to the backup client and select the protected item you want to edit settings.
- 2. Click on "Edit settings".

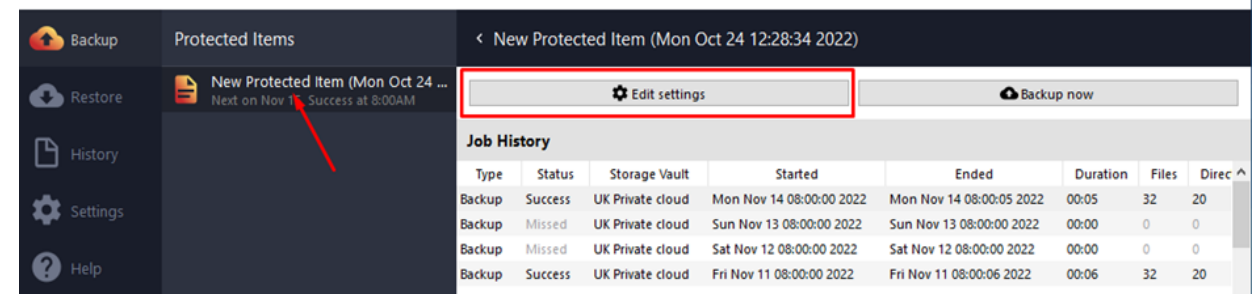

 $\Box$   $\times$  |

3. Here you can see the items selected for backup, including any exclusions.

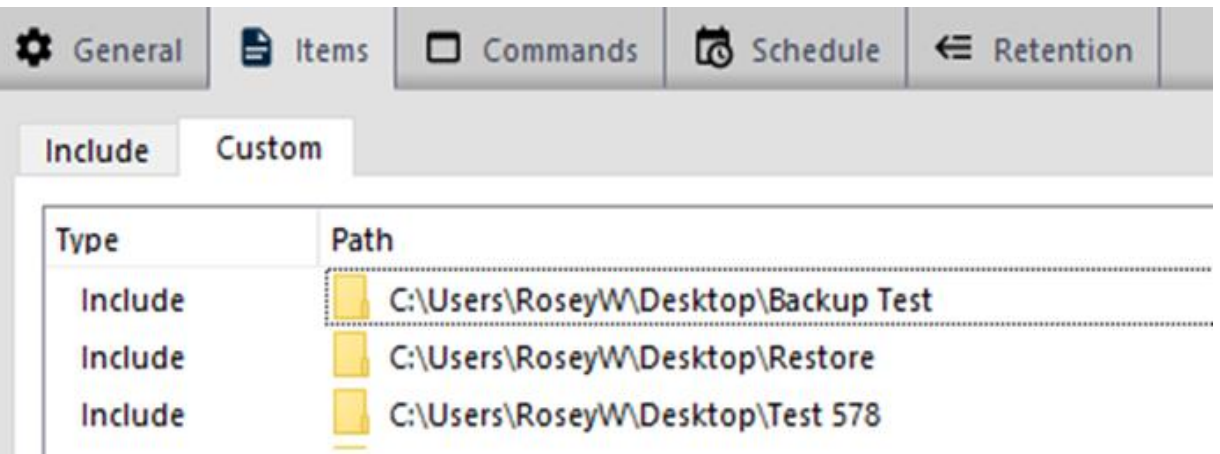

- 4. To add files, click on "Items", then select "Custom" from the dropdown menu.
- 5. Choose "Choose item" to view all files and be more selective.

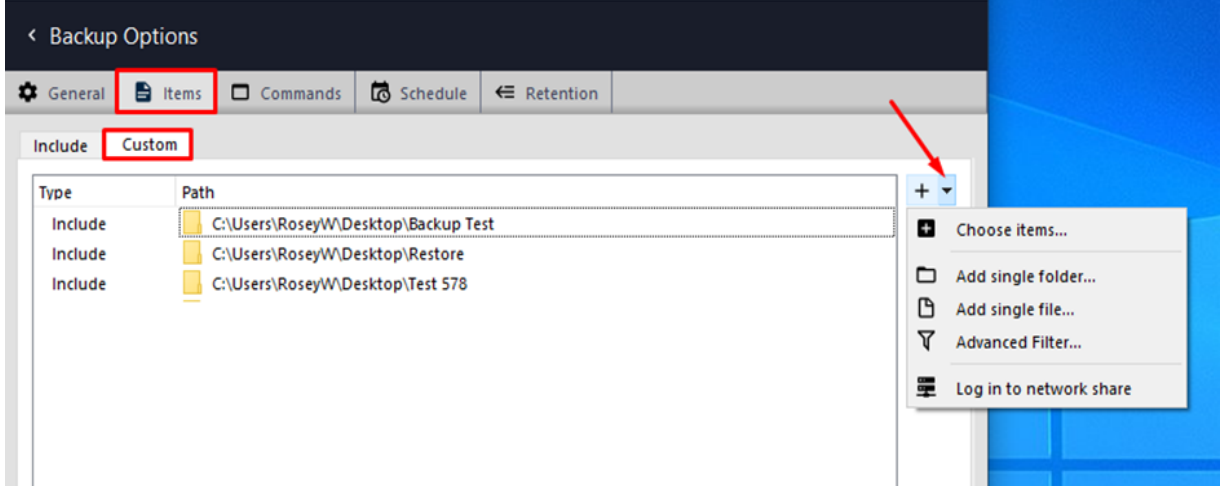

6. Use the file system to navigate and select the files or folders you want to add.

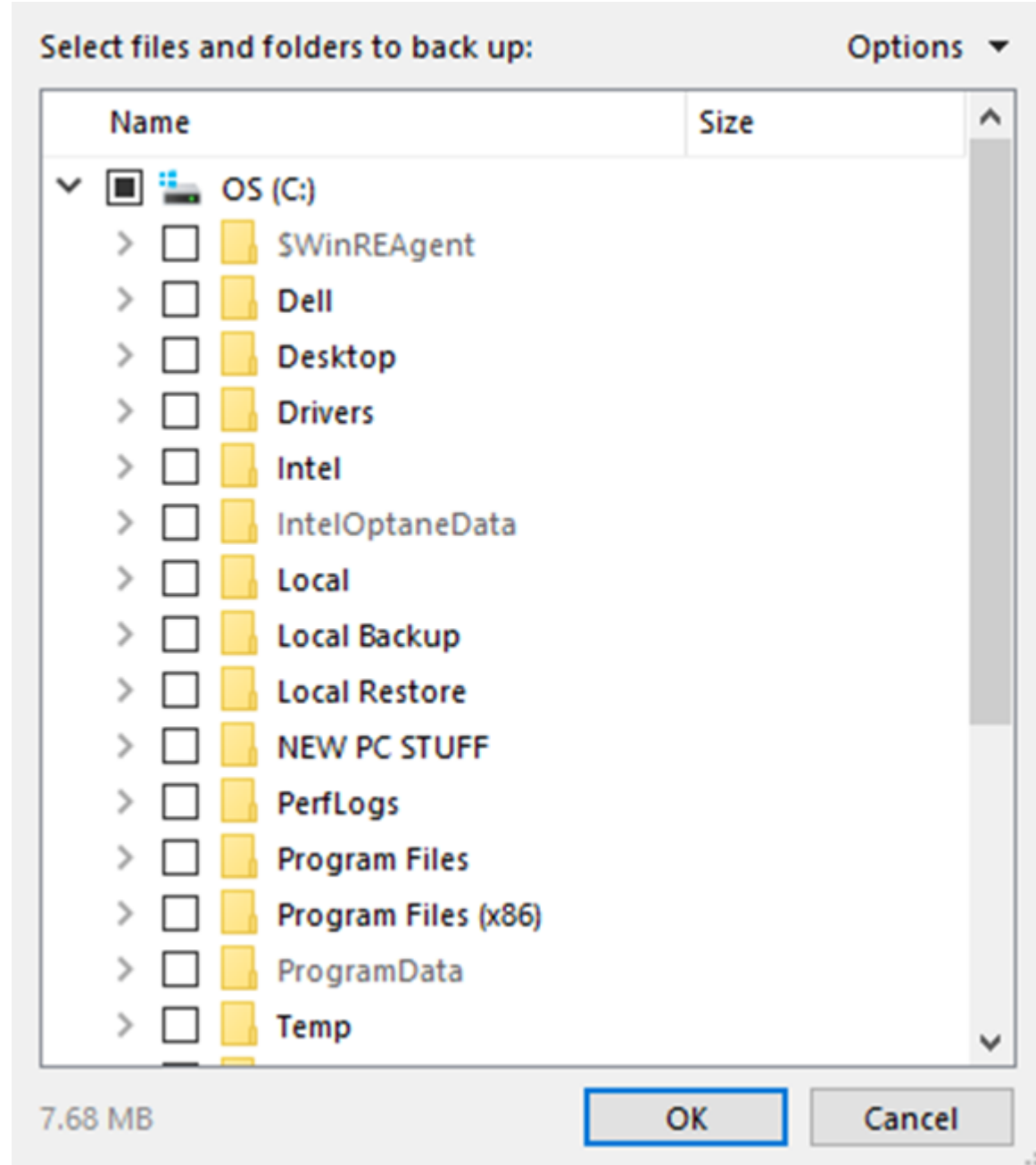

- 7. Dark squares indicate items already selected for backup.
- 8. Tick the boxes next to the items you want to add.

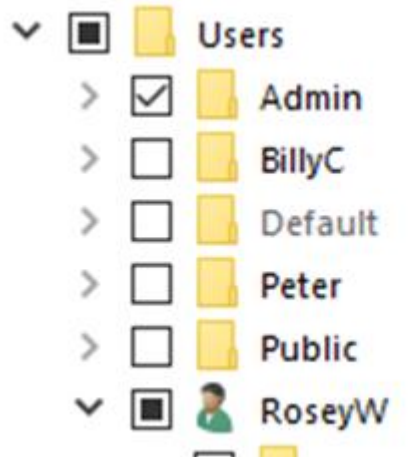

9. You can select entire files or drill down to remove specific items.

 $\triangleright$   $\Box$  temp

10. Click "OK" when you're done.

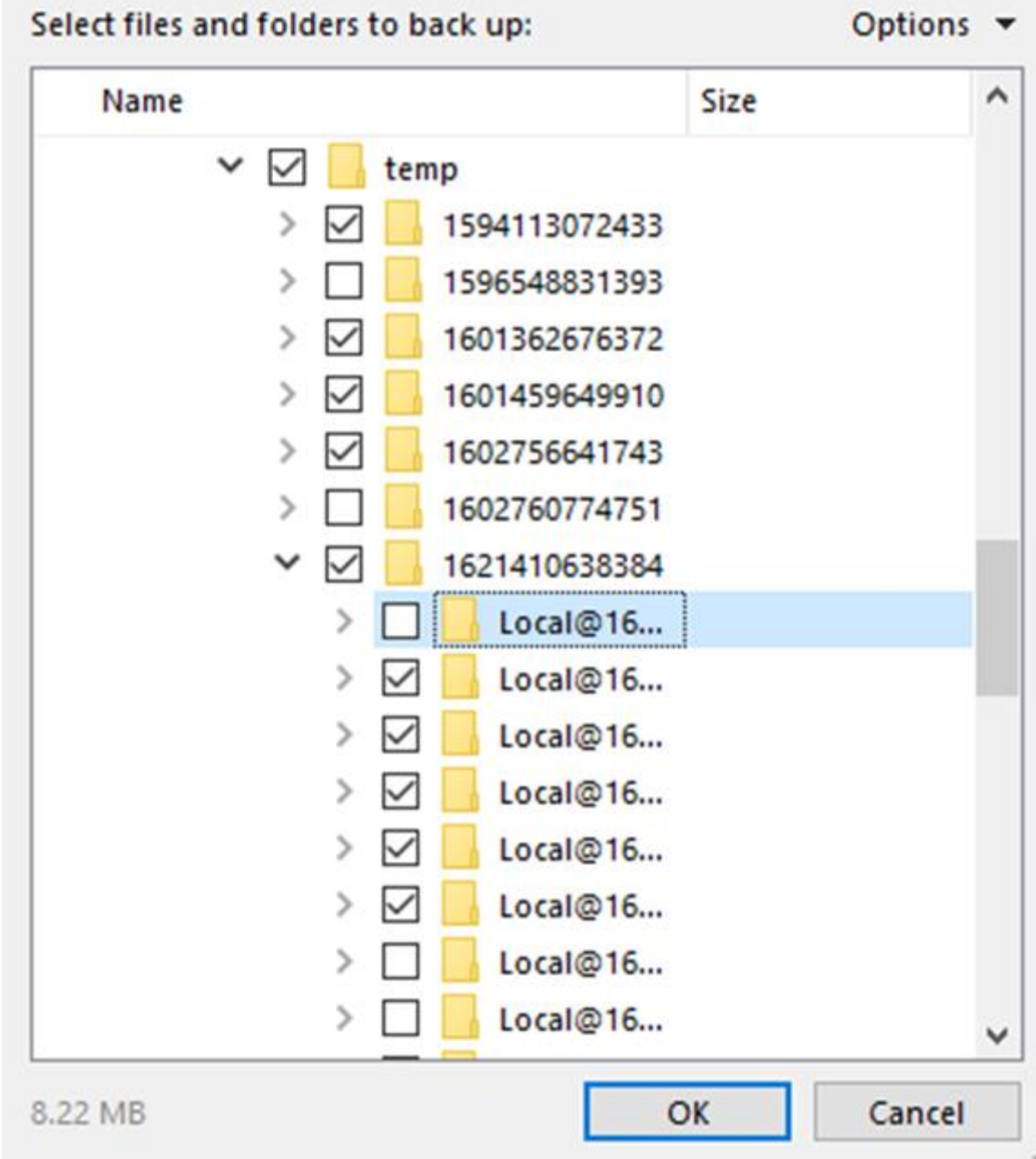

11. Back on the "Items" page, review what you've added, and click "Save" when you're ready.

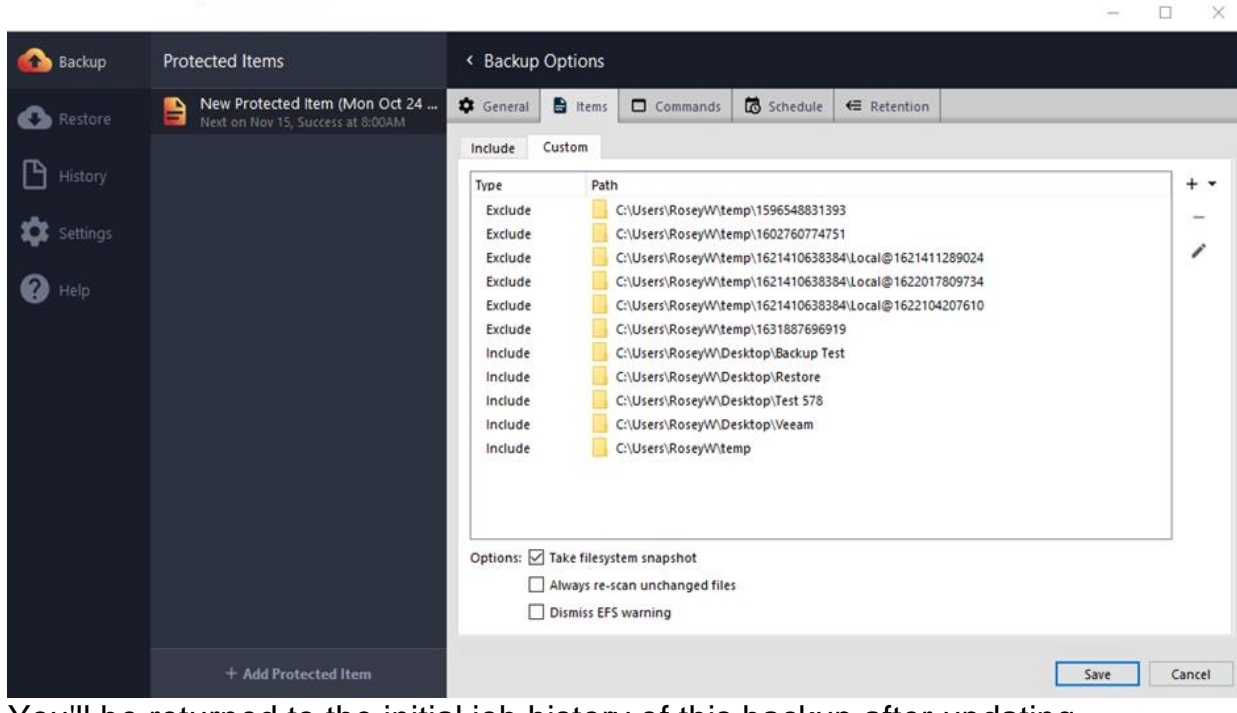

12. You'll be returned to the initial job history of this backup after updating.

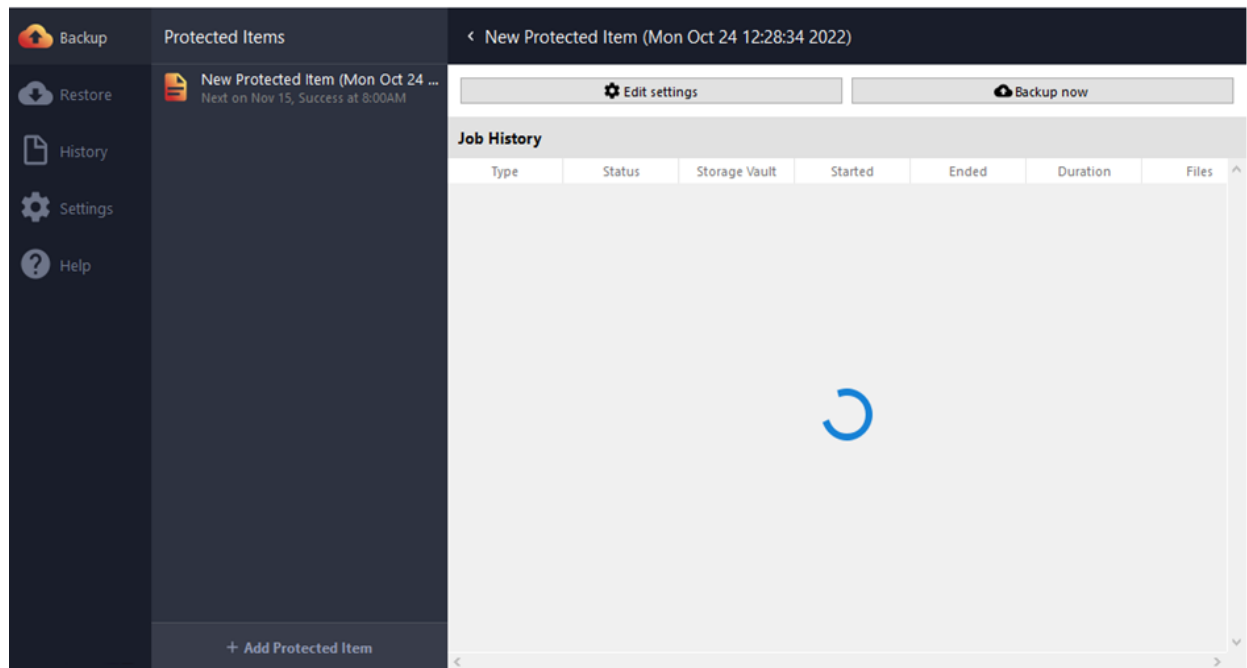

 $\Box$  $\times$ 

13. Run a manual backup or wait for the scheduled backup.

#### <span id="page-29-0"></span>**10. System State, Modify Spool Location**

For System State Backup, you can change spool location from C drive as follows:

- 1. Open the backup client.
- 2. Select the System State protected item and click "Edit setting".

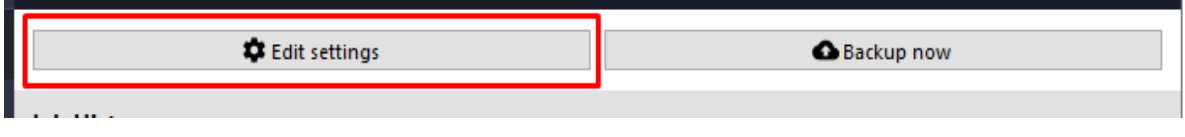

- 3. Go to the "Items" tab and enter the desired location.
- 4. Save your changes.

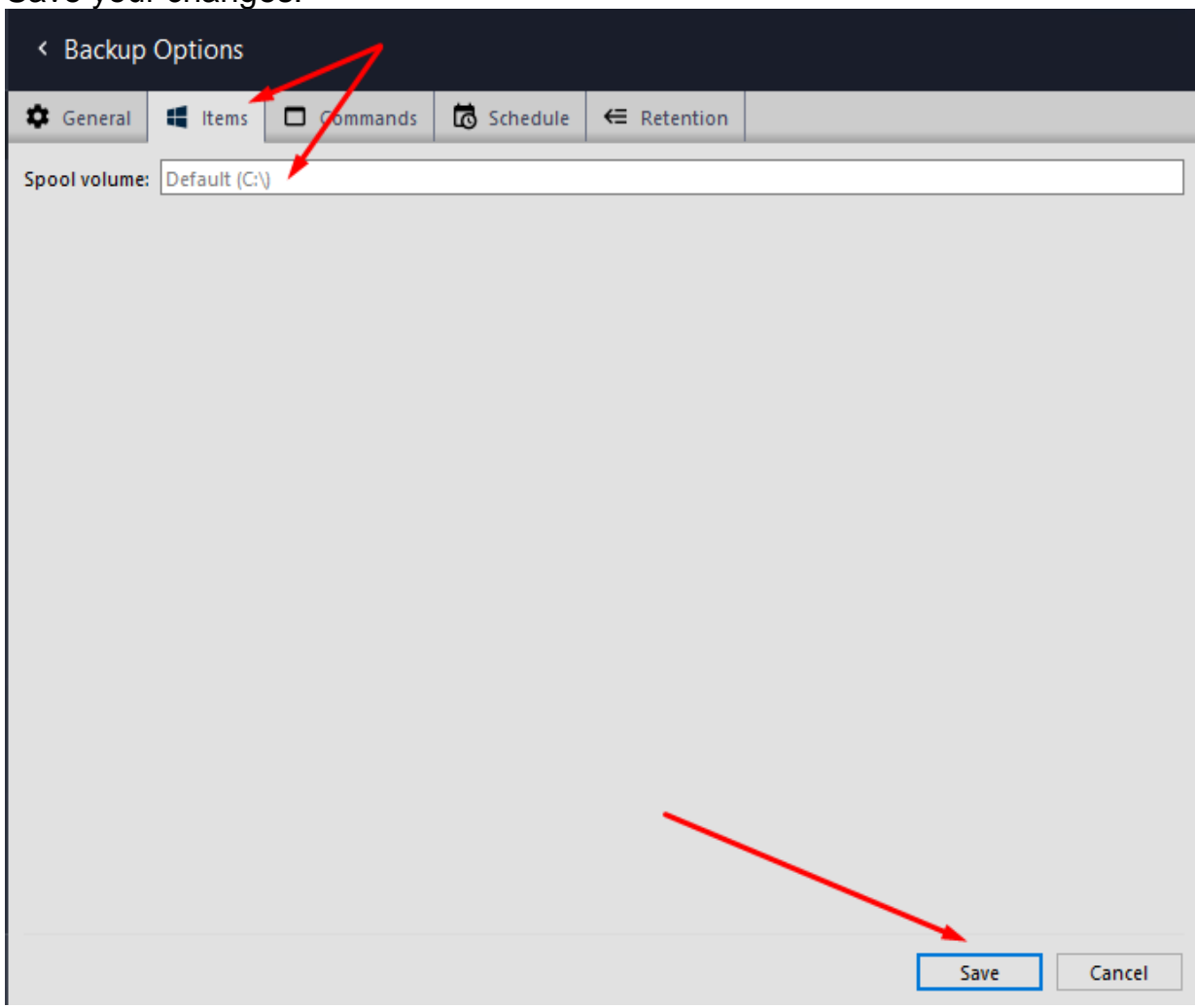

### <span id="page-30-0"></span>**11. Excluding temp files**

Here are the steps to exclude temp files:

- 1. Select the cog for the protected item showing the warning.
- 2. Go to the "Items" section and click the "+" button.

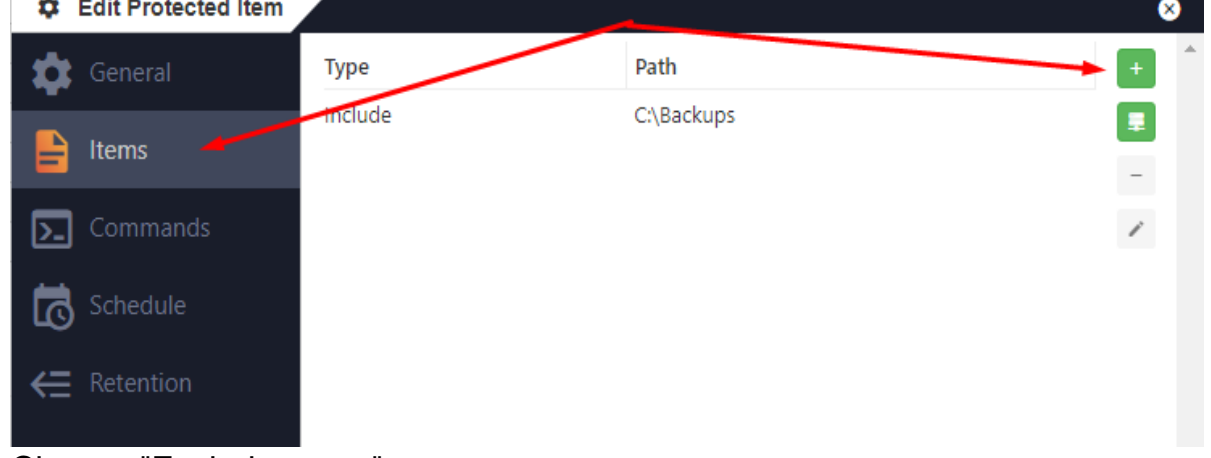

3. Choose "Exclude regex".

- 4. Enter "\~\$[^\]+\$" in the provided field.
- 5. Click "Save" and then save again.

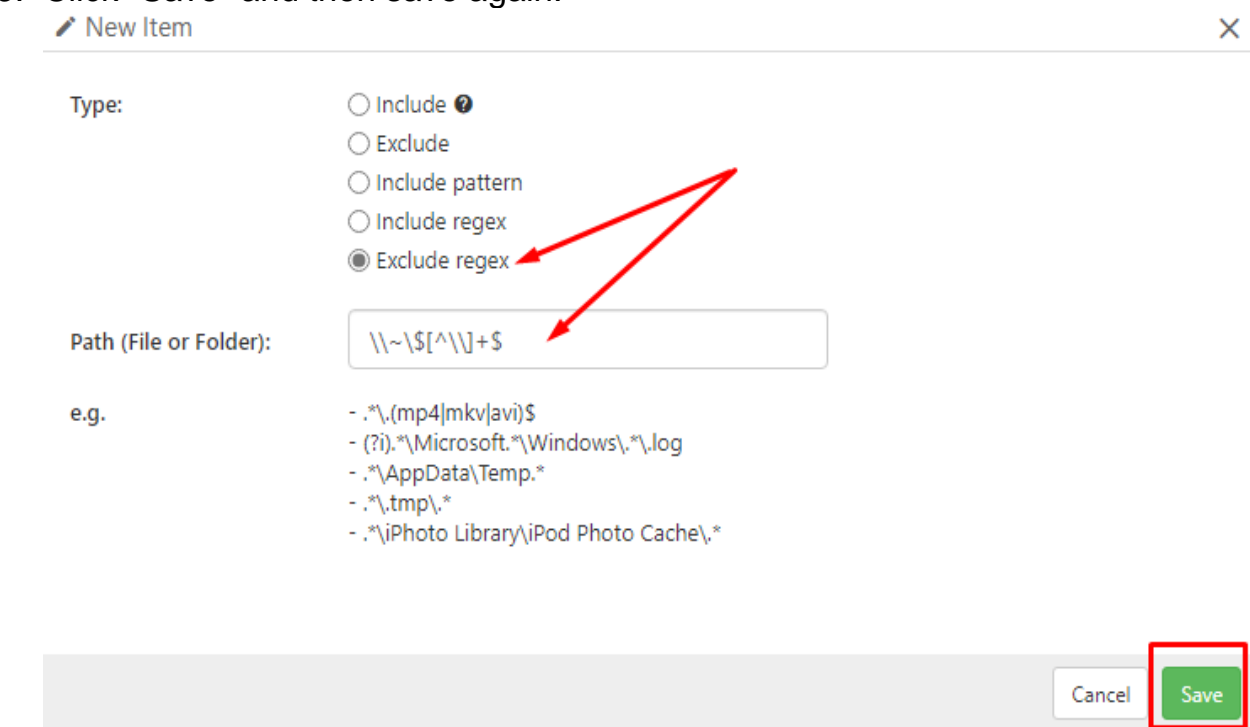

### <span id="page-31-0"></span>**12. What is Image Backup**

Image Backup is an enhanced version of Backup Everything. Below are the key features that reflect its top-notch service experience:

- 1. Deduplication
- 2. Integrated Image Backup
- 3. Speedier Backups and Restores
- 4. Storage Flexibility (choose between private UK storage or public cloud storage)
- 5. Wide Compatibility (Files, Folders, MSSQL, MySQL, Exchange, System State, and more)
- 6. Strong Compression and Encryption
- 7. Lightweight and Efficient
- 8. Compatible with Windows, Linux, and MacOS
- 9. Native Installer (no need for JAVA or .NET)
- 10. User-Friendly Interface

These represent just some of the notable enhancements in Image Backup, and we believe you'll appreciate the added value once you give it a try.

### <span id="page-31-1"></span>**13. Viewing Backup Client Reports**

The steps for viewing reports in the Backup Client are:

- 1. Open your Backup Client, and log in to your account.
- 2. Choose the Protected Item for which you want to view the report.

3. On the right-hand side, you'll see "Job History". It provides basic information about the backup, such as when it ran, the duration, data size, and the number of files being backed up.

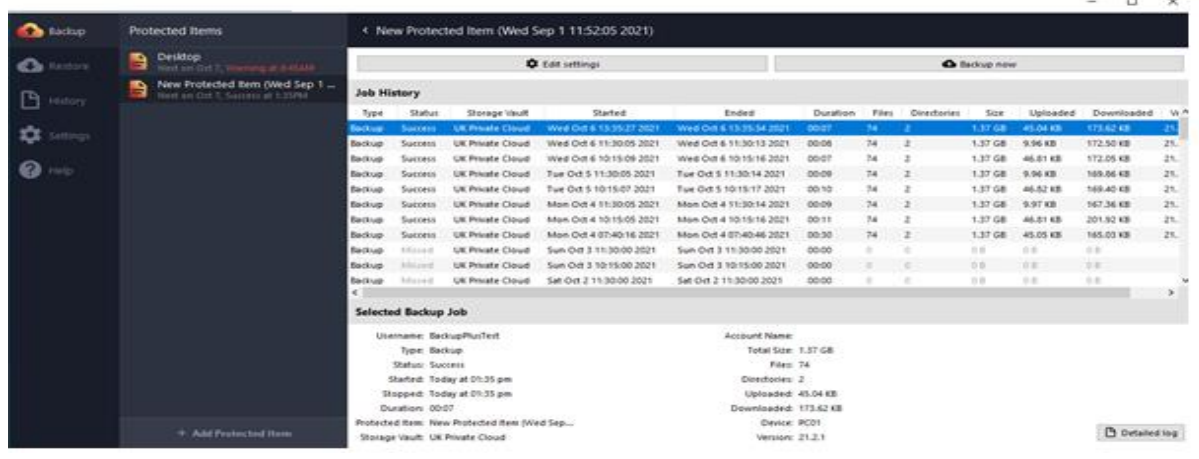

- 4. To access more detailed information, double-click the entry or click "Detailed Log".
- 5. At the bottom, select "Files" to see a list of the files that were backed up.
- 6. You can choose to "Save" or "Copy to Clipboard" if needed.

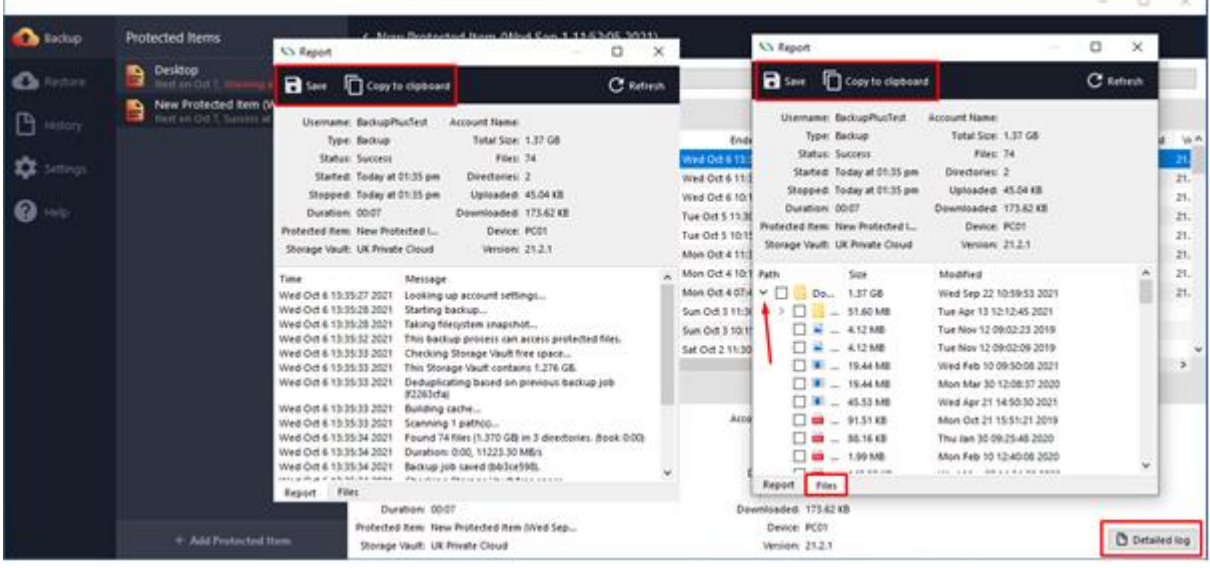

- 7. Alternatively, you can select "History" on the left sidebar. This shows a list of all available reports on the right.
- 8. To view a specific report, double-click on the one you're interested in. It will open in a separate window.
- 9. Again, you can "Save" or "Copy" the report as necessary.

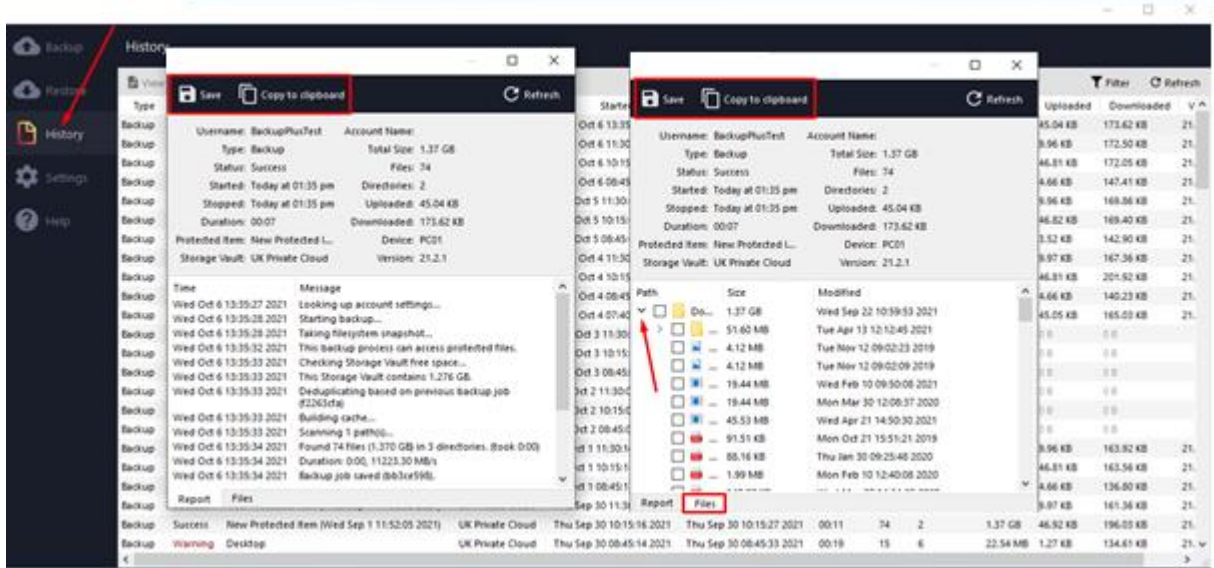

10. Use the "Filter" section on the right to refine your results. If you're looking for specific information, adjusting these filters will automatically update the logs you see.

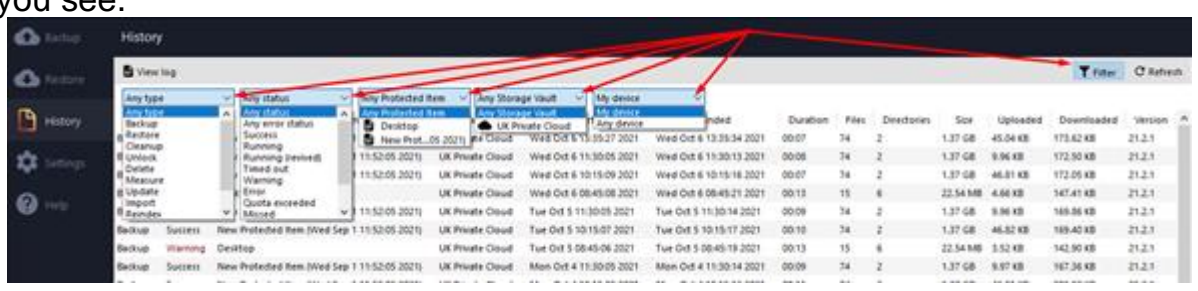

### <span id="page-33-0"></span>**14. How to Restore Items**

Follow the below steps to restore items:

- 1. Open the Image Backup client and log in to your account.
- 2. On the left-hand side, select "Restore".

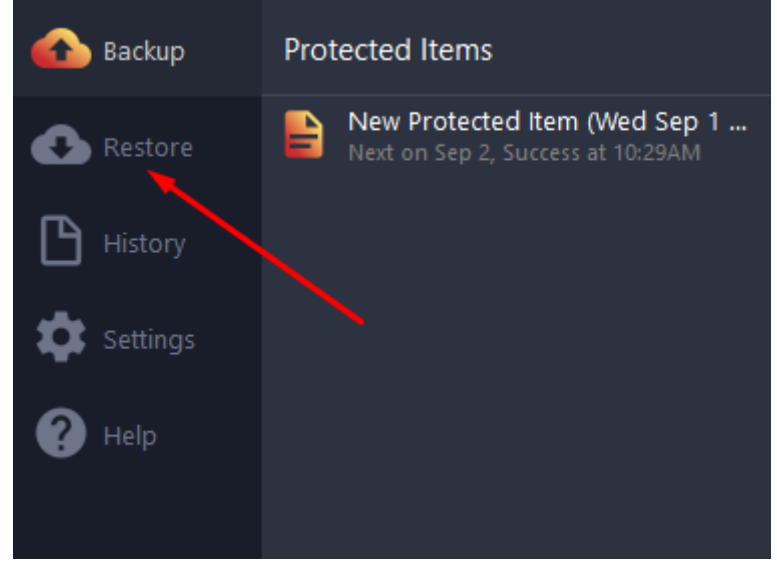

3. Select the Storage Vault you want to restore from using the dropdown menu. If you have multiple, make sure to choose the correct one.

4. Click "Next" when ready.

Restore Select a Storage Vault

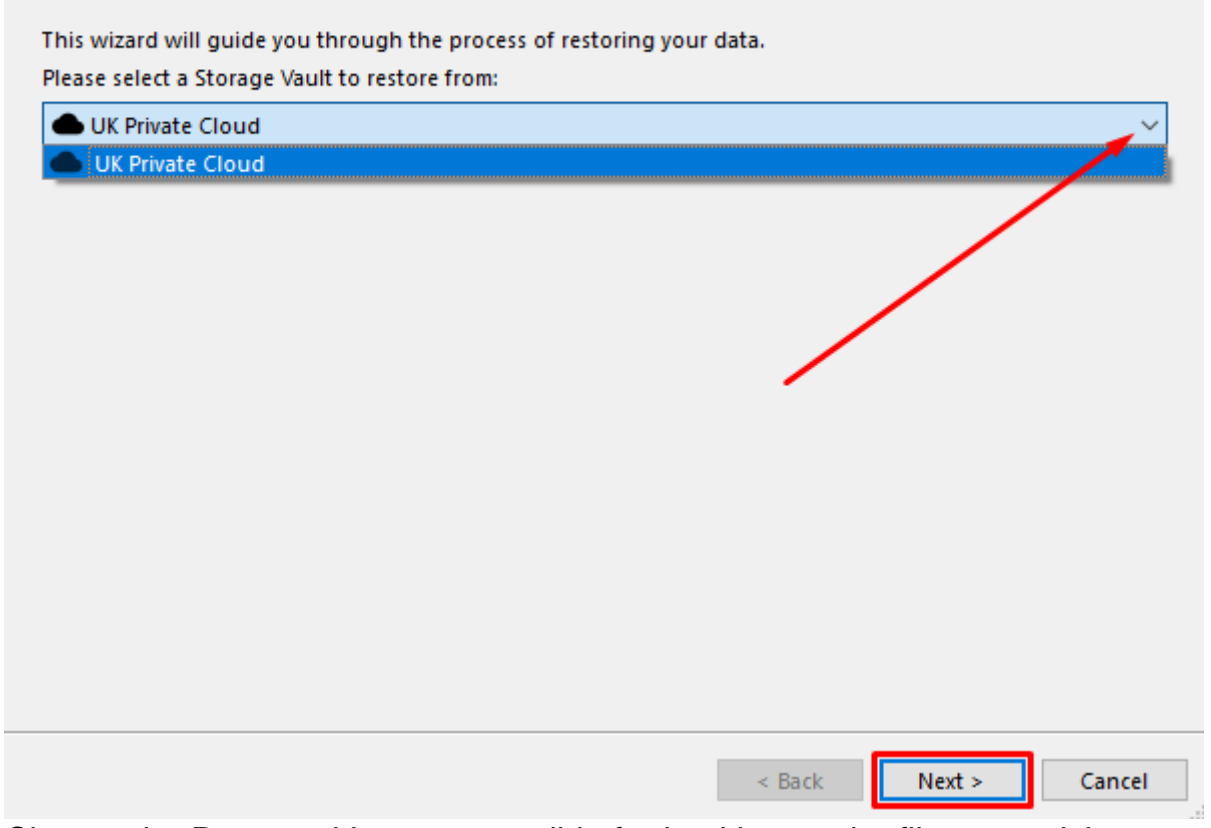

- 5. Choose the Protected Item responsible for backing up the files you wish to restore.
- 6. You can restore from the latest backup by selecting the Protected Item or choose a specific past backup from the dropdown.
- 7. Press "Next" when ready.

#### **Restore** Select a Protected Item

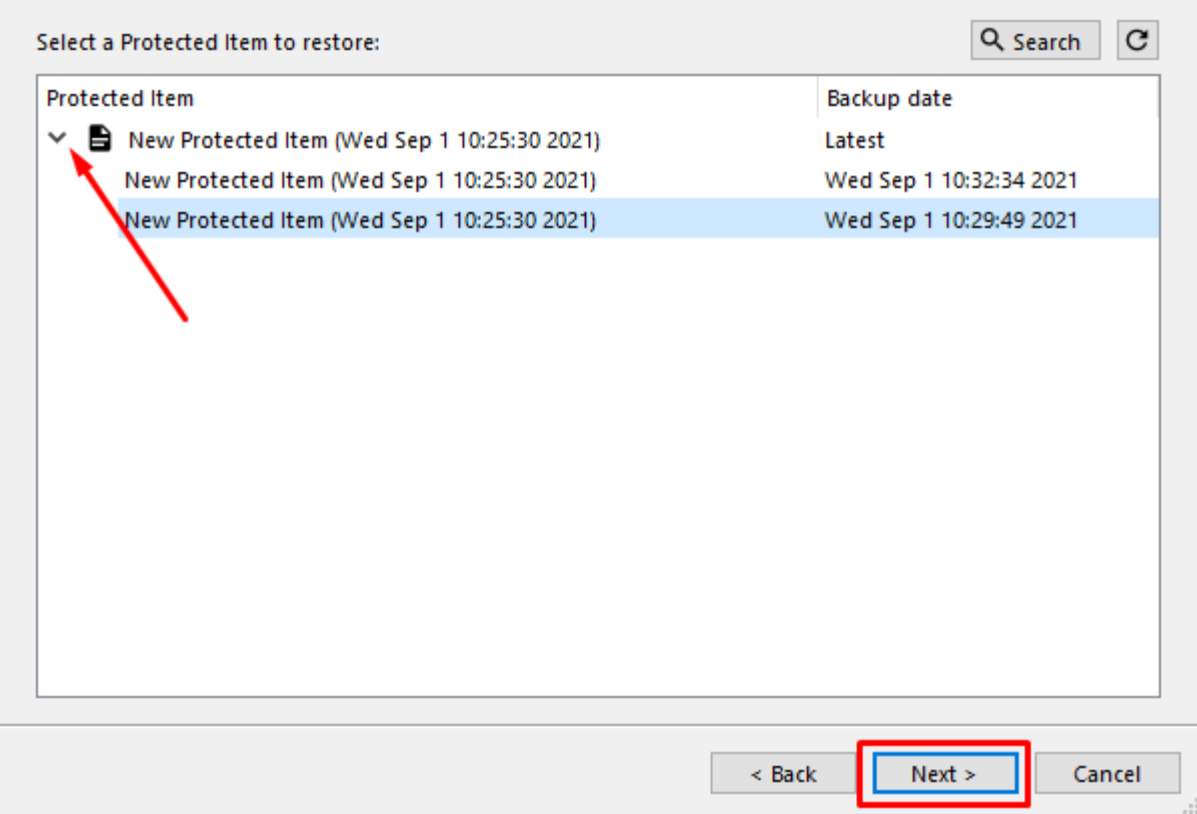

- 8. You'll see the folders and files from the selected backup. Use the dropdown and checkboxes to select the items you want to restore.
- 9. Click "Next" when ready.
#### **Restore** Select items

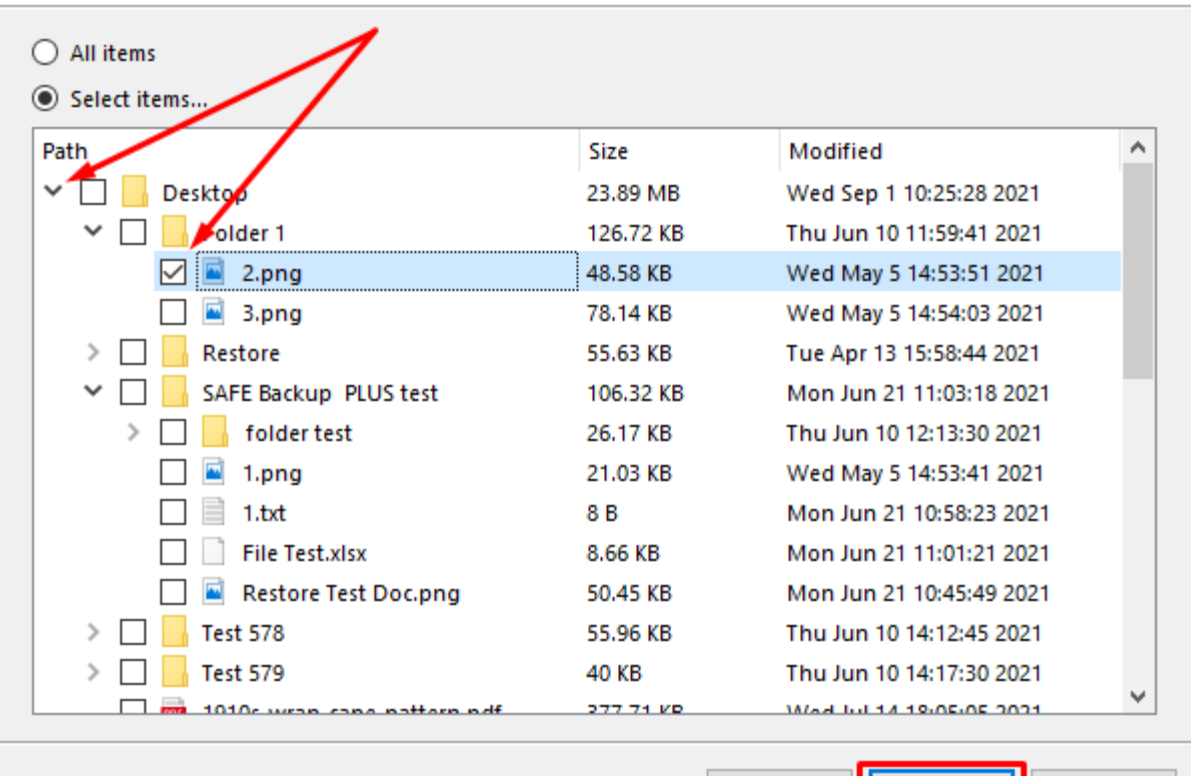

10. Select "Browse" and navigate to the location where you want to restore the files. It can be the original location or a new one.

 $\leq$  Back

 ${\sf Next} >$ 

Cancel

- 11. Press "Select Folder" after making your choice.
- 12. If you're restoring to the same location and are fine with overwriting existing files, check both checkboxes.

**Note:** If overwriting a file in the same location, you'll need to rename the file on your end to complete the restore.

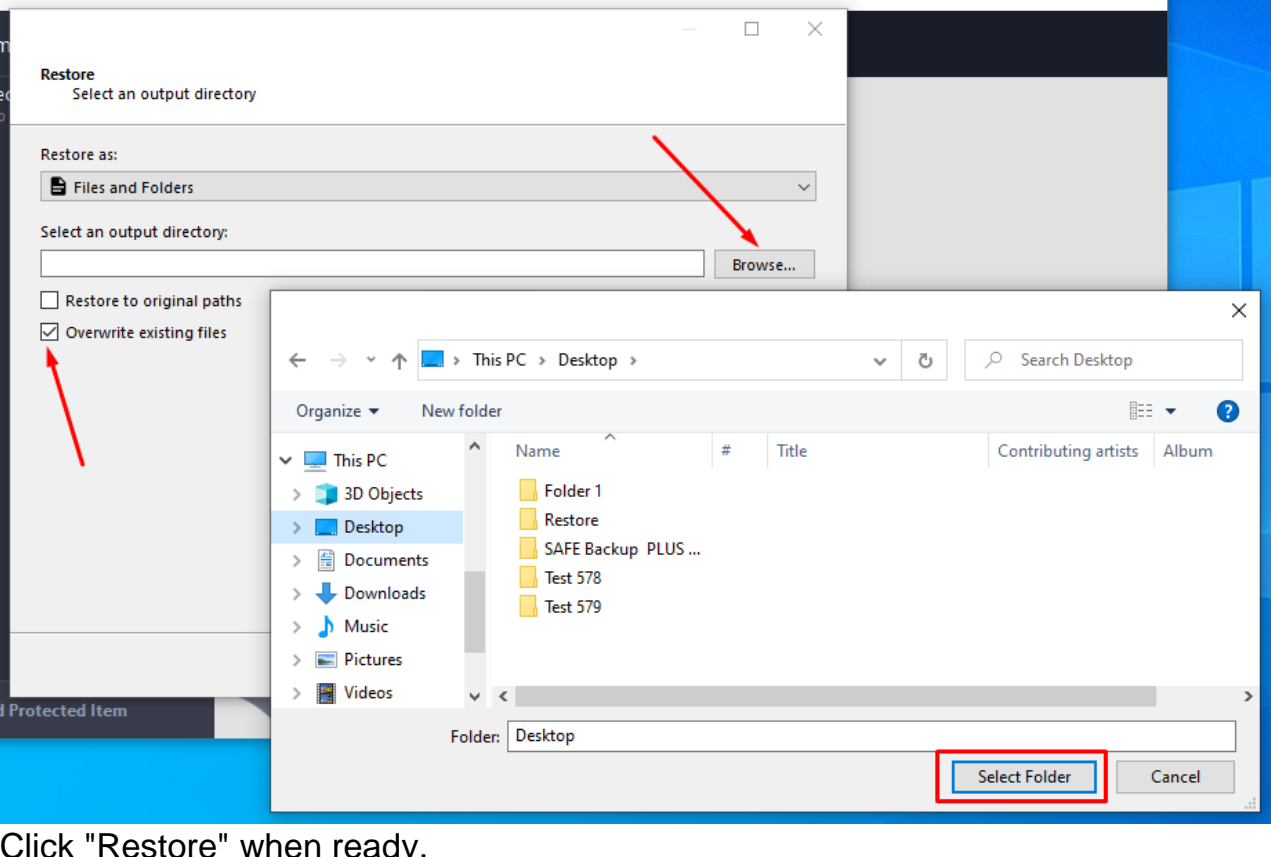

13. Click "Restore" when ready.

### **Restore**

Select an output directory

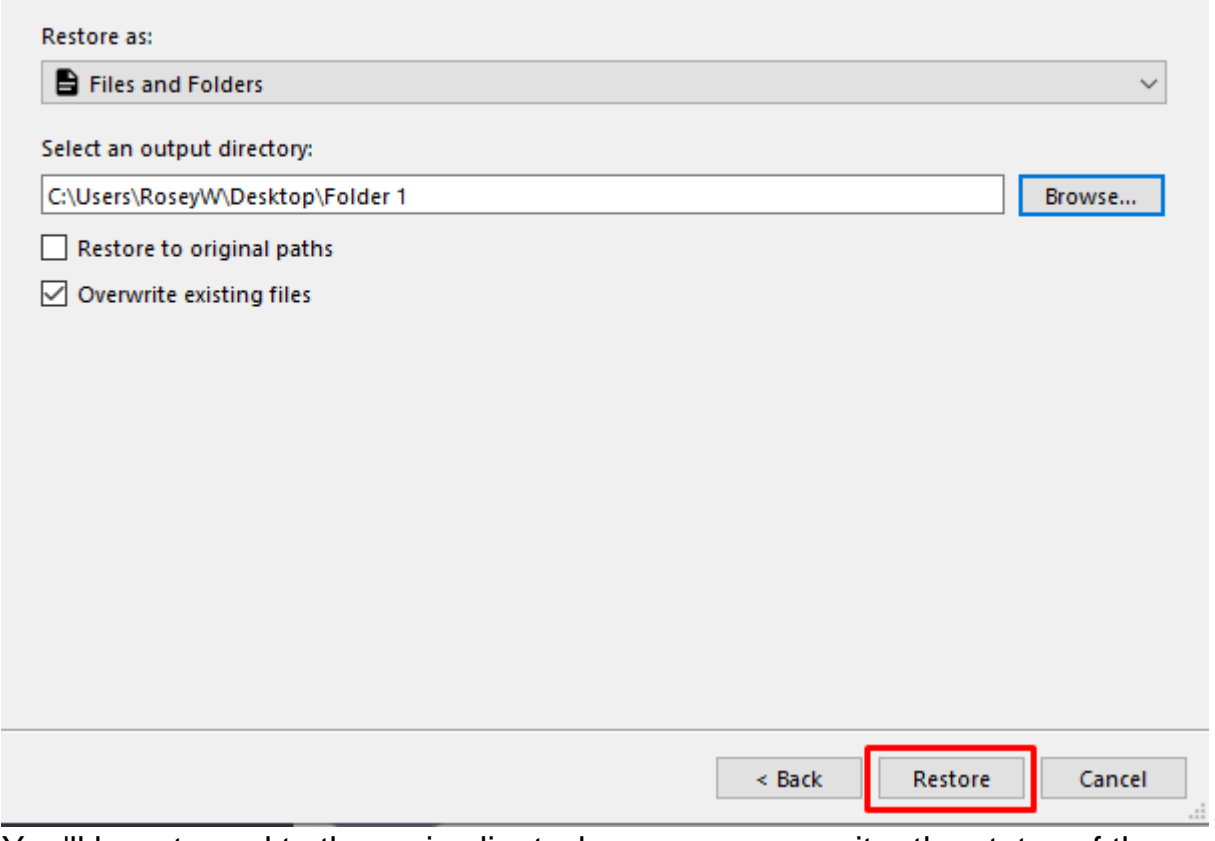

14. You'll be returned to the main client where you can monitor the status of the restore.

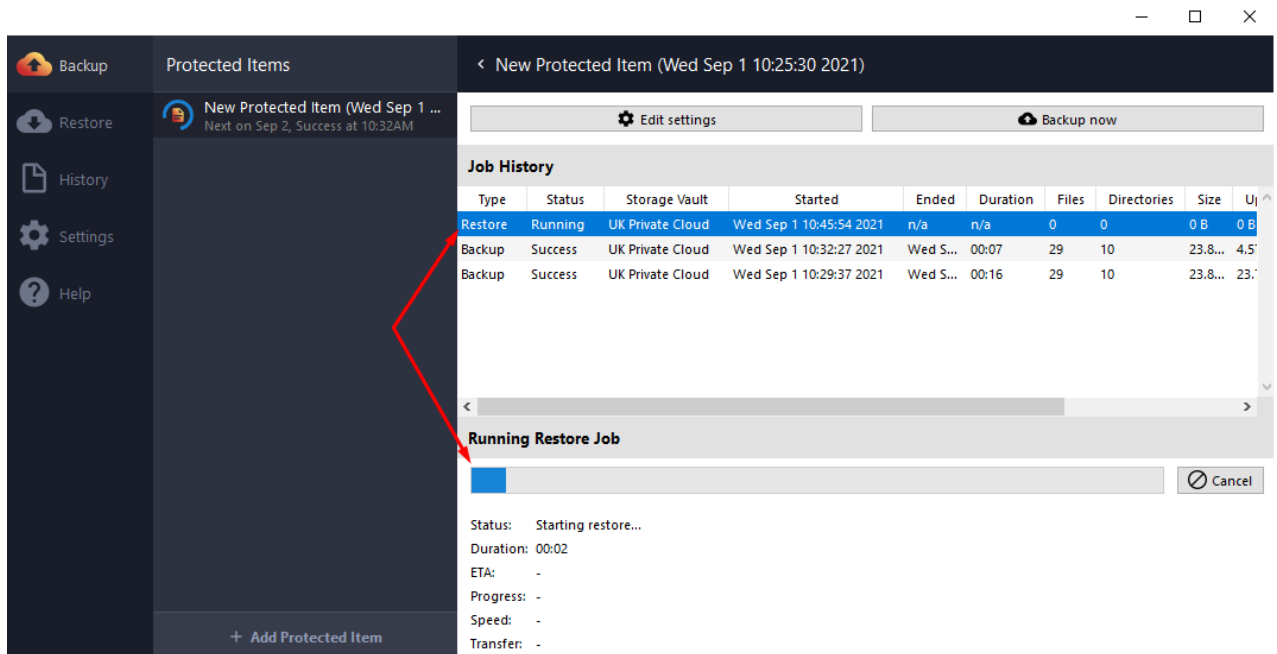

15. If needed, you can verify that the items have been successfully restored using File Explorer.

## **15. Download Branded Cloud**

Here are the steps to download branded cloud:

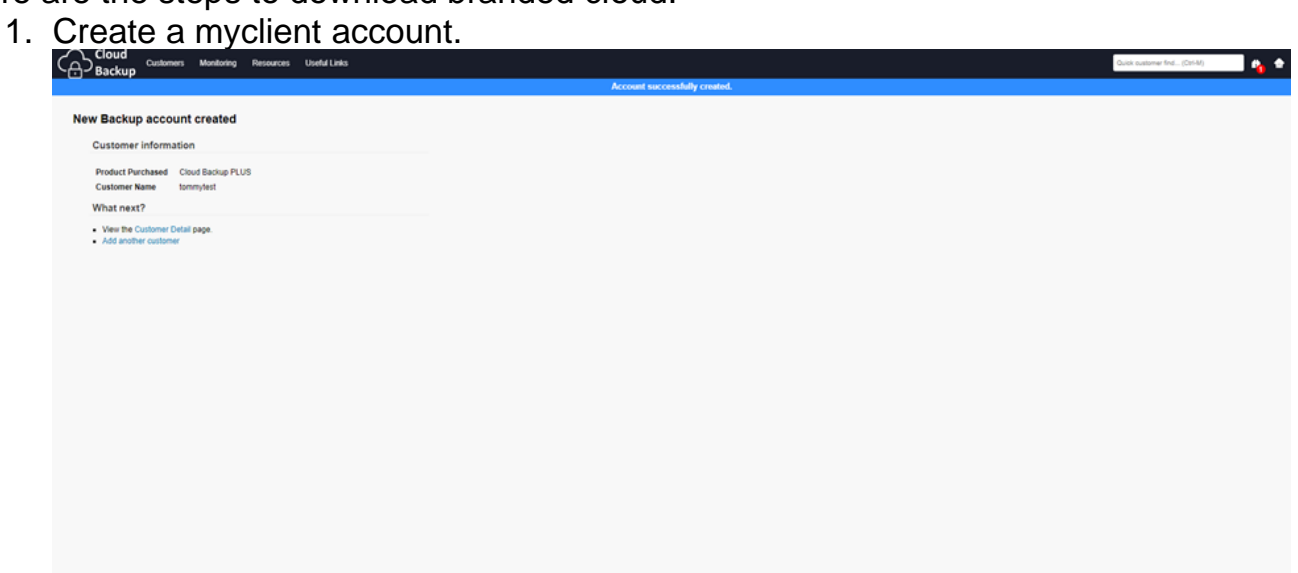

2. Visit the resource tab and select "Download client software".

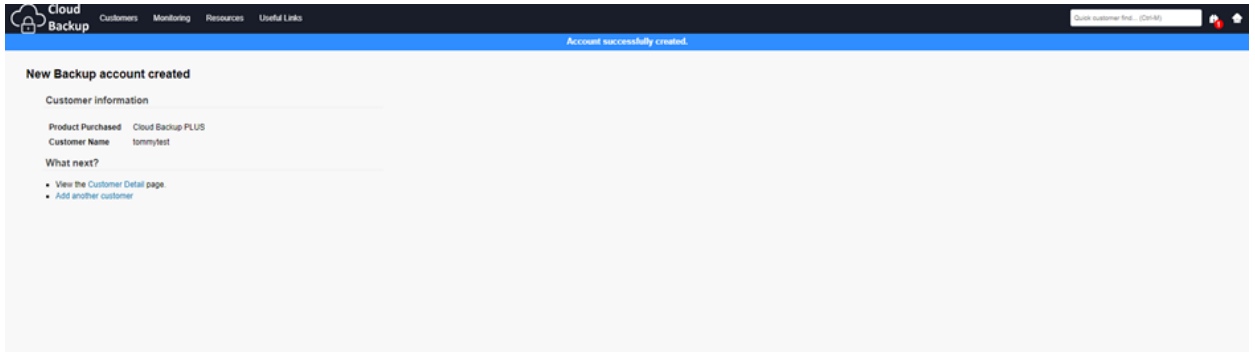

- 3. Enter your account username and click "Find software".
- 4. Choose the appropriate download link based on your device to download the application.

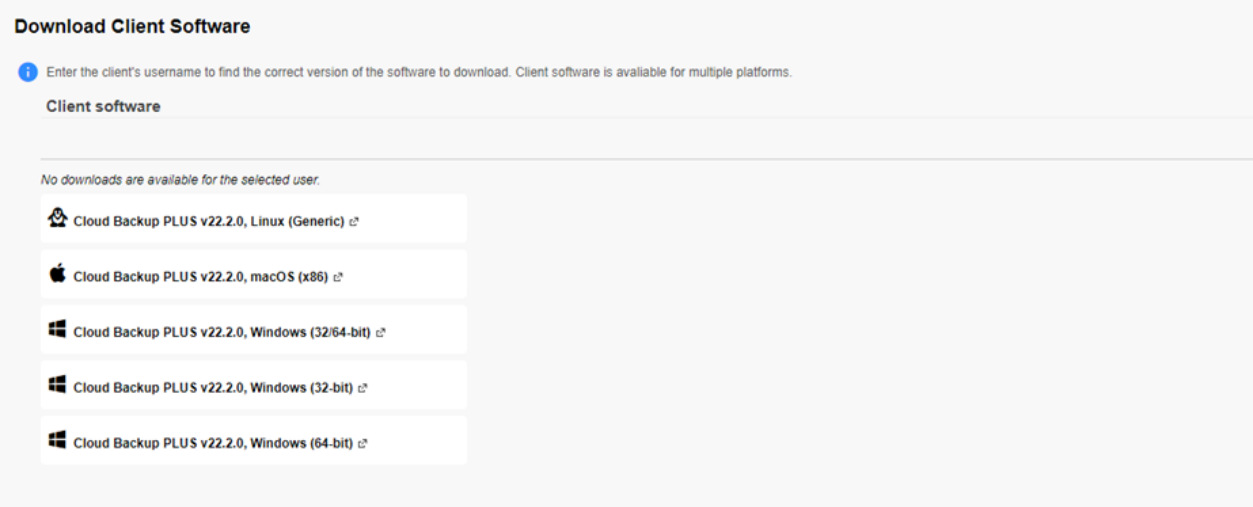

## **16. Delete a Protected Item**

To delete a protected Item:

1. Open the Image Backup client.

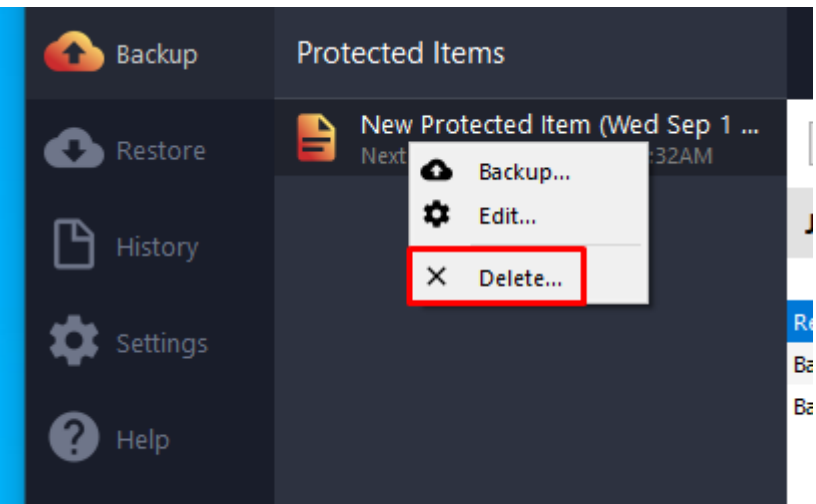

- 2. Right-click on the Protected Item you want to remove.
- 3. Select "Delete" and confirm the removal.
- 4. Please note that this action will permanently remove all data associated with the item, making it impossible to restore from it.

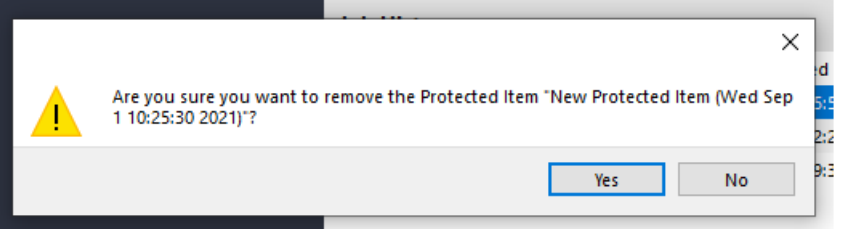

5. Protected item removed.

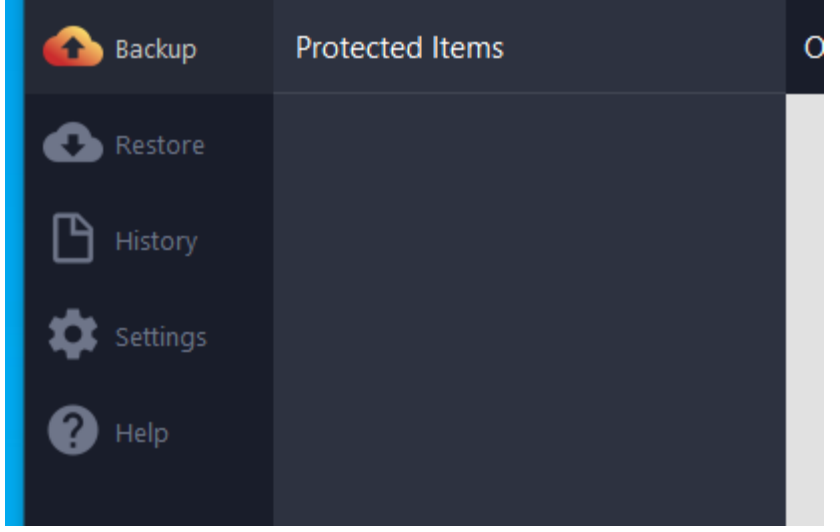

# **17. Modify Your Backup Schedule**

You can modify the schedule for a protected Item by following the below steps:

- 1. Open the Image Backup Client.
- 2. Right-click on the Protected Item you want to edit and select "Edit".

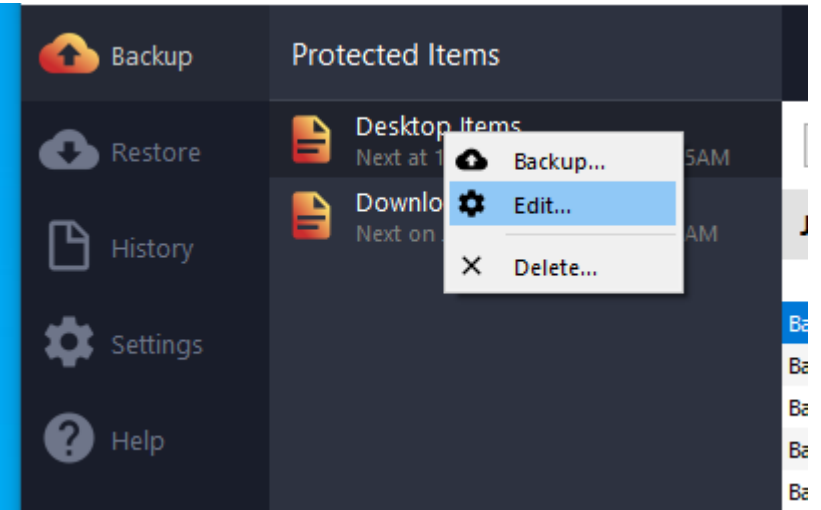

3. In the "Schedule" tab, find the desired schedule. If multiple schedules exist, select the one to edit and click the small pen icon on the right.

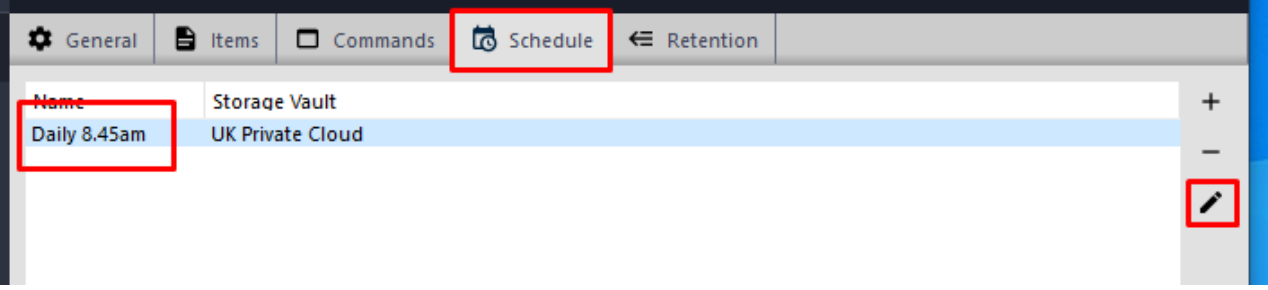

- 4. In the "General" tab, make adjustments like allowing the backup to skip if the last backup is ongoing, specifying the backup time, setting speed restrictions, and more.
- 5. Be sure to save your changes in both the "General" tab and the "Schedule" tab of the client.

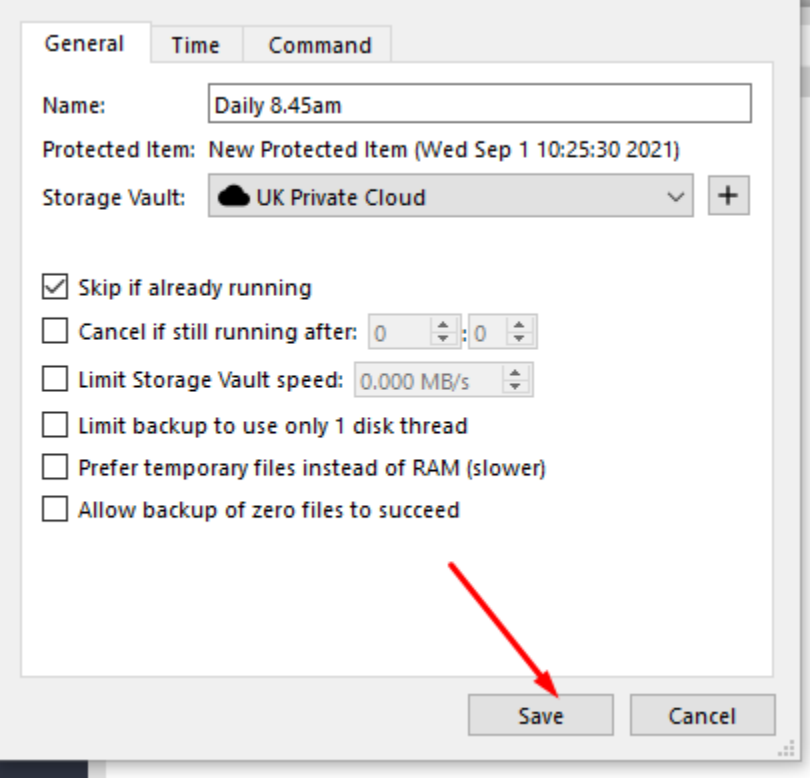

6. In the "Command" tab, add/edit by clicking "+" or using the pen icon. After changes, click "OK" in the "Command" window and save in both "Command" and "Schedule" tabs.

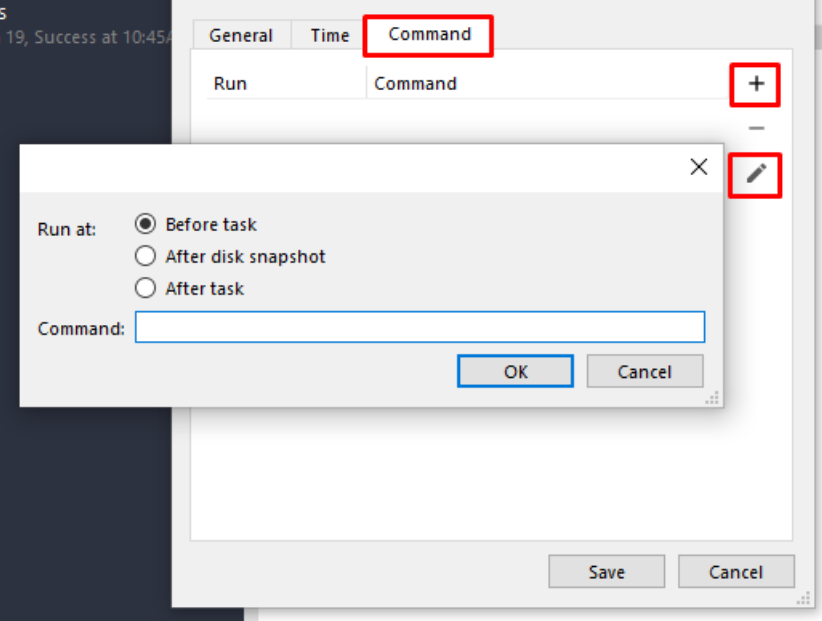

7. If you want to change the backup's run time, switch to the "Time" tab. Select the schedule you've set, and click the small pen icon.

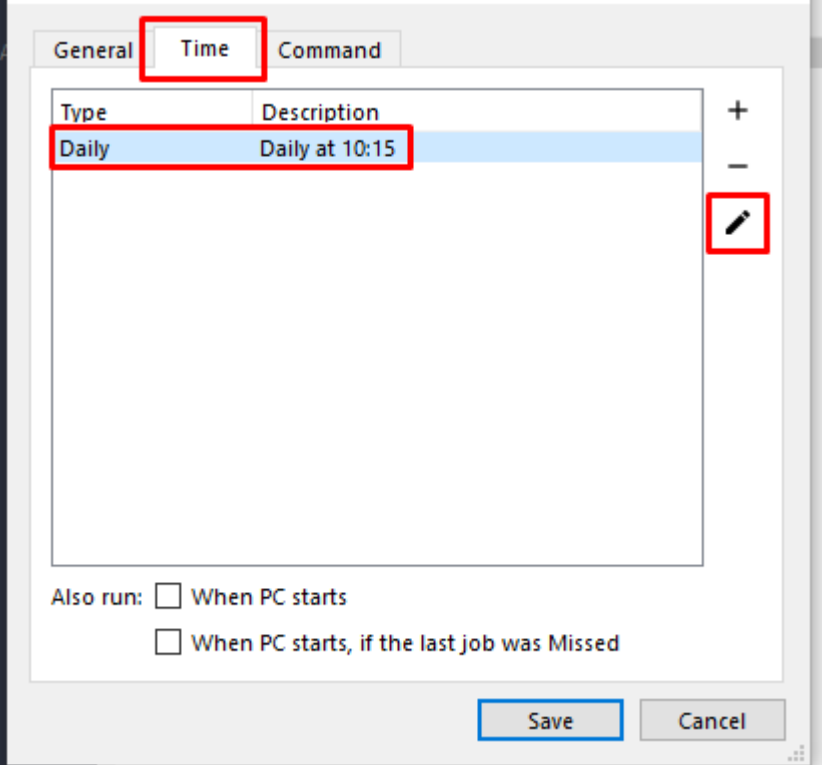

8. Edit the time and frequency at which the backup runs. For instance, you can switch to a weekly schedule if the current daily schedule doesn't suit your needs.

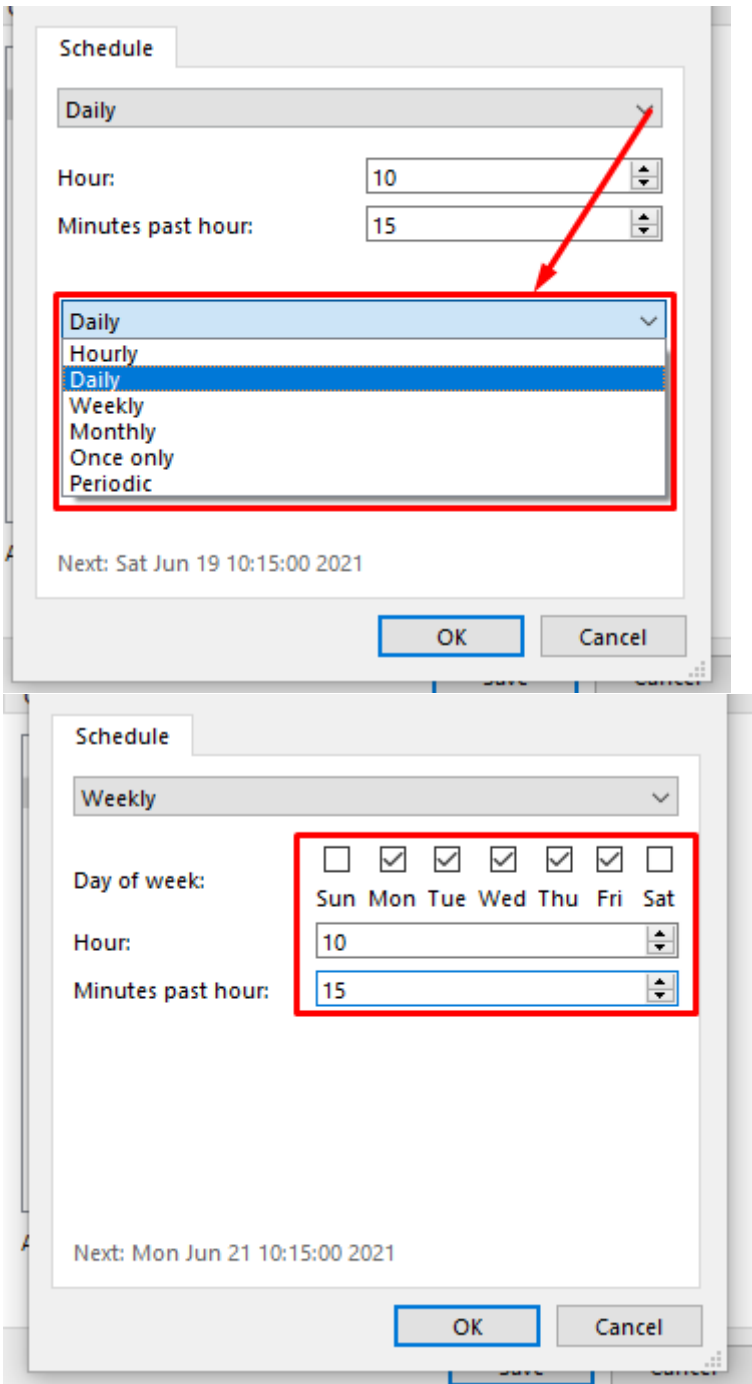

9. After adjusting the schedule, click "OK" in the Schedule window and save your changes both on the "Schedule" tab and within the client.

## **18. Add a Protected item**

Follow these steps to add a protected item:

- 1. Log in with your account credentials.
- 2. In the main dashboard, click on "+ Add Protected item" at the bottom left.

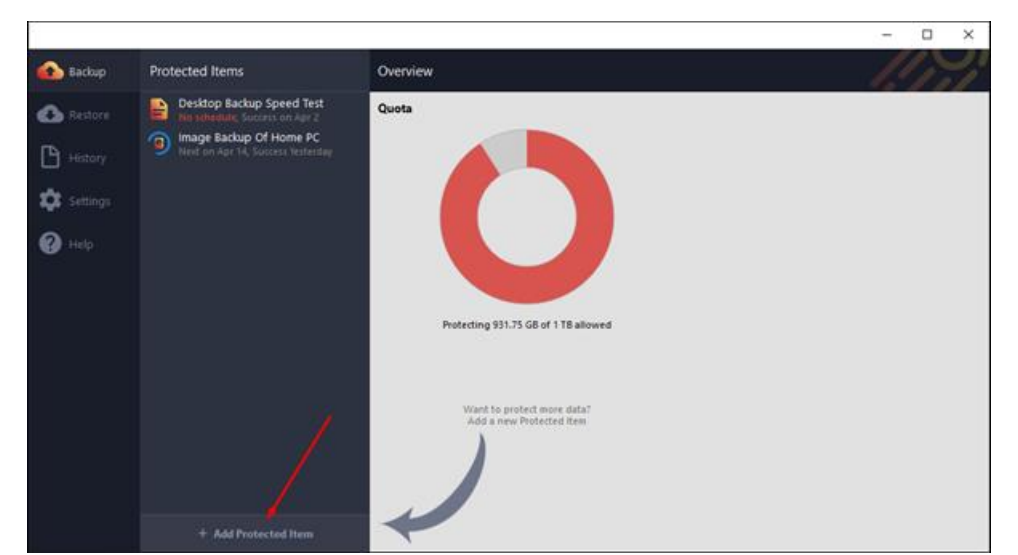

3. This opens a configuration window for your protected item.

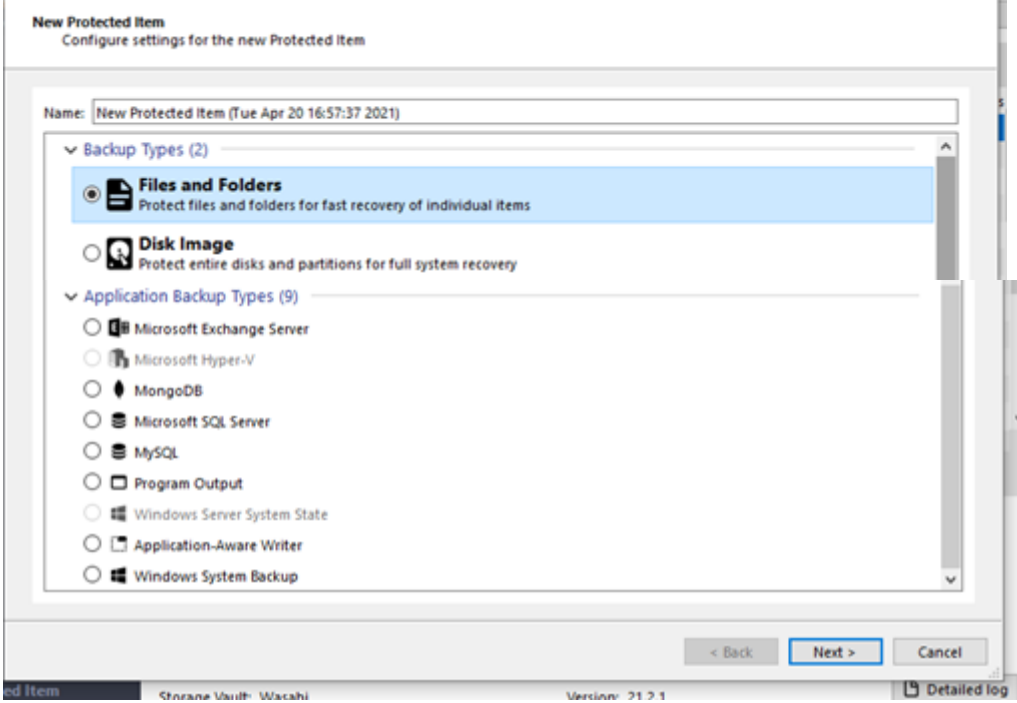

- 4. Choose the backup type and click "Next".
- 5. Select the items to back up. You can use the "include" tab to select predefined sections or use the "custom" tab to be more selective.

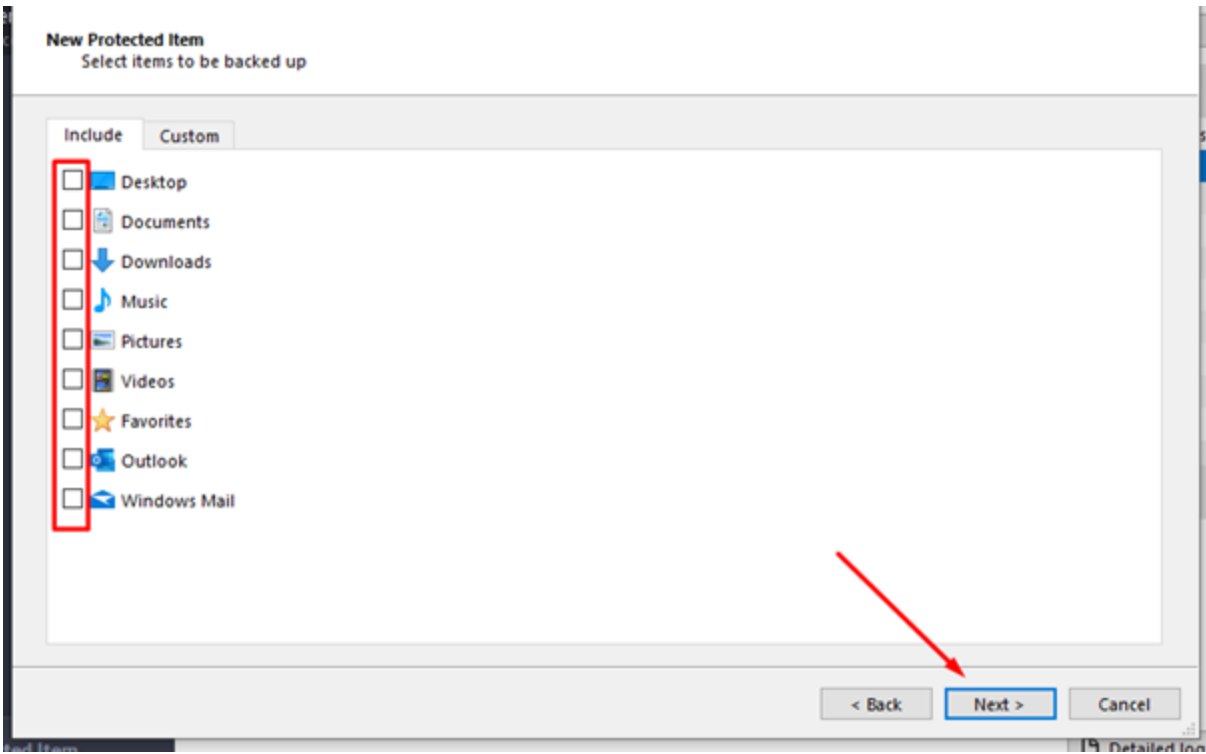

6. On the "custom" tab, use the "+" symbol to open the file tree and choose the files you want to back up. Click "OK" when you're done. You'll see a summary of your selections. Click "Next".

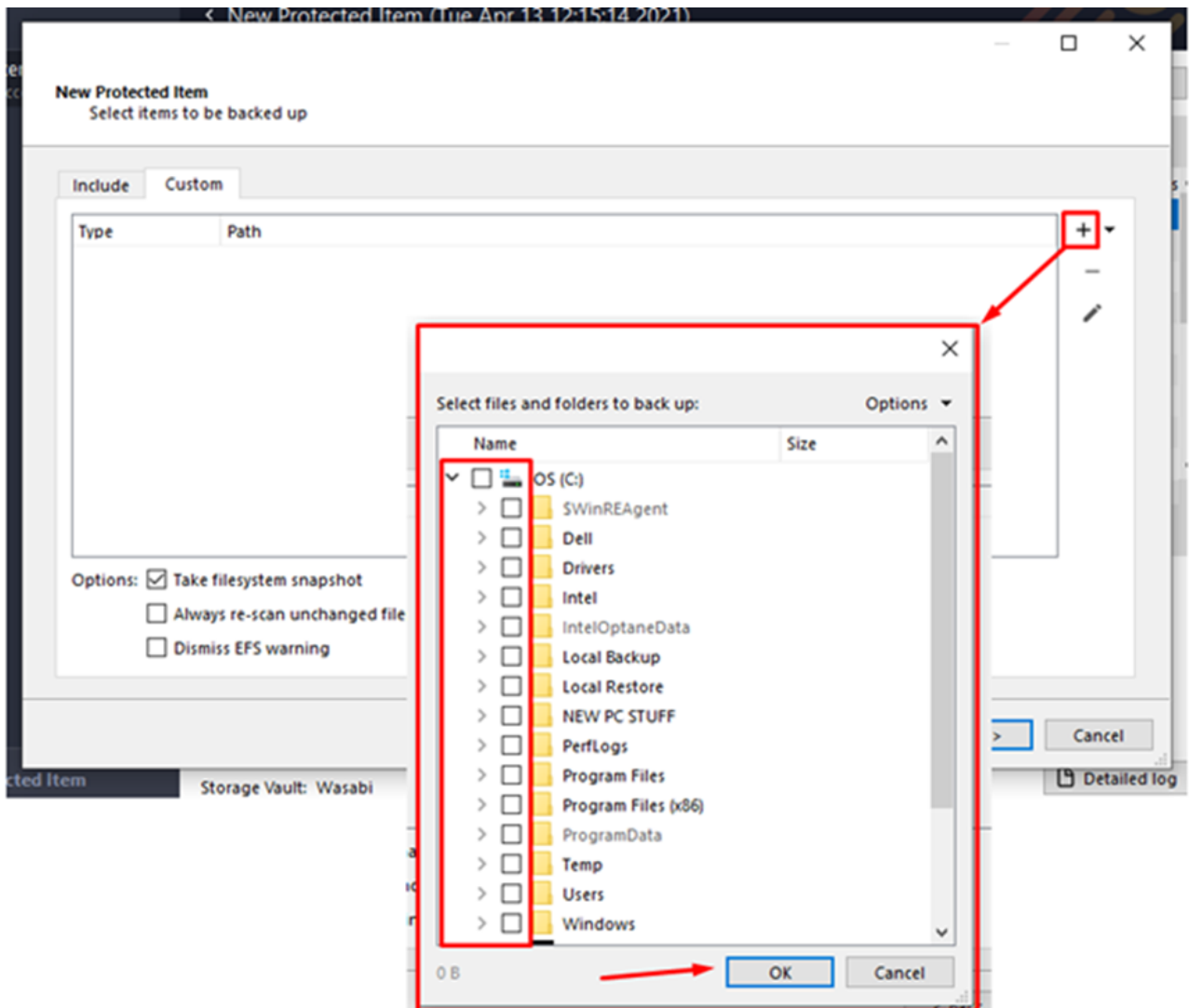

7. You can also choose the entire destination and deselect specific files if you prefer this method.

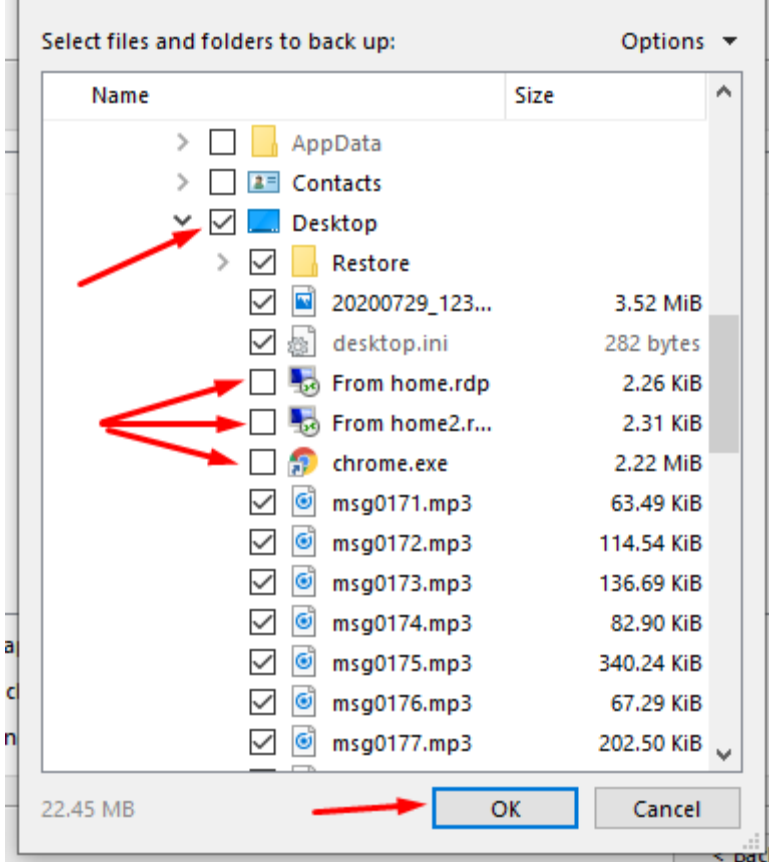

8. Click "OK" to confirm your selection and view your chosen backup items. To make changes, click the "+" button, then press "Next" when ready.

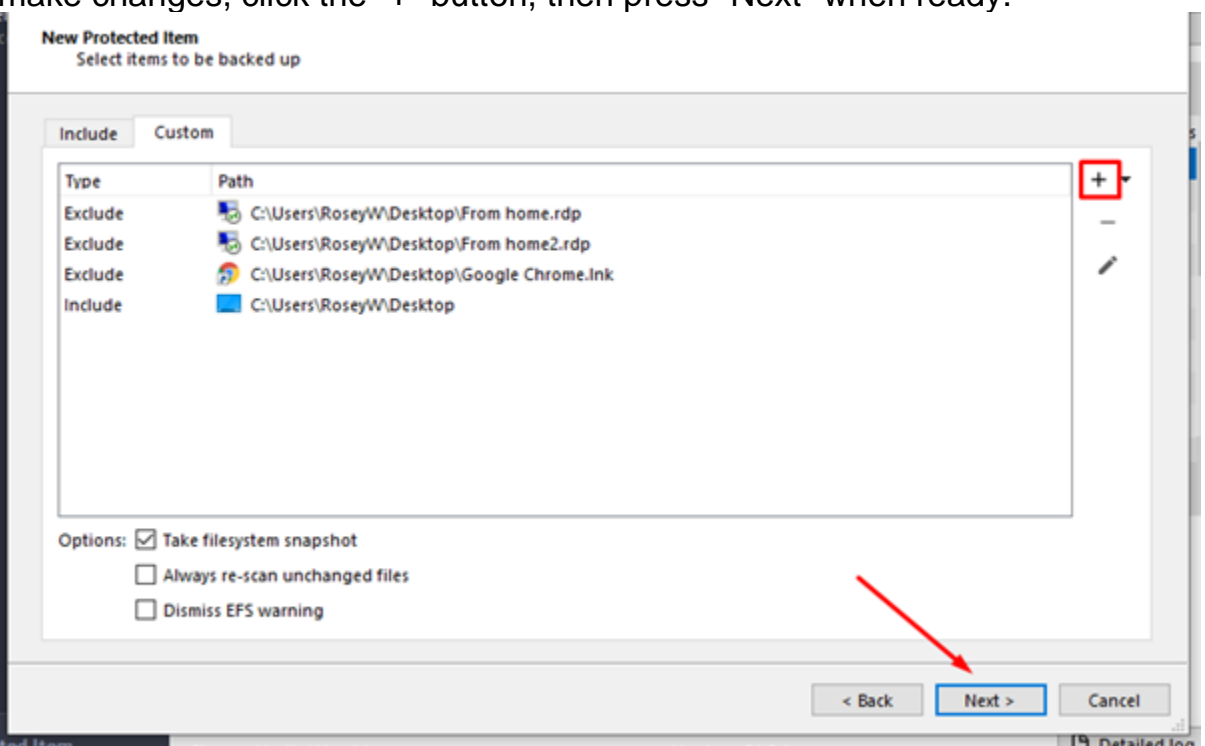

9. Add commands to run before or after the backup, if needed. Deselect the "Default (no extra commands)" option to add commands. Click "OK" and then "Next".

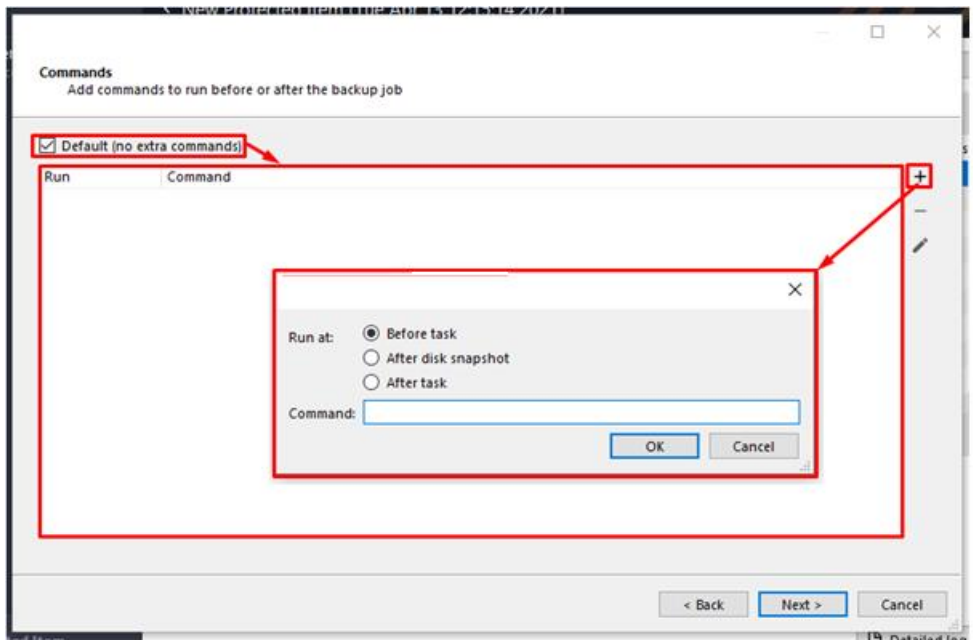

10. Set up a backup schedule by clicking the "+" button. Choose the frequency, time, and add any necessary commands. Click "OK".

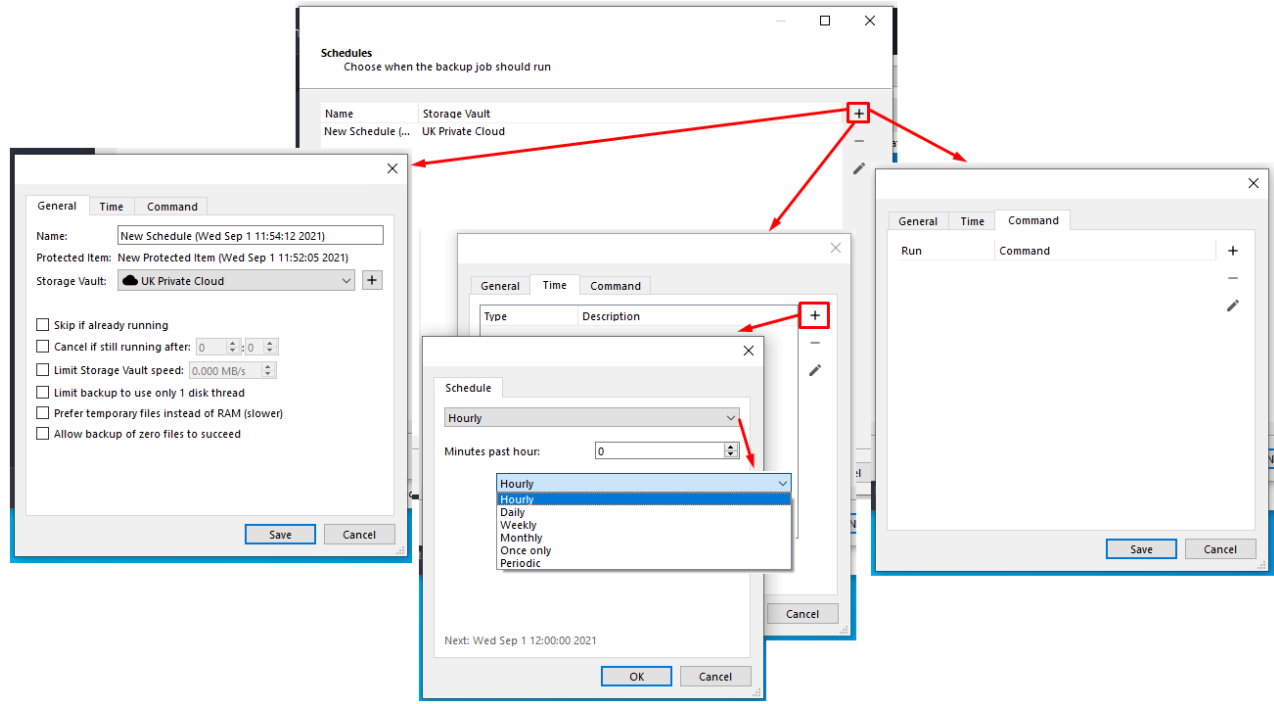

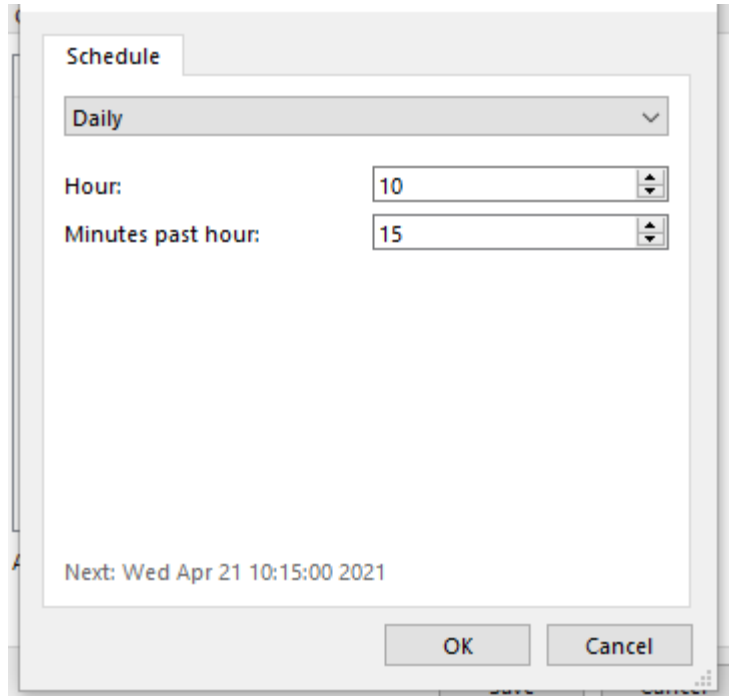

11. On the "time" tab, review your schedule settings and select any additional options like running the backup when the PC starts. Click "Save".

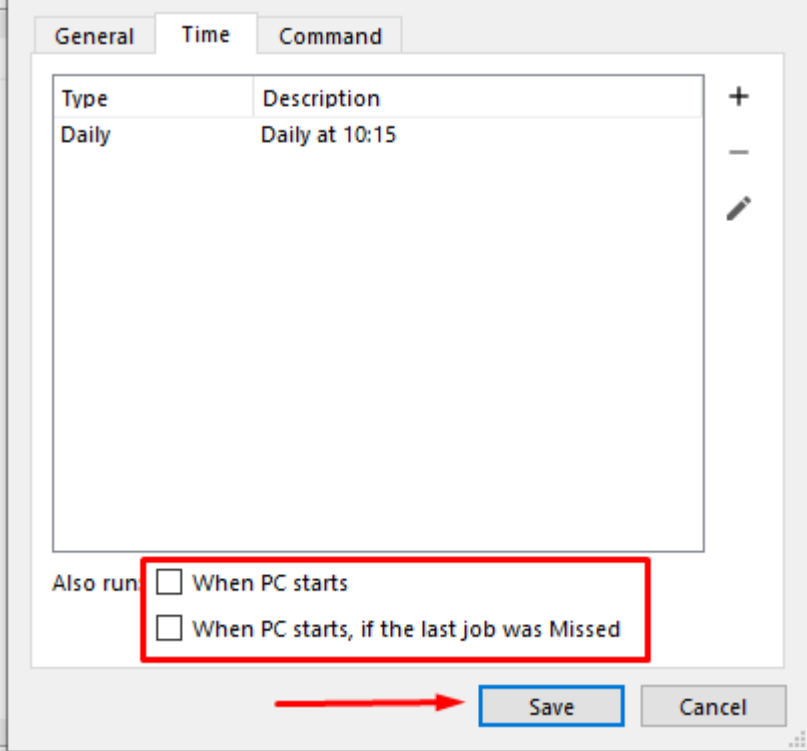

- 12. You'll be back on the "Schedules" page. Click "Next".
- 13. Go to the retention page, change from "keep all backups forever," select storage, click the "edit" pen icon, choose "Only Keep," and use the "+" icon to set your retention range.

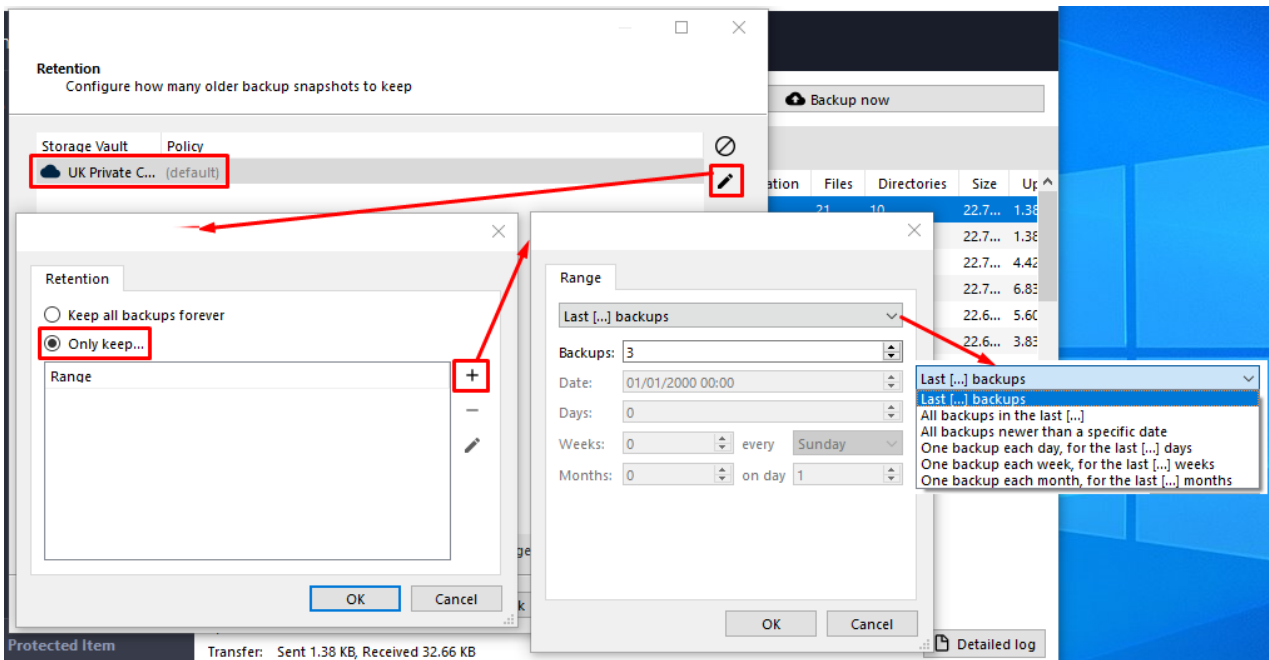

14. Configure your retention policy. Edit the retention range as needed. Click "OK", and you'll see it in your "Retention Policy" window. Click "OK" again and then "Next".

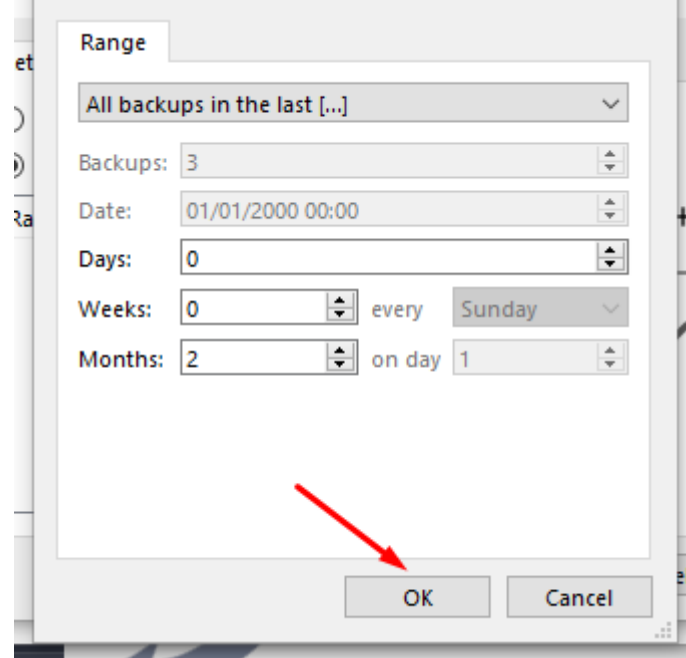

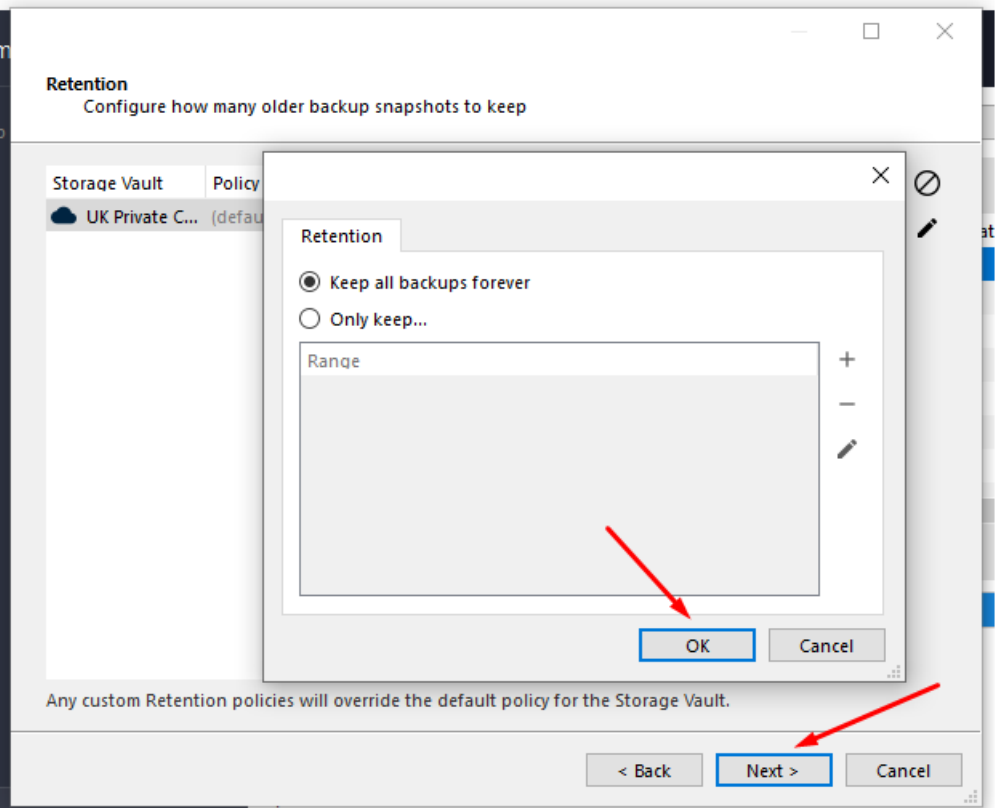

15. Setup is complete. You can choose to run a backup now or unselect the option and click "Finish".

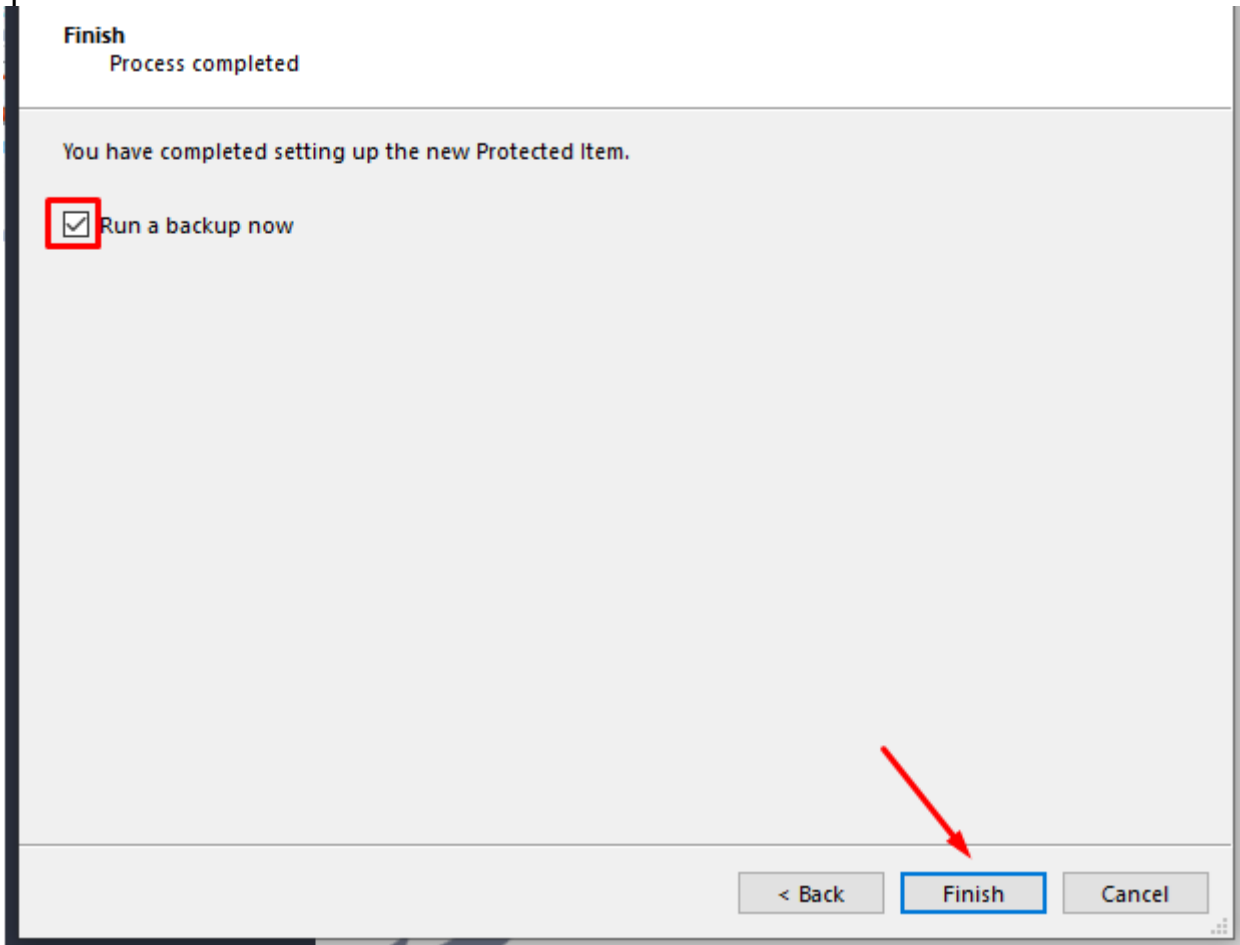

16. If "Run a backup now" is enabled, select the set/protected item to backup from the dropdown and click "next" if you have multiple items.

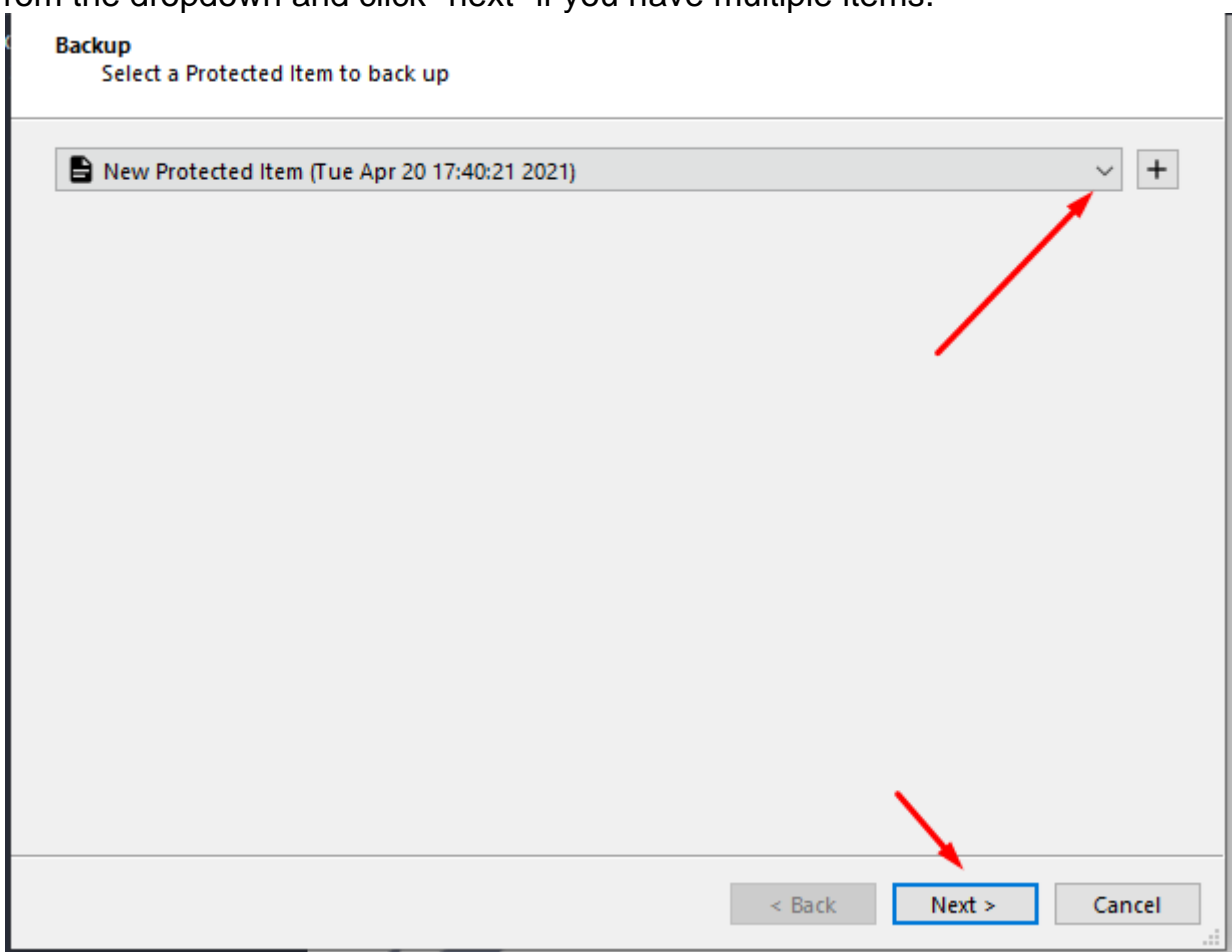

17. Confirm the storage location and click "Backup", or add a new location if needed.

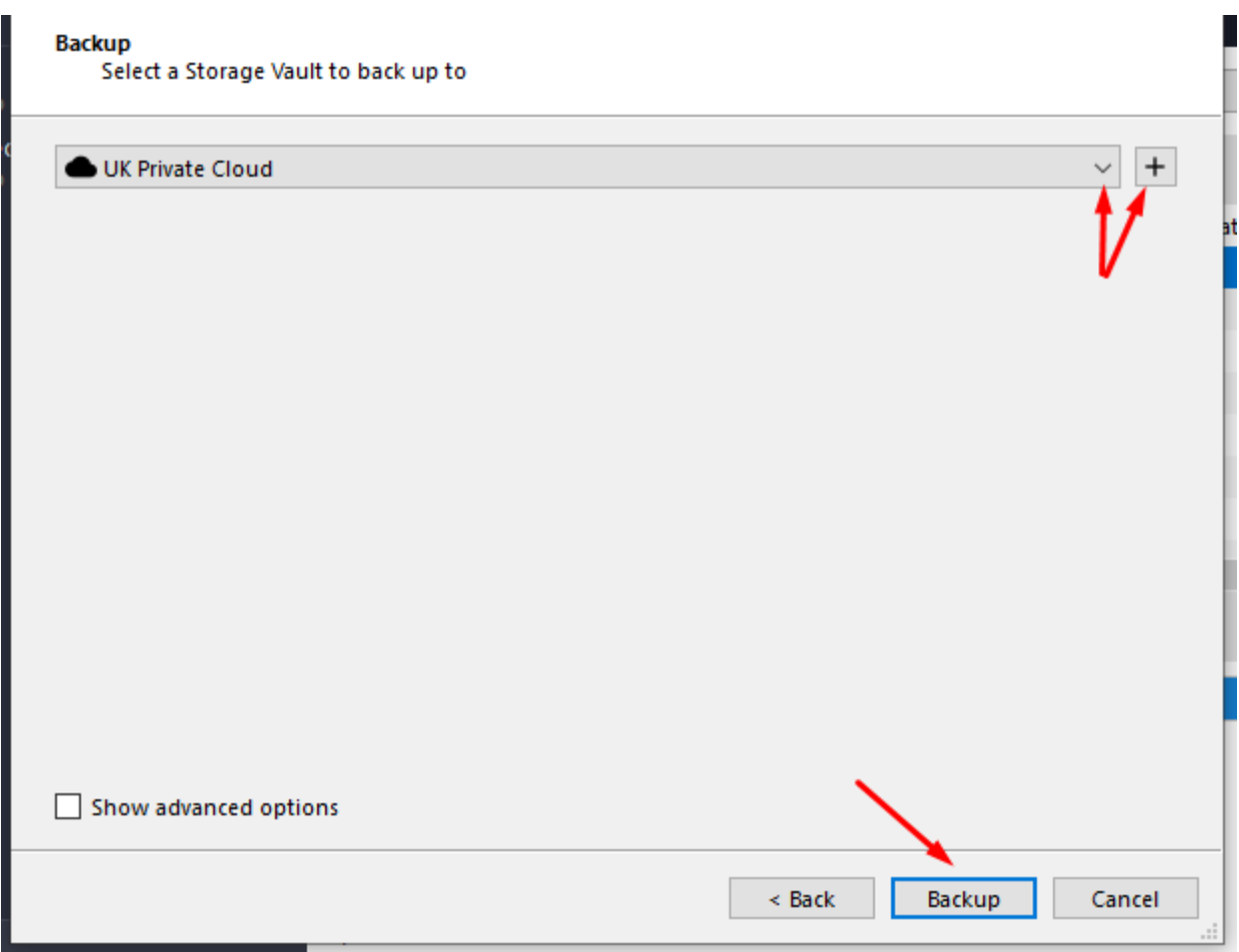

18. You'll be taken to the main dashboard, and the backup will be running.

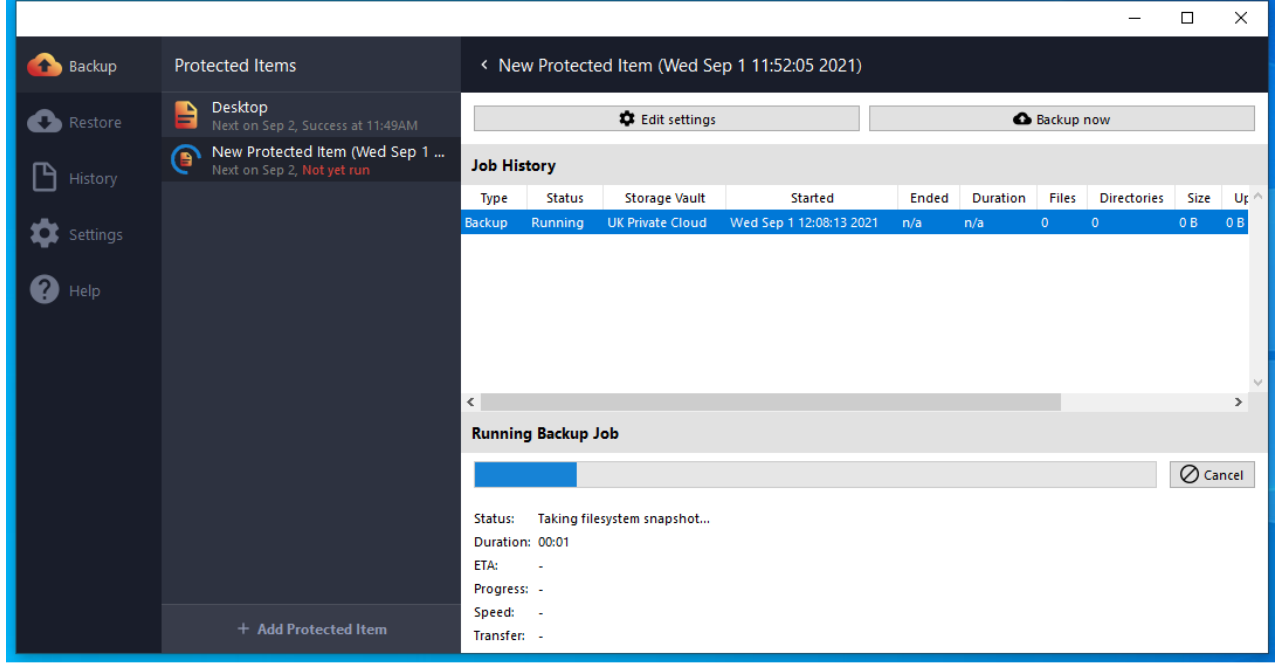

## **19. Manually Start a Backup**

Steps to manually start a Backup are as follows:

1. Log into your Image Backup account.

2. Right-click the Protected Item you want to back up and select "Backup", or select the Protected Item and click "Backup now" on the right.

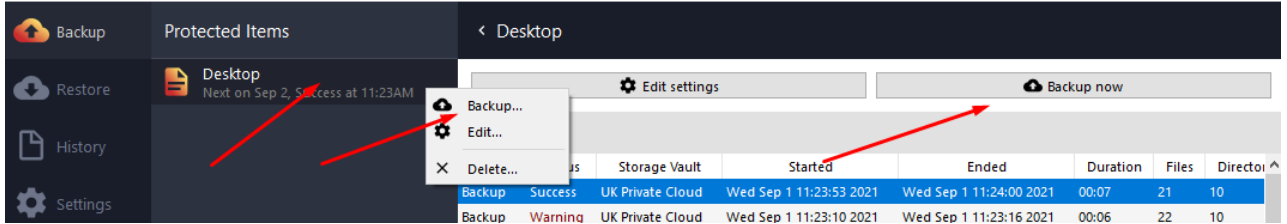

3. In the new window, confirm the protected item you want to back up from the dropdown menu and press "next".

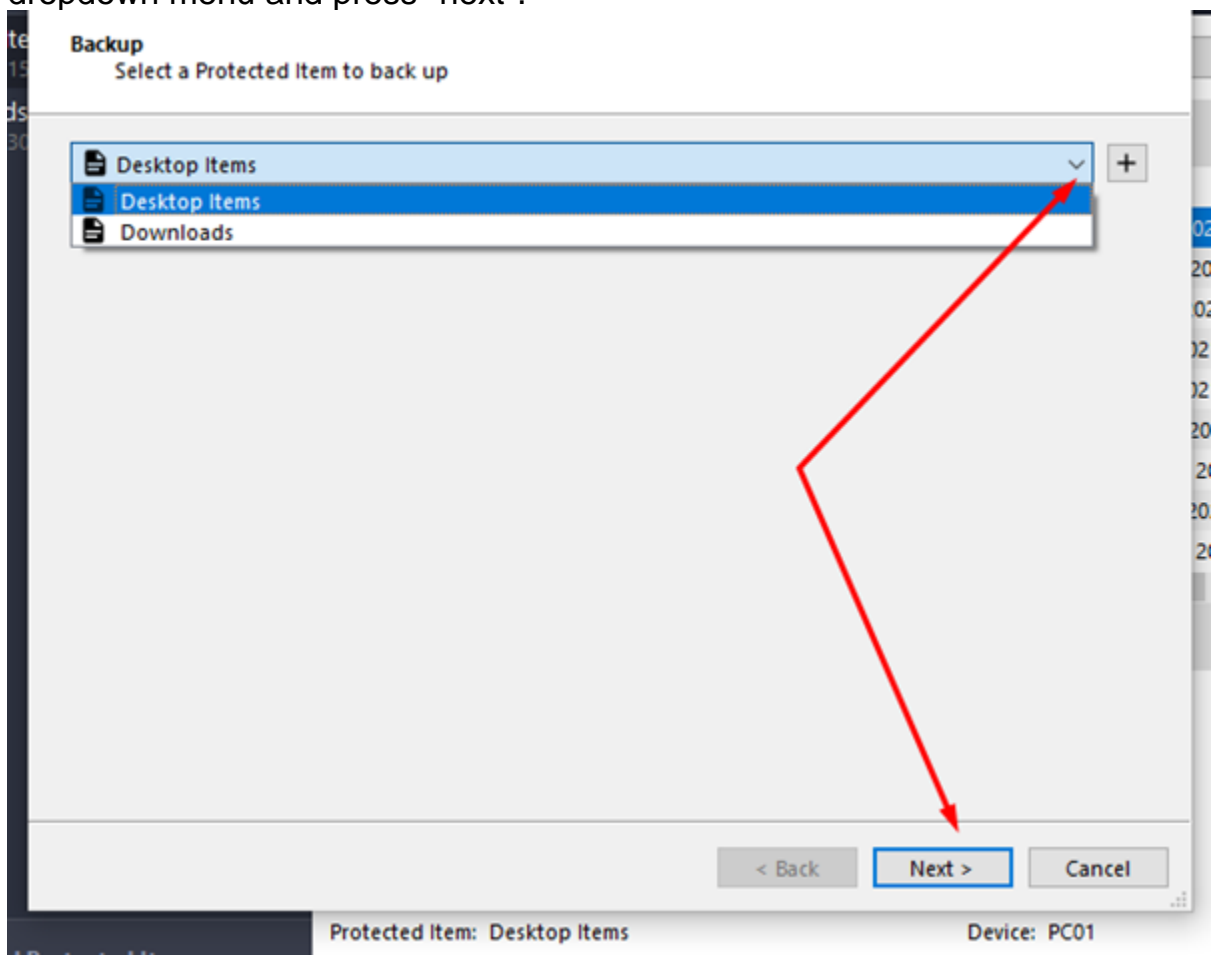

4. Choose the Storage Vault to back up to from the dropdown menu. If you have multiple storage locations, select the one you prefer. Click "Backup" when you're ready.

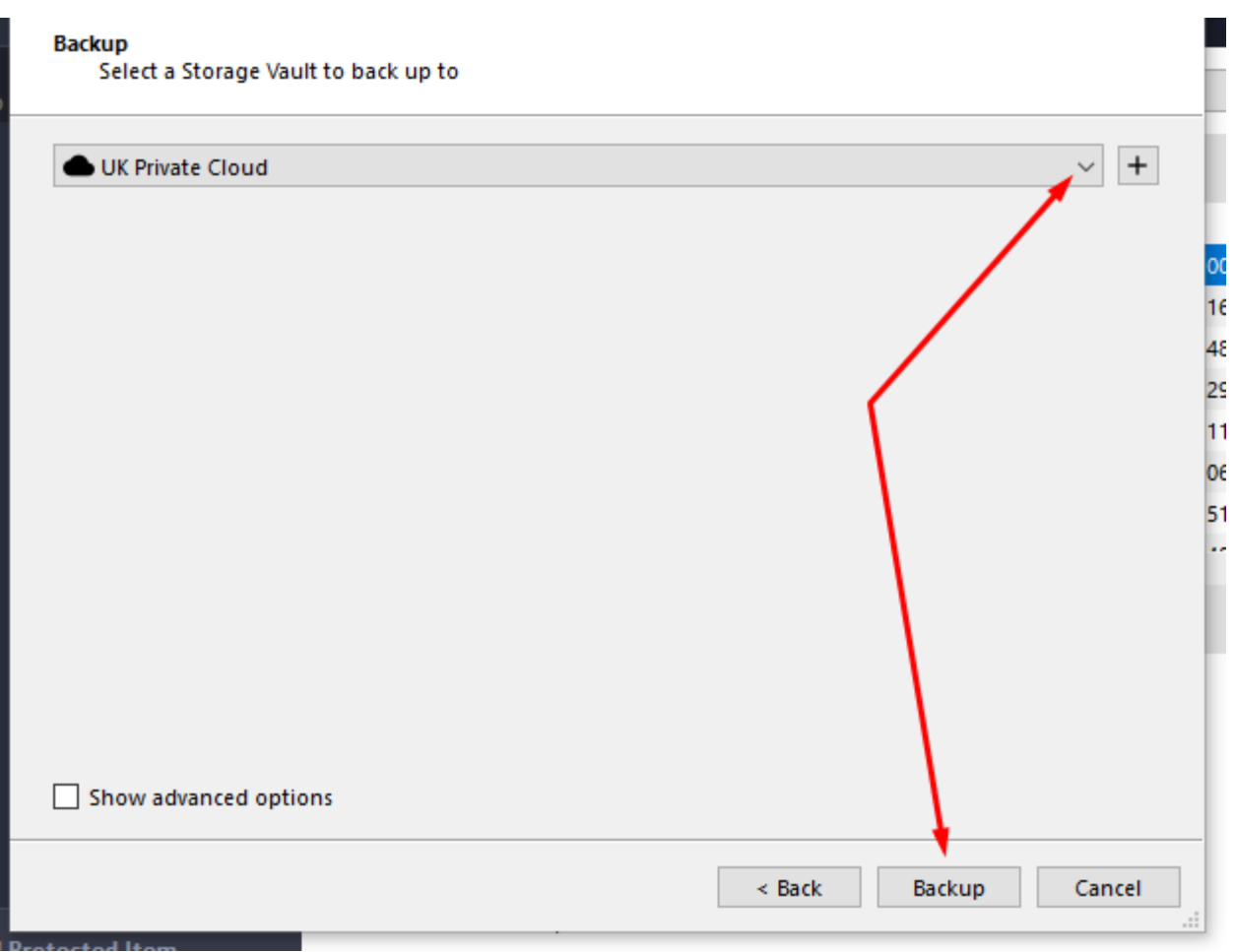

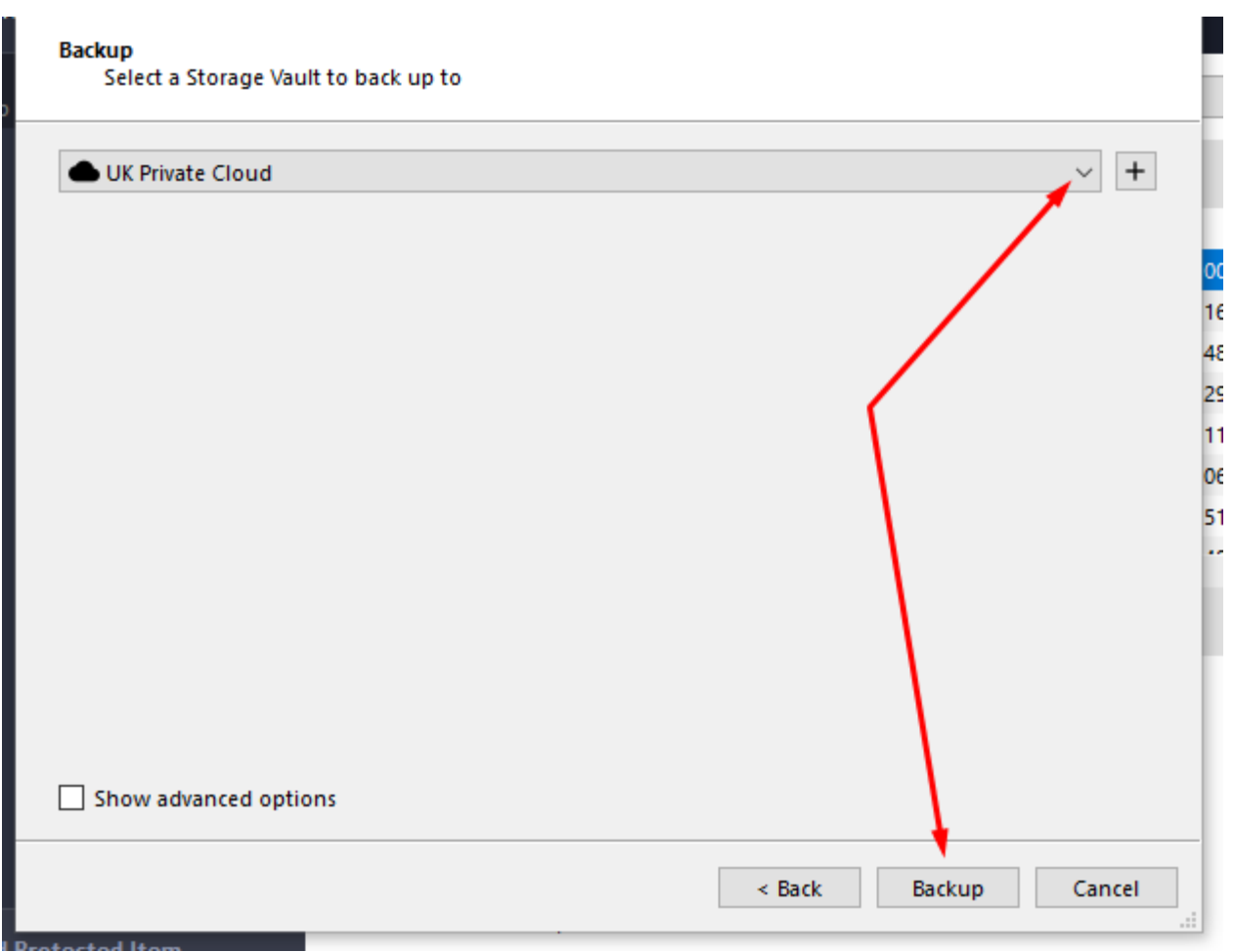

5. You will return to the Protected Item view, and you can monitor the backup progress.

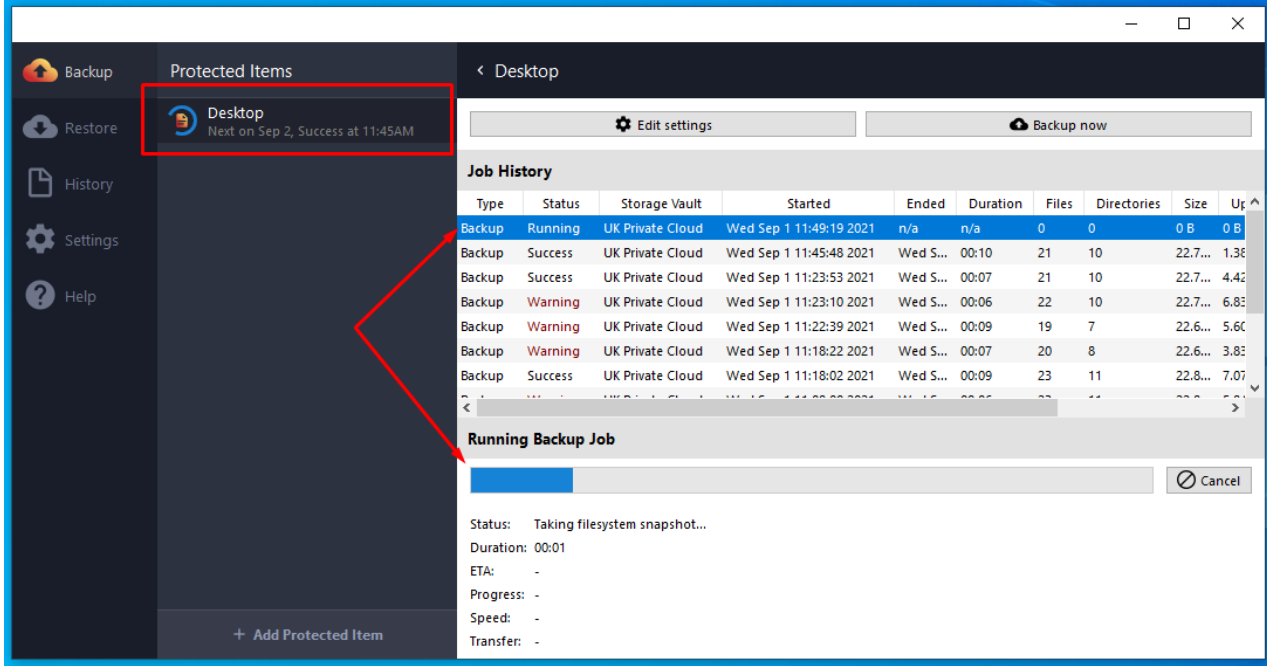

6. Once the backup is complete, check the status column for the backup status. You can access a detailed report by clicking the "detailed log" button.

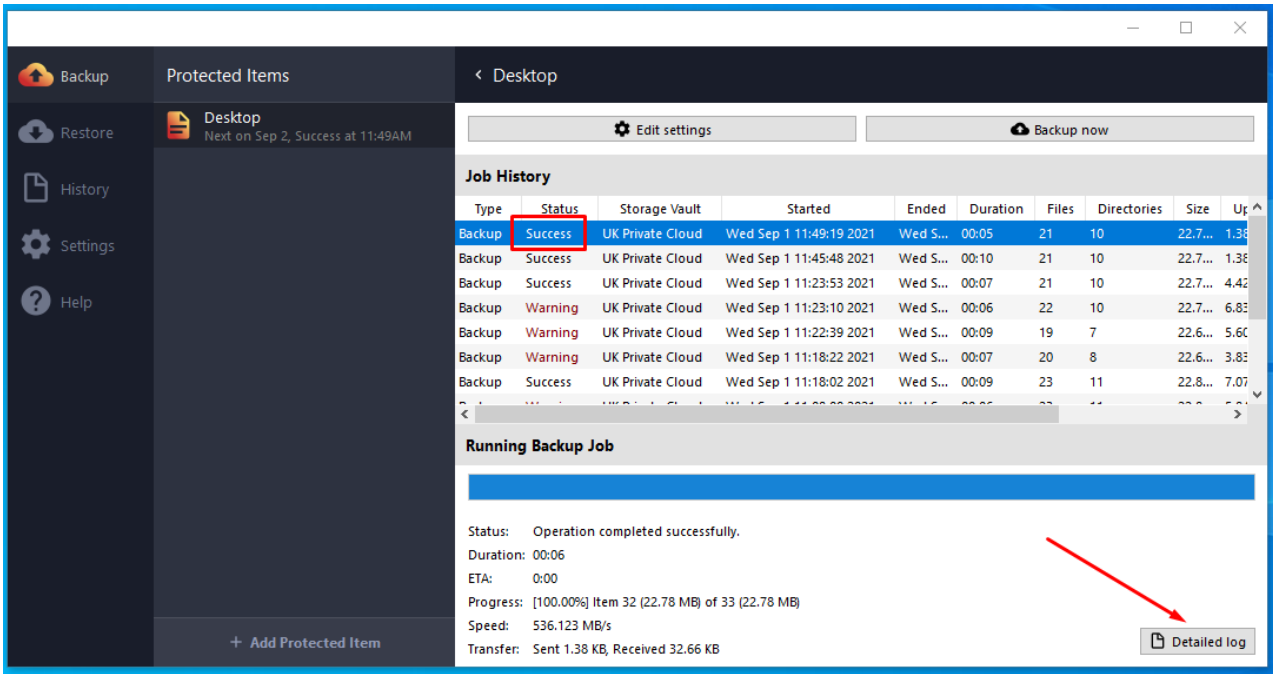

## **20. Modify Retention Policy in Backup Client**

The steps to edit the retention policy in the backup client include:

- 1. Log in to the client and select the Protected Item you wish to modify.
- 2. Click on "Edit Settings".

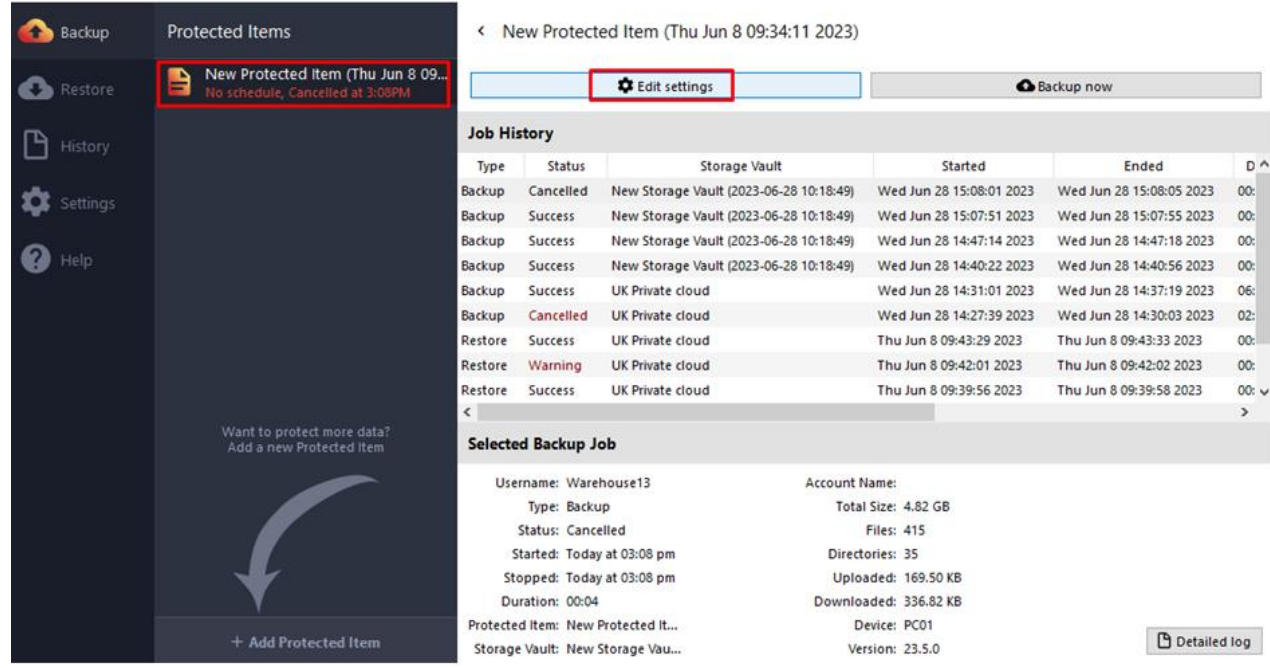

 $\Box$  $\times$ 

3. Select "Retention" from the top menu and choose the backup vault you want to modify. Click the pen icon to edit the retention policy.

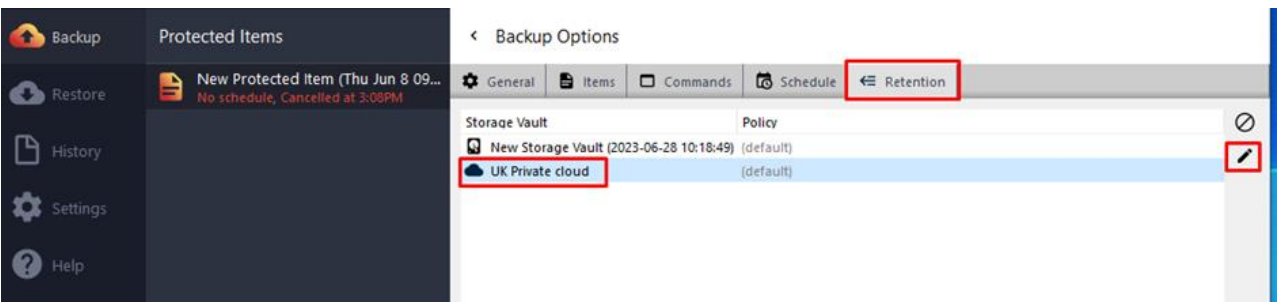

4. In the "Retention Policy" window, switch the toggle to "Only Keep" and click the "+" button to add a new range in the "Retention Range" box that appears.

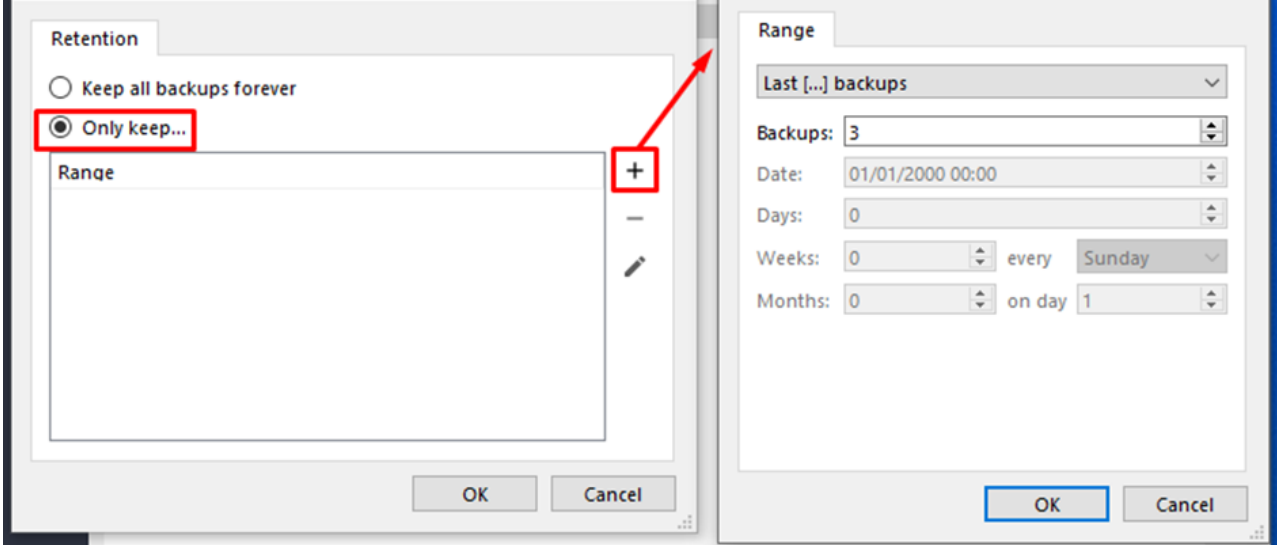

5. Use the dropdown options to specify the range according to your needs.

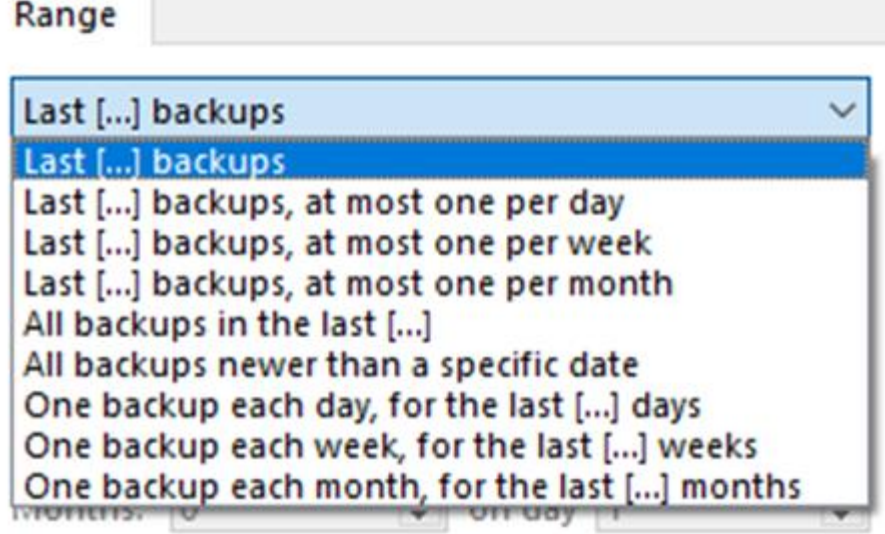

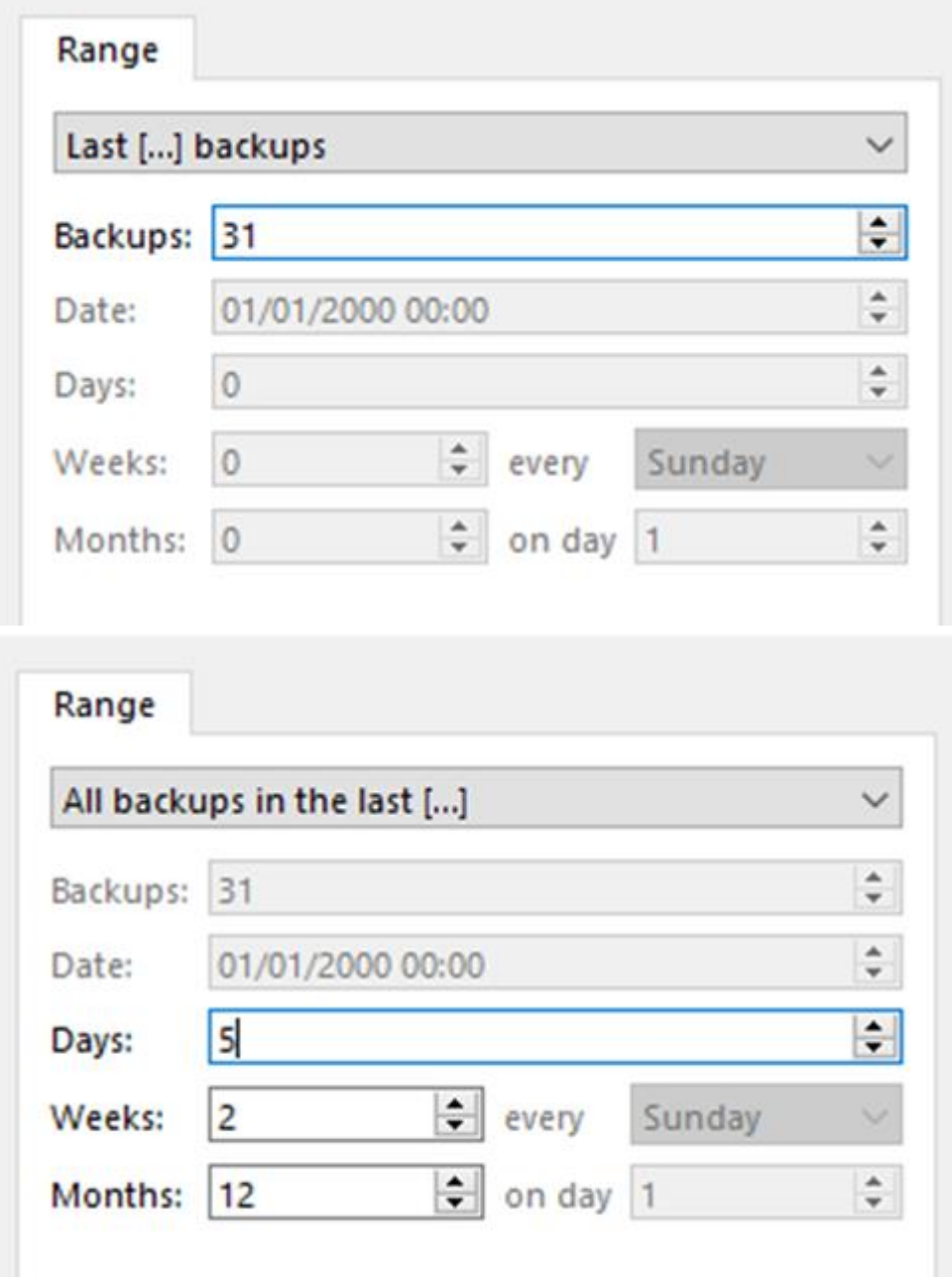

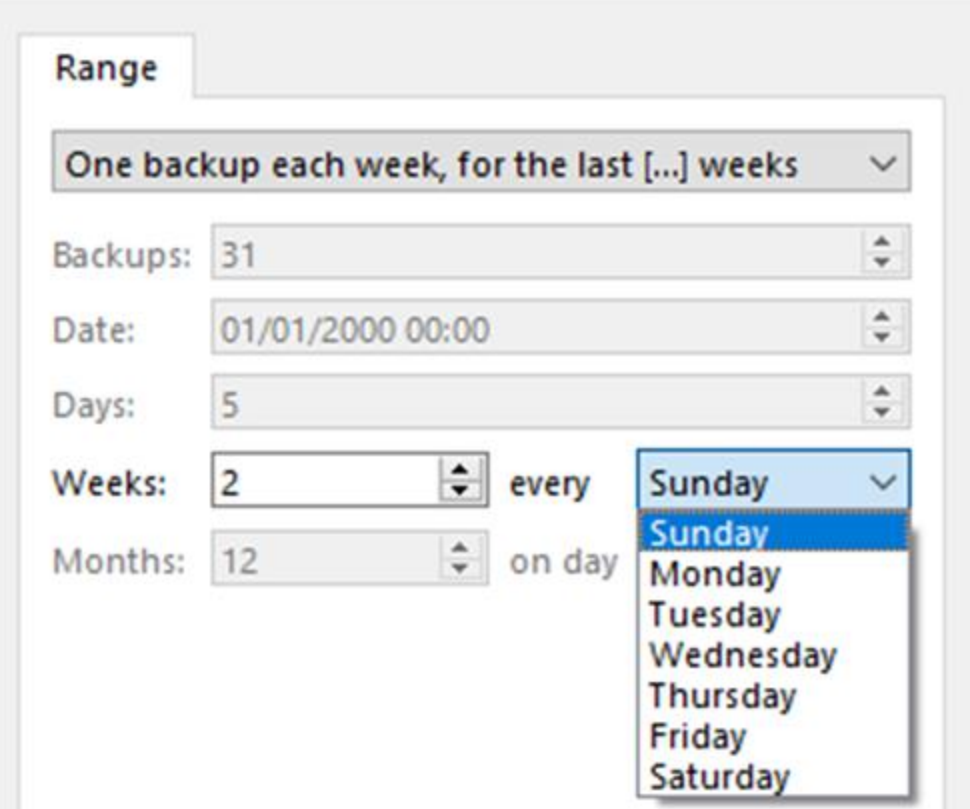

6. Click "OK" when you've finished setting the retention policy. The new range will be added to the policy.

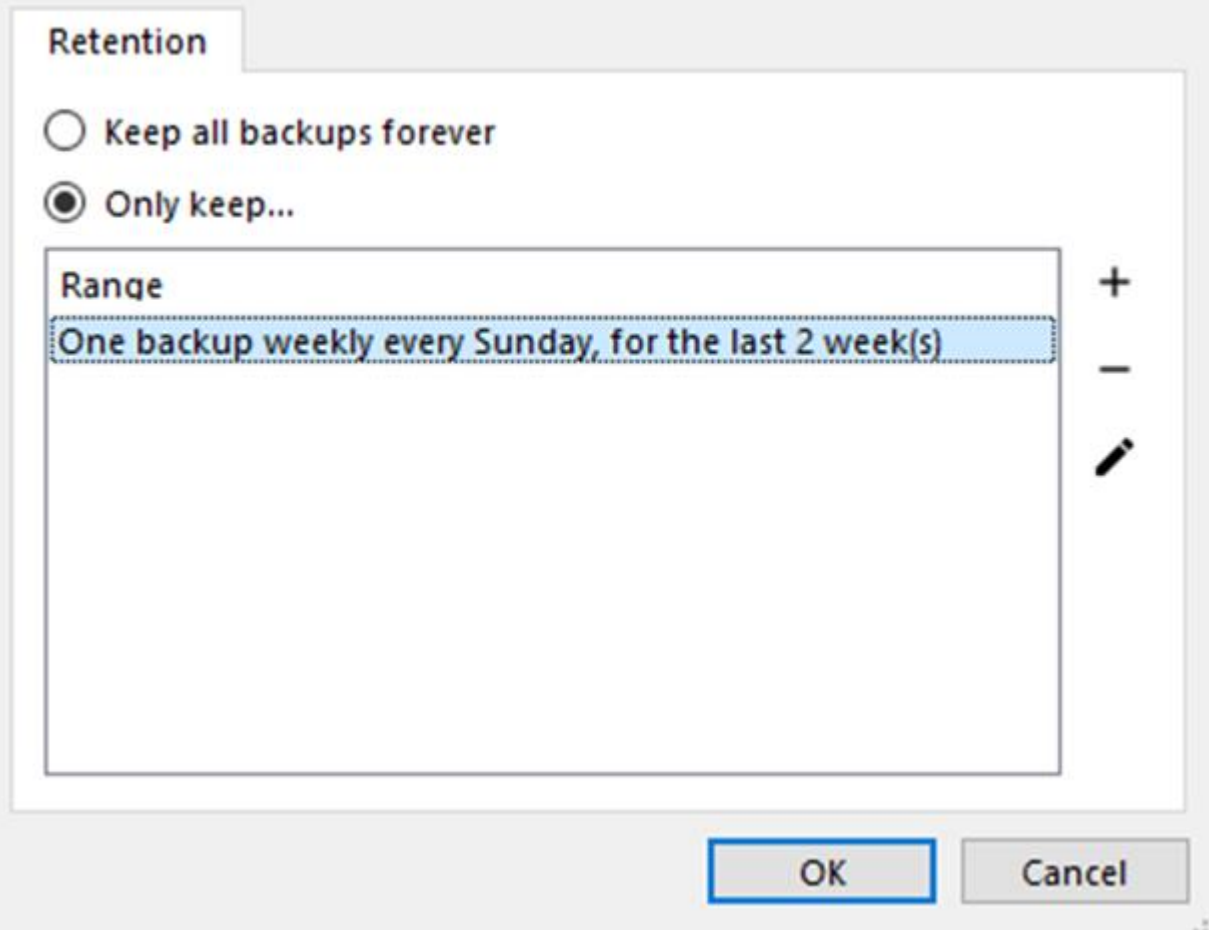

7. If you already have an existing policy and want to edit it, select the range and click the pen icon to make the desired changes.

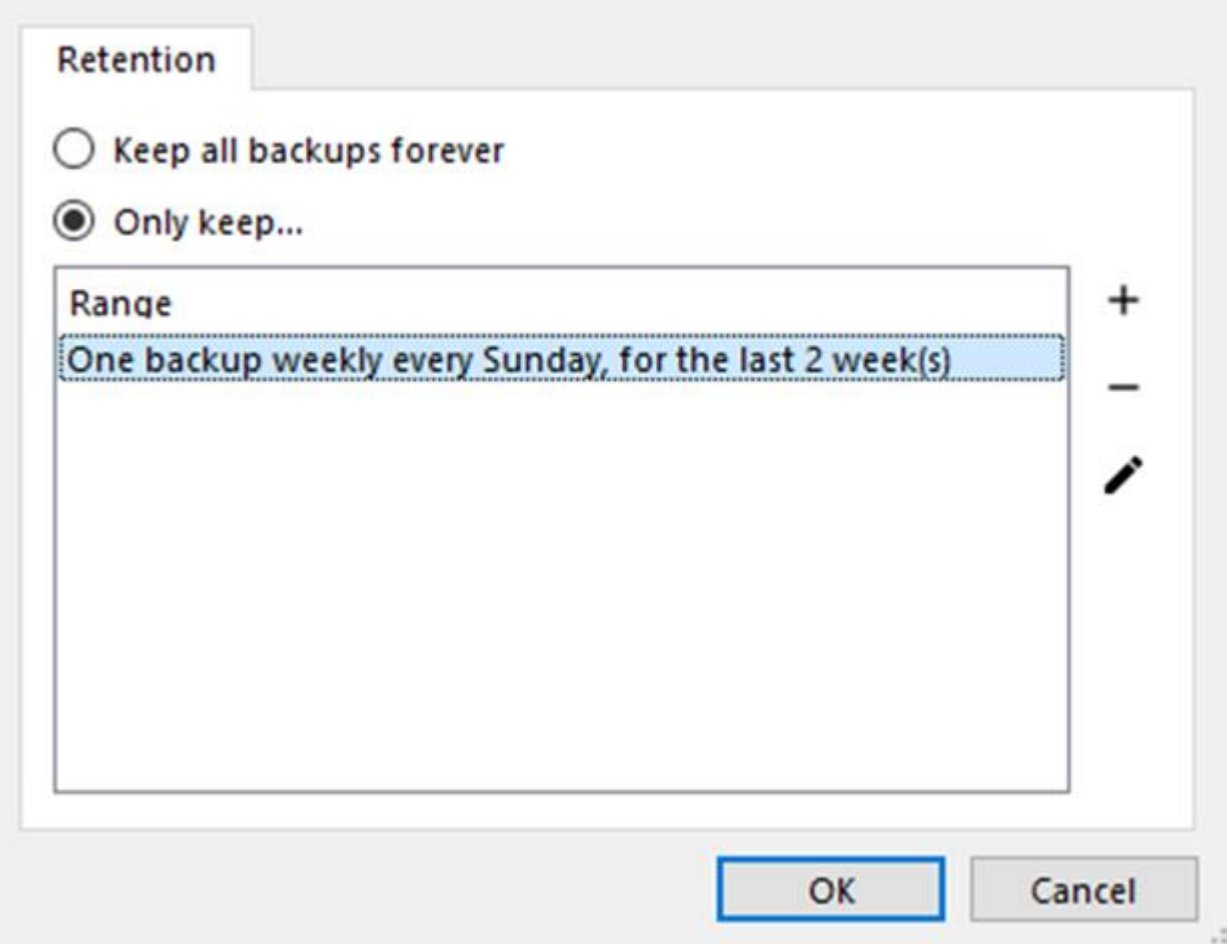

8. Alternatively, you can enable "Keep all backups forever" using the corresponding button and then click "OK".

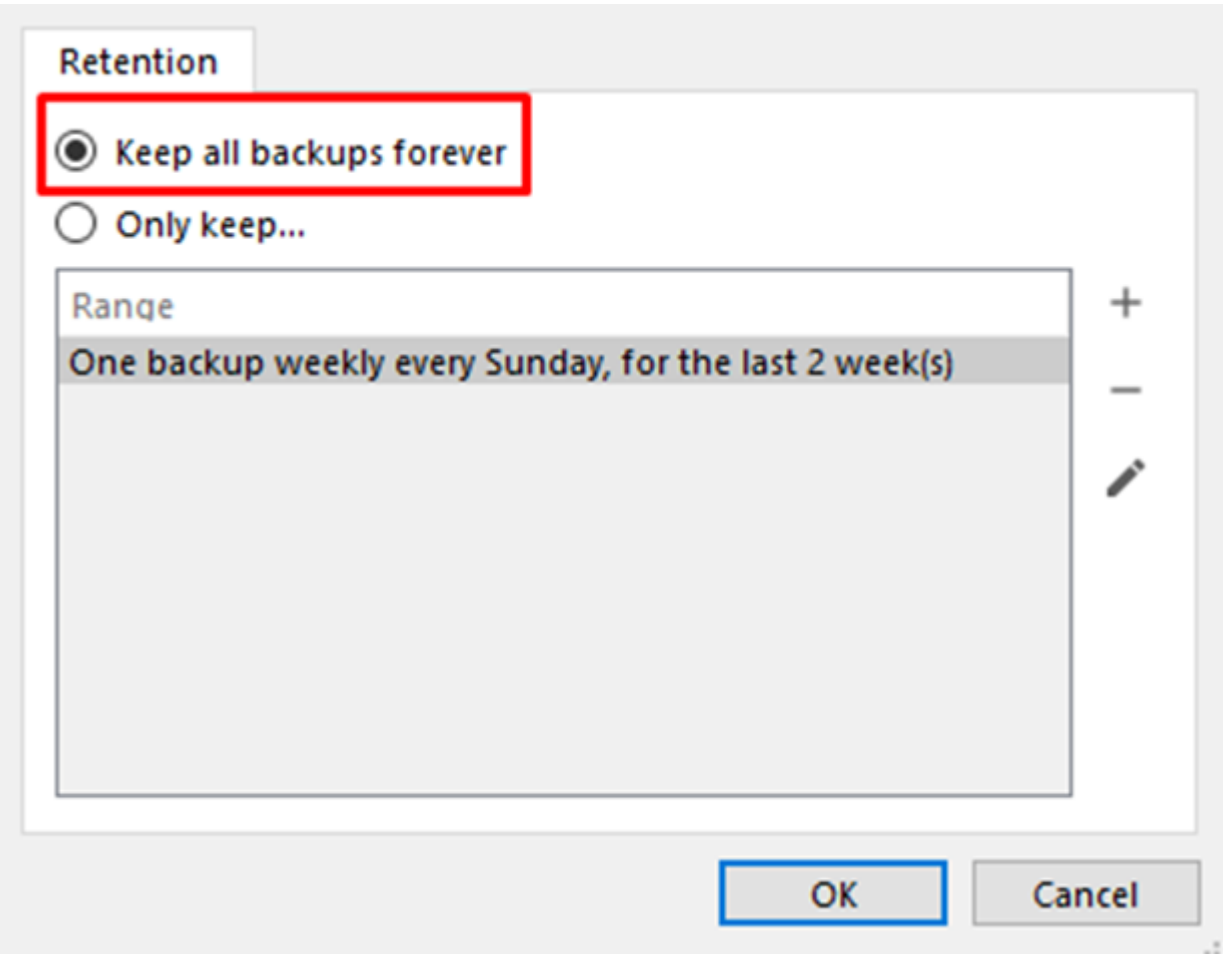

## **21. Missing Item Warning**

When your selected backup sources are missing, you will receive a warning in your backup client and email reports. Here's how to address this issue:

Wed Sep 1 11:08:04 2021 This backup process can access protected files. Wed Sep 1 11:08:04 2021 Missing: '\\?\GLOBALROOT\Device\HarddiskVolumeShadowCopy9\Users\RoseyW\Desktop\Folder 1' Wed Sep 1 11:08:05 2021 Checking Storage Vault free space... Wed Sep 1 11:08:05 2021 This Storage Vault contains 23.820 MB.

It will display the set that reported the warning when you access the client.

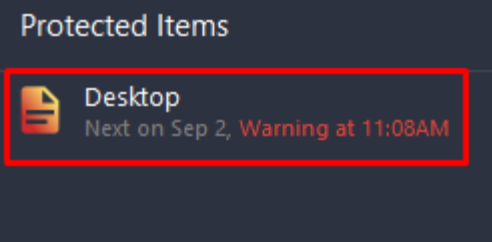

- 1. Login to your Image Backup client and select the Protected Item that reported the warning.
- 2. Choose "Edit Settings" to make changes.

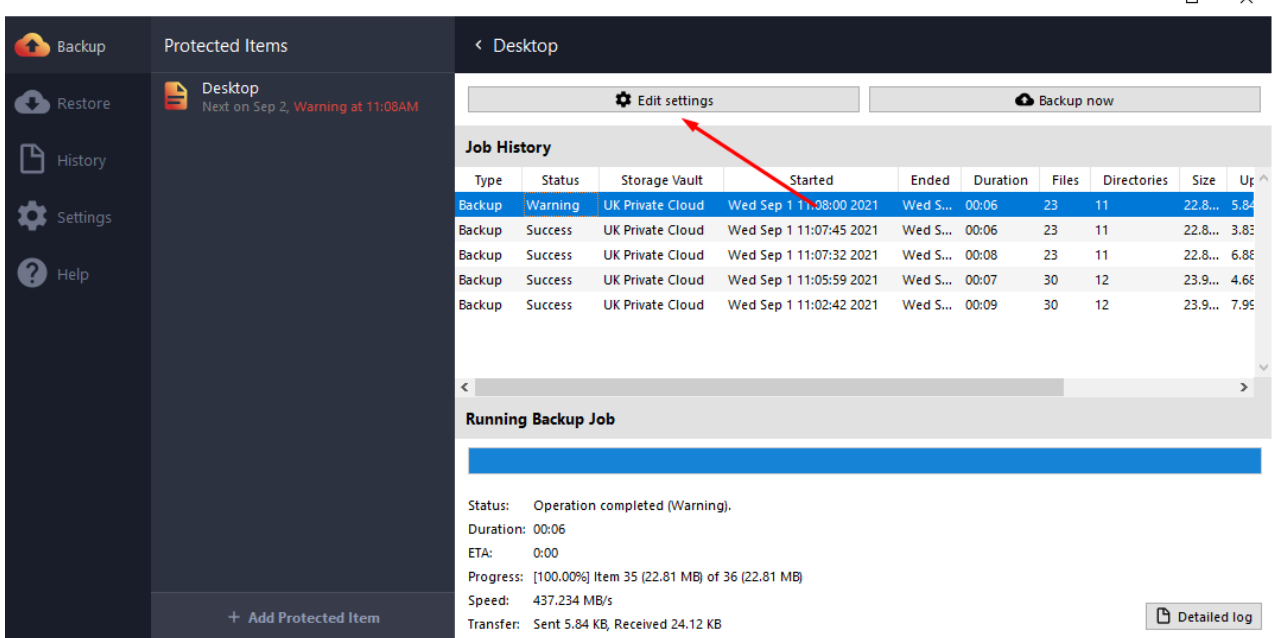

 $\Box$ 

 $\Box$  $\times$ 

- 3. Go to the "Items" tab at the top, where you can see the items specified for this Protected Item.
- 4. Identify the missing items from the report or client that are highlighted in the red rectangle.
- 5. To re-add a missing item, click the "+" button.

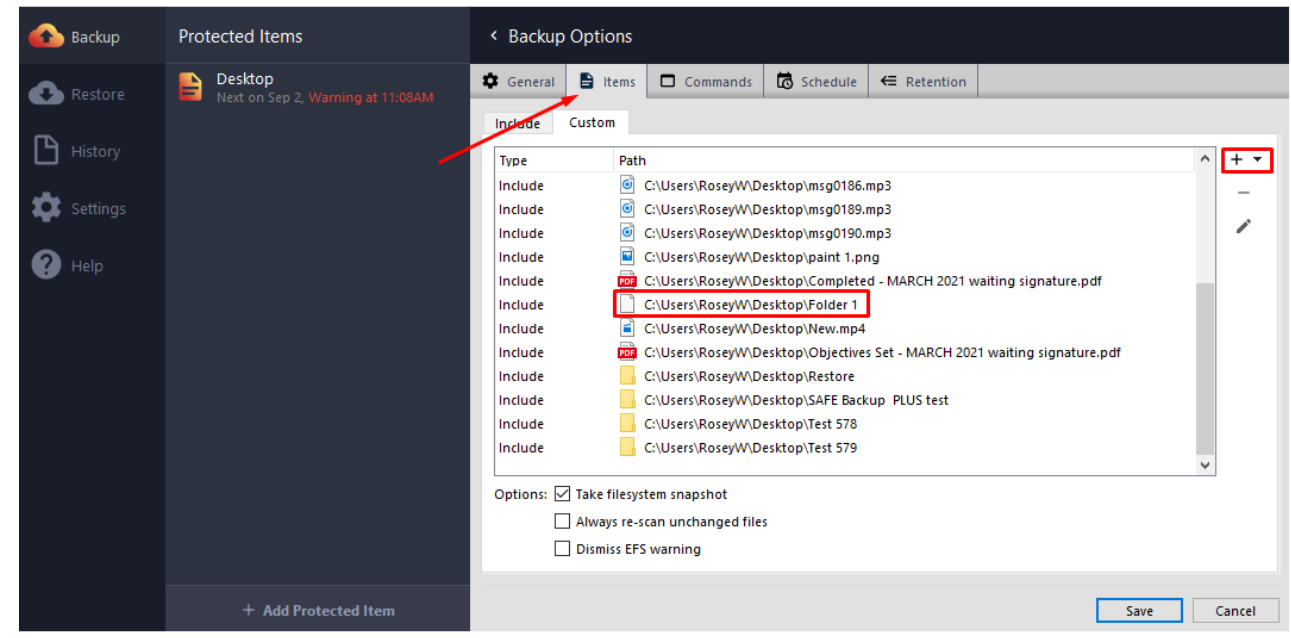

6. Navigate to the new location of the item in the file tree and select it. Press "OK" when done.

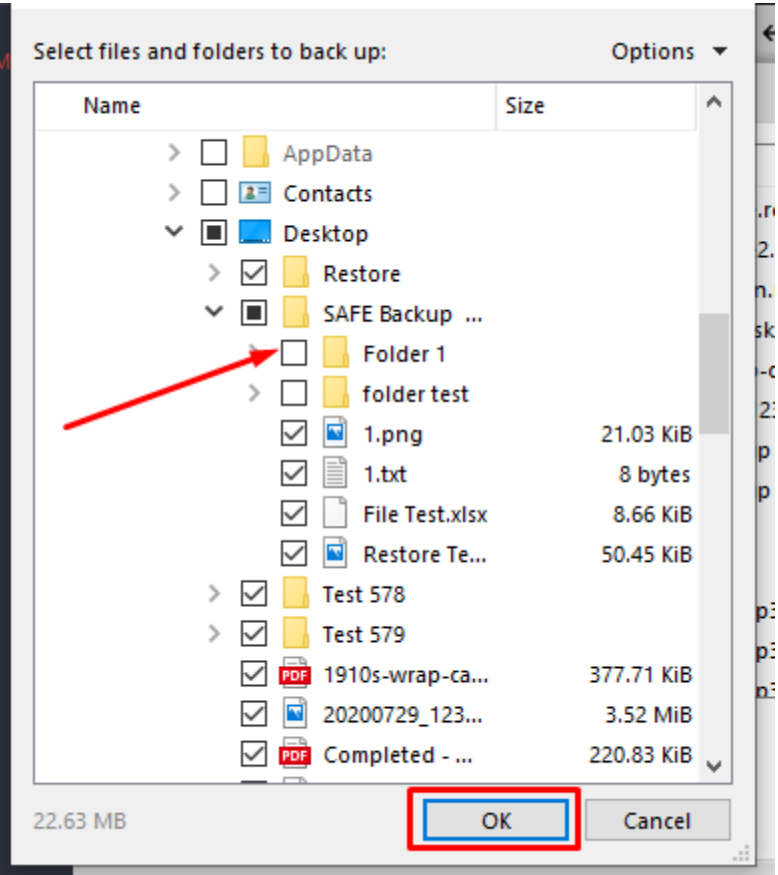

7. To remove old item destinations from the backup, select them and click the "-" button. Don't forget to press "Save" when you are ready.

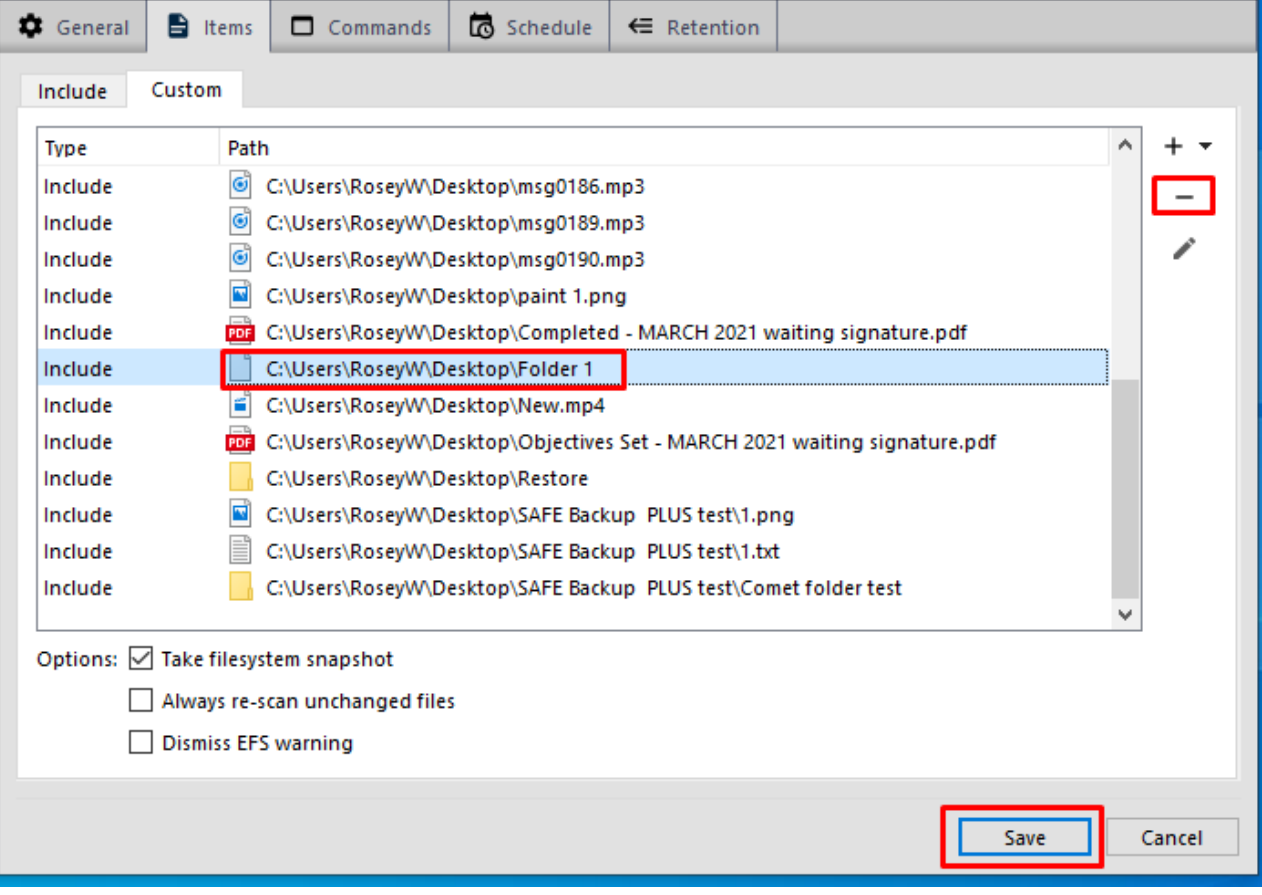

- 8. If the missing item has been deleted, follow the same steps to remove the item from the backup.
- 9. To confirm the changes, run a manual backup.
- 10. Please note that you will only receive warnings for items specified for backup.

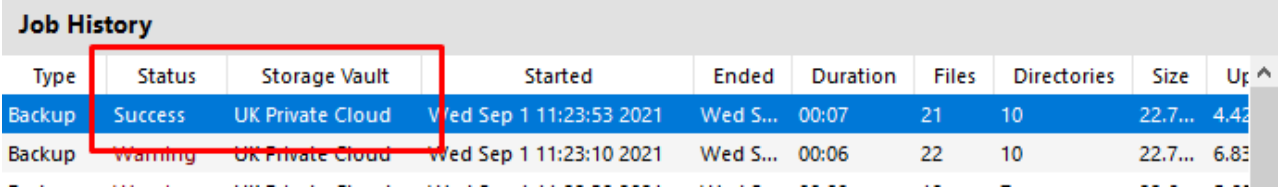

## **22. How to Enable Two Factor Authentication**

Following are the steps to enable two factor authentication:

- 1. Log in to the web portal using your account credentials.
- 2. Click on your account name in the top right corner and select "My account".

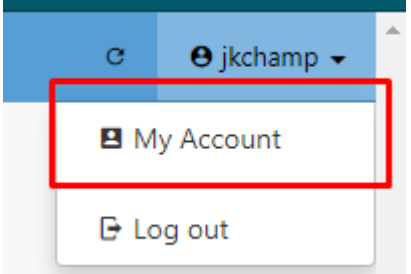

3. Enable two-factor authentication.

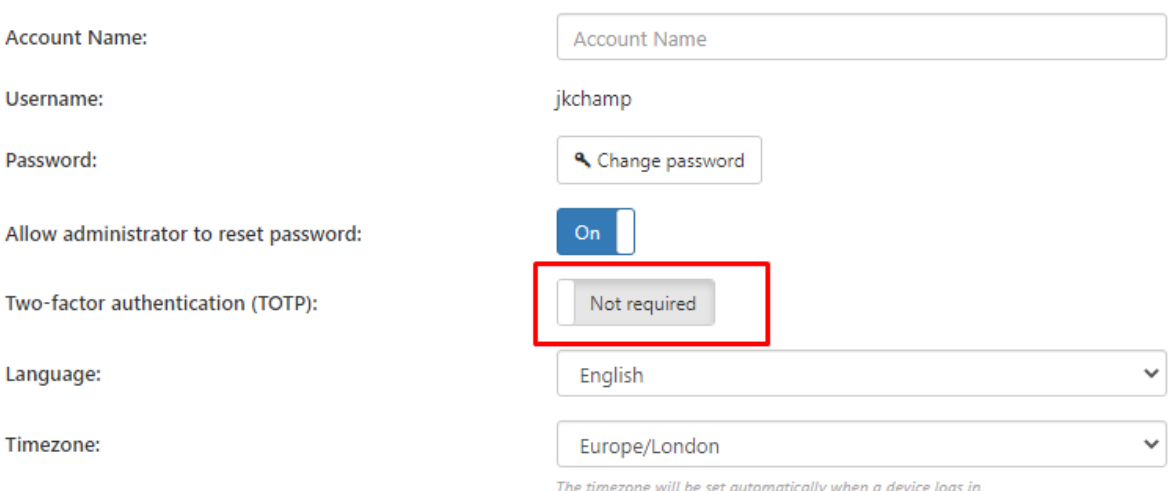

- 4. Scan the QR code with your authentication app (e.g., Google Authenticator or Duo) and enter the 6-digit code displayed on your app in the space below the QR code.
- 5. Two-factor authentication is now configured for both the backup client and the server. Save your changes to receive confirmation in the bottom right corner.

## Two-factor authentication (TOTP):

Required

6. When opening the backup client on your PC, you'll be prompted to enter the 6-digit code from your authentication app after entering your username and password.

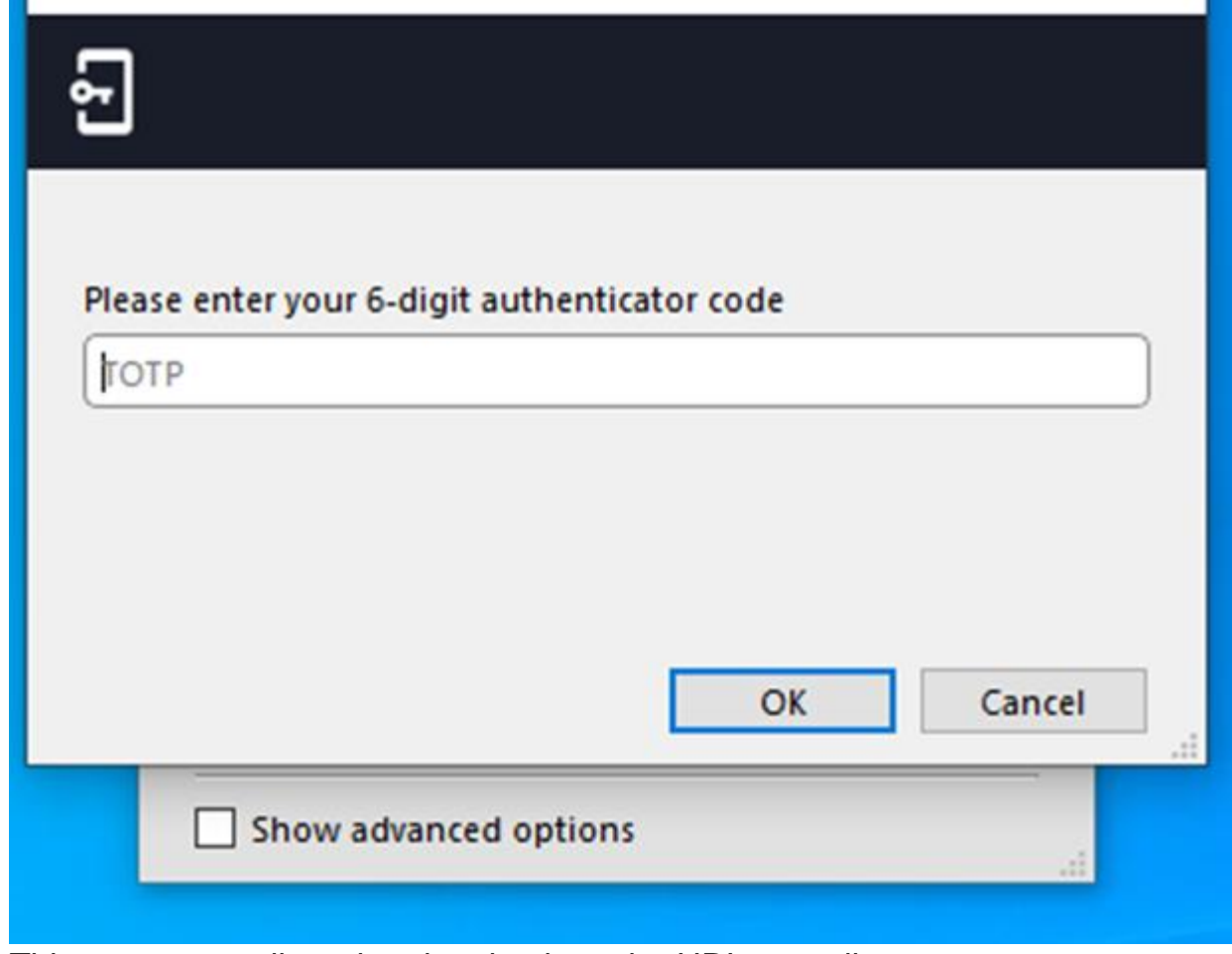

7. This process applies when logging in to the URL as well.

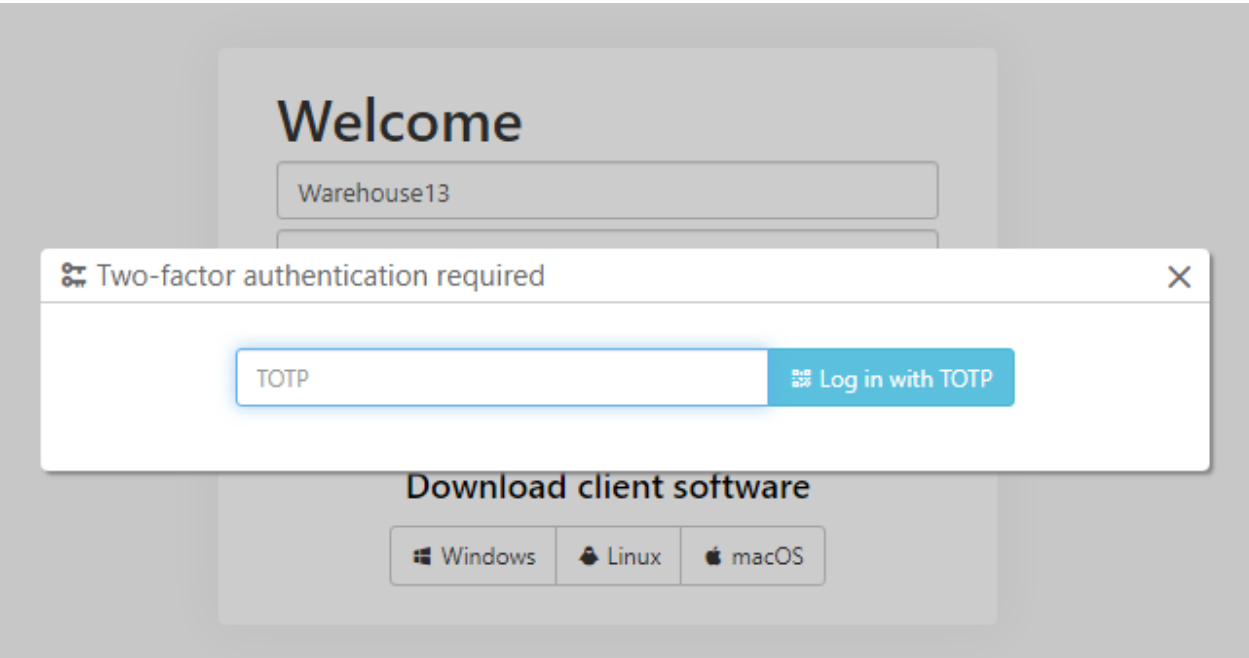

## **23. System State Error: "target path already exists"**

You may get the error on your System State backup that says (drive letter can change):

The target path ":\WindowsImagebackup" already exists – please safely remove this directory and retry the backup."

### $\equiv$  Backup Logs:

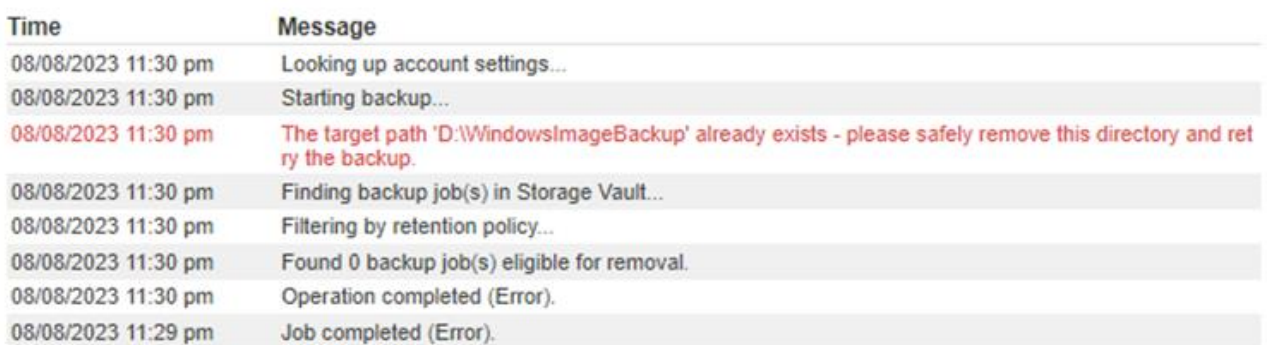

This means that Windows Server backup can't create this file for the backup as it already exists – likely from another Windows in the past.

Please check this location and safely remove the file, or archive or rename it. You can either retry the backup, or wait for the next schedule.

## **24. Backup on Seed Load**

This is a graphical walkthrough of the Seed Load Backup guide.

For clients with slow internet or large data, do the initial backup to a local external drive. Afterward, send it to the admin who copies data to the client bucket, vastly speeding up the initial backup. Subsequent client backups are incremental,

building on the data already-stored.

Image Backup supports this technique under the name "Seed Load Backup".

- 1. Create a new "Local Path" Storage Vault on the backup client application to represent the seed device, which will later be used for the remote device.
- 2. Perform a backup to this Storage Vault to save your data to the seed load device.
- 3. Edit the client's Storage Vault settings to point to the Bucket. Ensure that you modify the existing Storage Vault instead of creating a new one to maintain encryption properties specific to this Vault.
- 4. Test the backup and restore operations from the Storage Vault's new location.

## **25. Uninstalling Linux Client**

To uninstall the Linux version, follow these steps:

- 1. Stop all Image Backup processes.
- 2. Remove the corresponding subdirectory under /opt/.
- 3. Delete any custom startup scripts if you've created them.

## **26. Mac service fails to initiate**

To initiate the Mac service, simply execute "sudo launchctl list | grep -i backup"

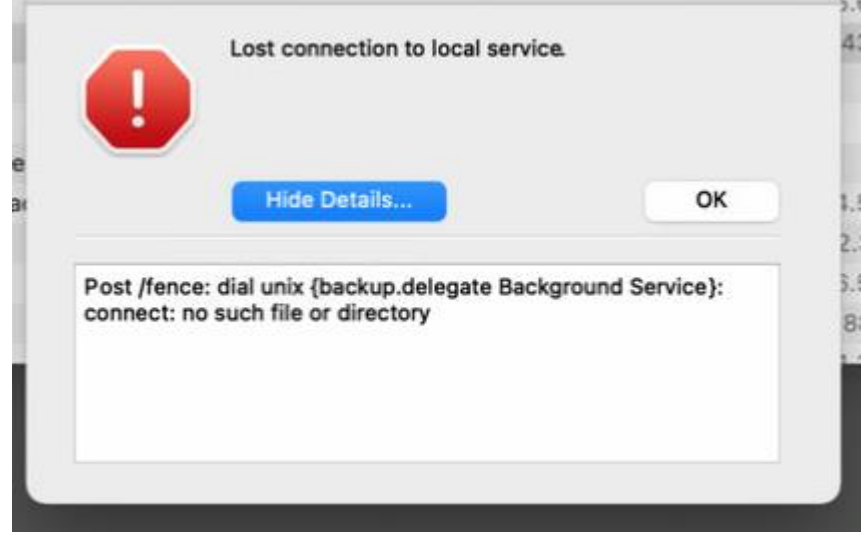

# **27. MacOS error: "Operation not allowed"**

Since macOS 10.14, Apple requires explicit user permission for certain app features. Grant "Full Disk Access" to backup client:

- 1. Open System Preferences.
- 2. Go to "Security and Privacy" > "Privacy" tab.
- 3. Select "Full Disk Access".
- 4. Add Image Backup.

## **28. Removing the Backup Client from a Mac**

MacOS lacks a standard program uninstallation system, but you can uninstall backup client with this terminal command: sudo –u root"/Applications/ImageBackup.app/Contents/Resources/uninstall"

This command halts running Image Backup processes, deregisters its launched services, and erases all application files.

## **29. Creating a Protected Item on a Synology NAS**

Steps to add a Synology NAS device as a protected item are as follows:

- 1. Login to the backup portal using your account credentials.
- 2. Click on "Protected Items".

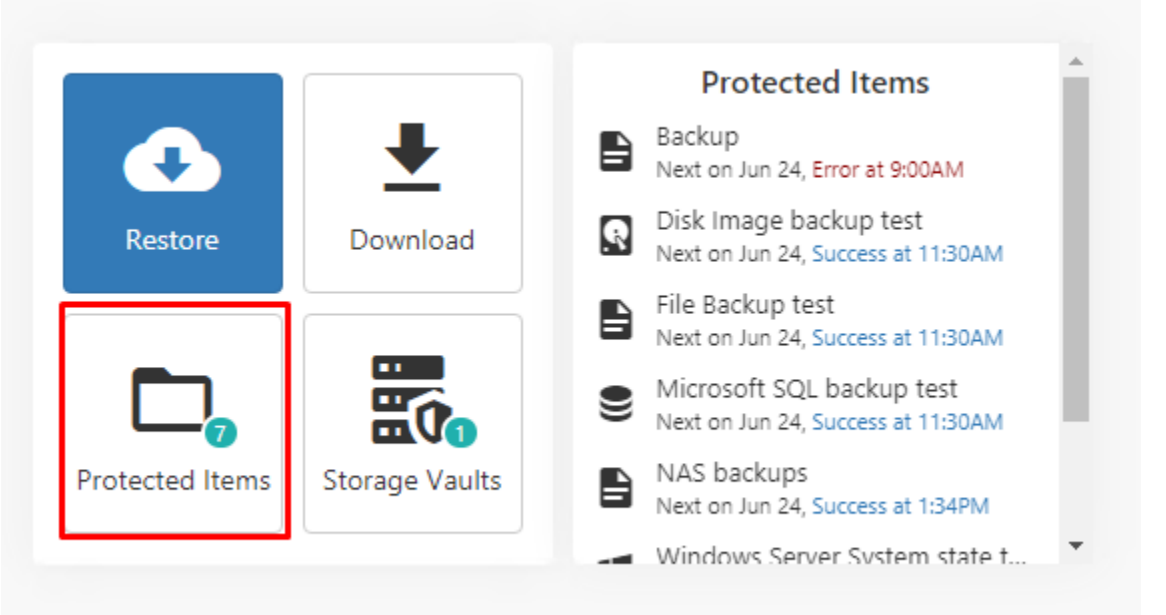

3. Select "Add Protected Item" and choose the NAS device. **Protected Items** 

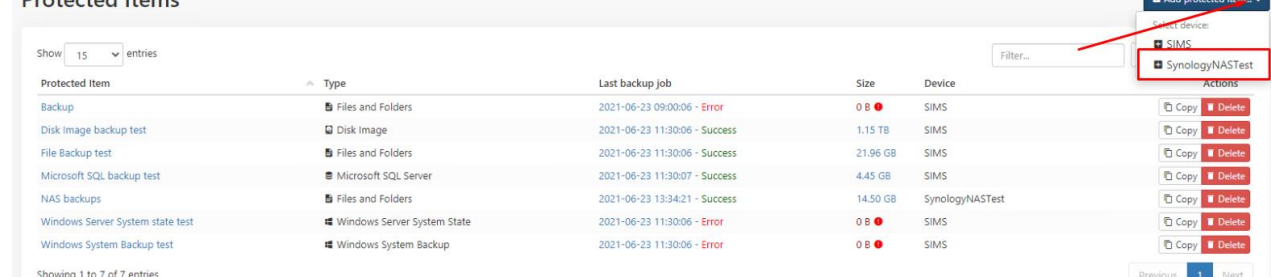

4. Create a backup set by selecting "Files and Folders" and providing a name. Click "Next".

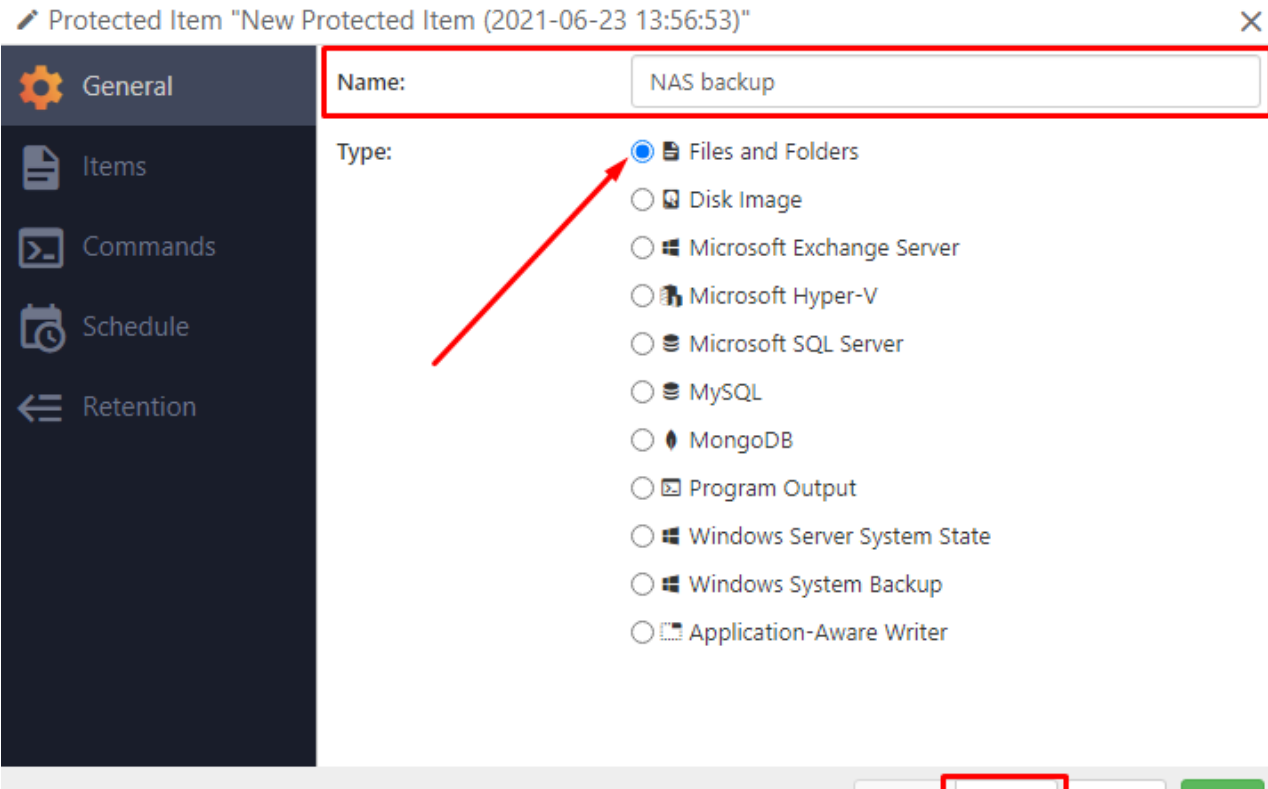

w

5. Add a backup path using the "+" icon, e.g., \volume1, and click "Schedule".

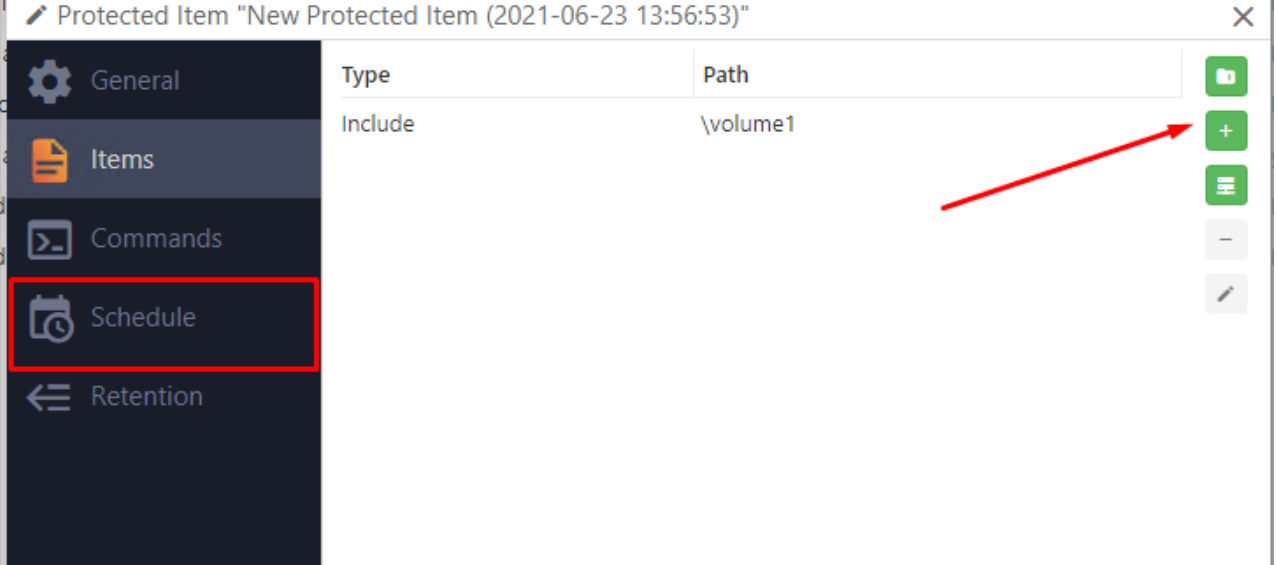

< Back Next >

Cancel

Save

6. Set up the backup schedule using the "+" icon and click "Save" when you're done.

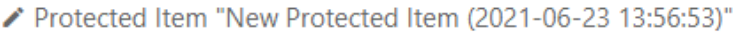

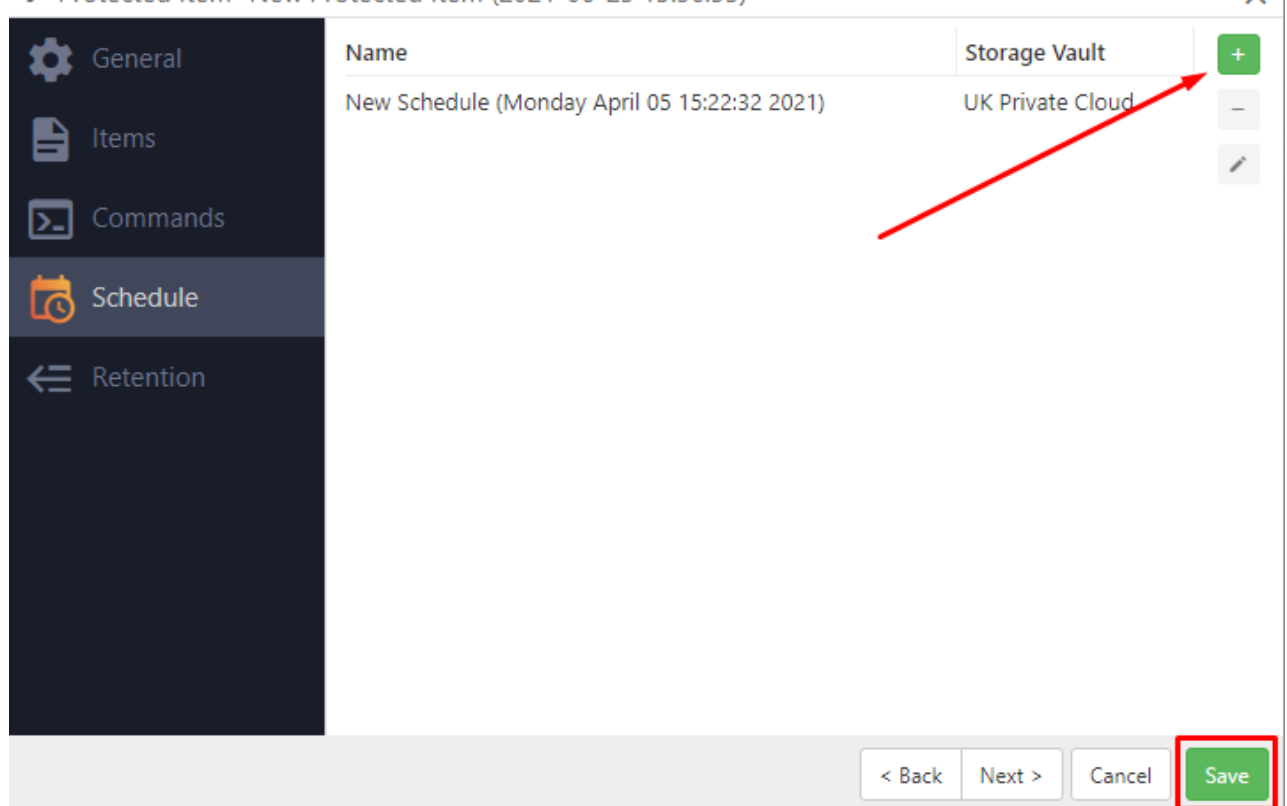

7. To test if it works, run a manual backup. Go back to your portal, select "Devices", and then "Backup".

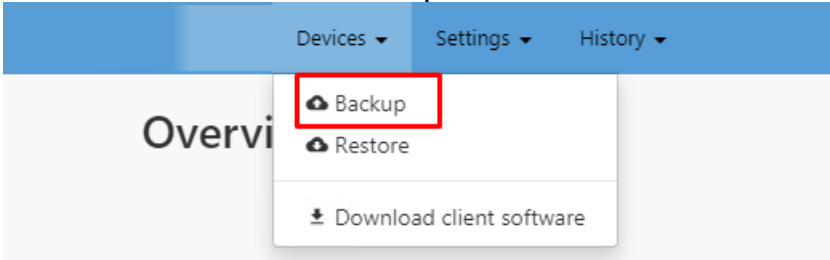

8. Verify the information for your backup, especially if you have multiple Devices and Protected Items. Ensure the details are correct and click "Backup".

 $\times$
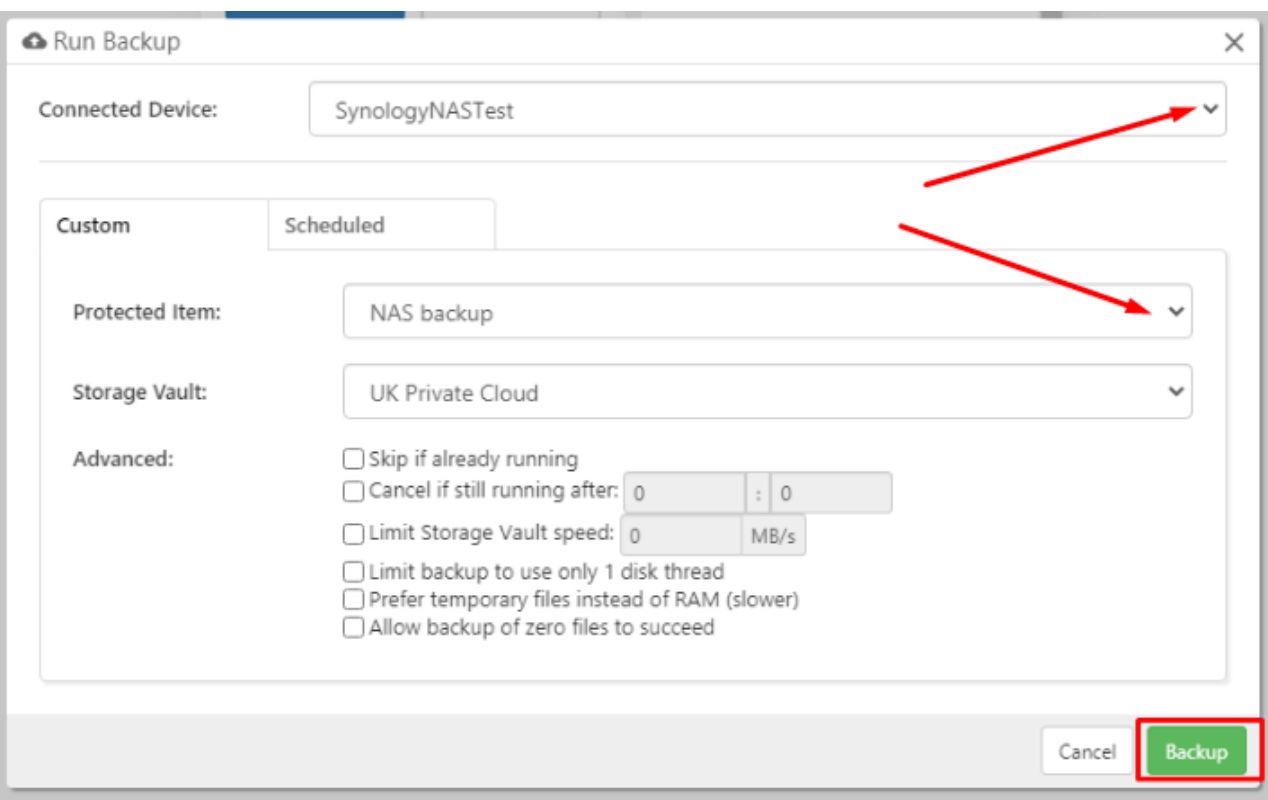

# **30. Installing Image Backup on Synology**

**For DSM 6 only:** To install packages from any publisher, enable this option. In the Package Center, navigate to Settings > General > Trust Level, and select "Any publisher". Confirm the settings.

Steps to Install Image Backup on a Synology NAS:

- 1. Open the Package Center on your Synology NAS.
- 2. If you are using DSM 6, make sure the required settings are applied.
- 3. Click "Manual Install" located in the top right corner.
- 4. Upload the .spk file that you downloaded from Image Backup Server.
- 5. If you are using DSM 7, accept the prompt allowing the installation of a thirdparty package.
- 6. Accept the license agreement.
- 7. Enter Image Backup Server and User credentials. If a previous installation's settings are detected, you can leave fields blank to reuse existing credentials. You can also enter new credentials, which will take precedence.
- 8. Click "Apply" to complete the installation.

**DSM 7 only:** Resolve permission issues for proper backup functionality by following the guide.

# **31. Synology NAS Requirements for Backups**

Image Backup offers two downloads for Synology: one for DSM 6 and one for DSM

7. These SPKs are specific to CPU types (x86\_64, i686, ARMv7, or ARMv8) and compatible with DSM versions 6 and 7.

The Synology SPK lacks a graphical client; tasks such as configuring Protected Items, backup, and restore are handled via your Image Backup Server.

**Note:** If your Synology NAS doesn't meet the requirements, you can't install the client. You can refer to our older guides for setting up backups using SSH.

# **32. Synology NAS Installing**

The installer will:

- 1. Install the software in the */opt/ImageBackup/* directory
- 2. Prompt for an initial username and password
- 3. Register the Linux device into the backup account
- 4. Start the background backup client.

To enable SSH on your Synology NAS, follow these steps:

1. Log in to the NAS as an admin user and click on "Control Panel".

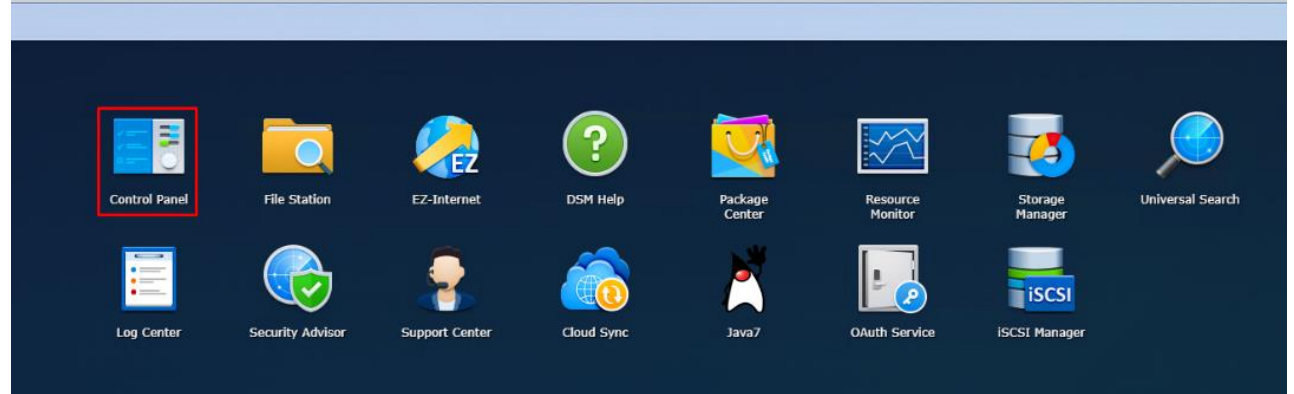

2. In the Control Panel, search for "Terminal & SNMP" and enable the "SSH Service".

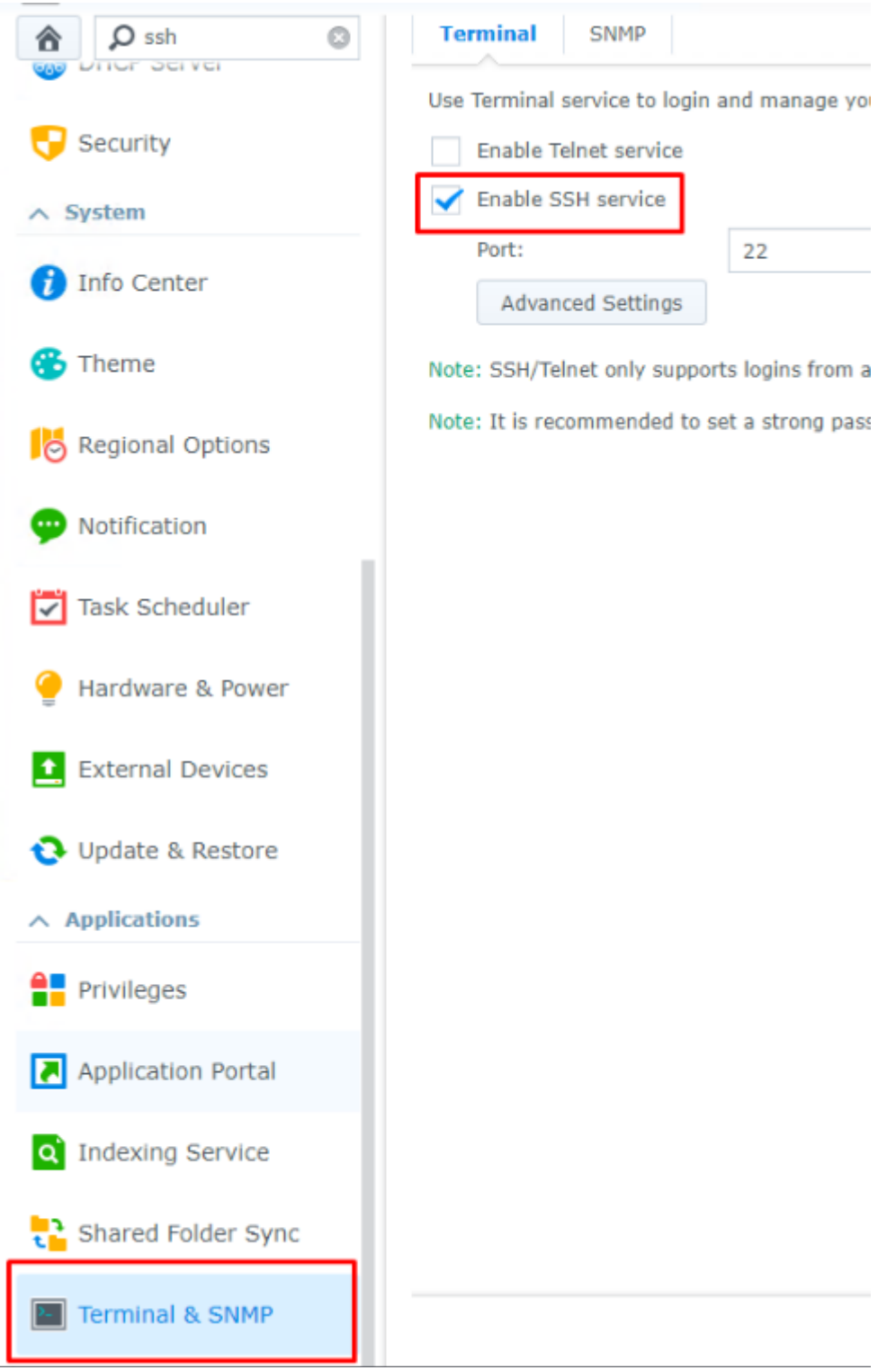

- 3. To install the client, follow these steps:
- 4. Run the *.run* file, which is a self-extracting archive. Execute it in an elevated environment.
- 5. After logging into the NAS using SSH, log in as an admin user, and then switch to the root user with the command: *sudo –i*

```
login as: admin
  admin@10.1.0.144's password:
_<br>Could not chdir to home directory /var/services/homes/admin: No such file or dir
ectory
admin@SynologyNASTest:/$ sudo -i
Password:
root@SynologyNASTest:~#
```
- 6. Navigate to the *.run* file and run the following command: *sh Image\_Backup-XX.X.X.run*
- 7. It will prompt you to enter a username and password. Enter the details as required.

**Note:** For username or password errors, refer to our website for removal instructions. Next, create a Protected Item for the backup, following our website's guide.

# **33. Configuring Backup Service on Synology NAS**

To ensure Image Backup starts after a system reboot, follow these steps:

- 1. Open the Control Panel and locate the Task Scheduler.
- 2. Create a Triggered Task and choose User-defined script.

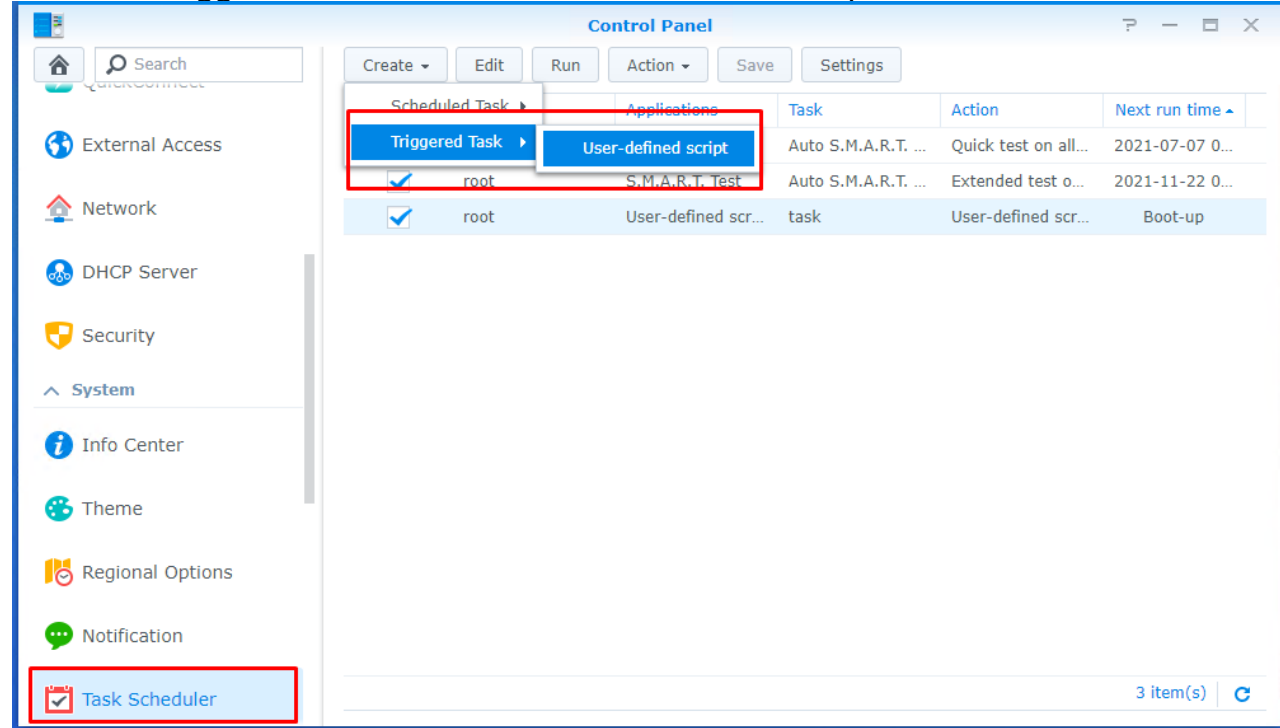

3. Name the task "Backup" and access Task Settings.

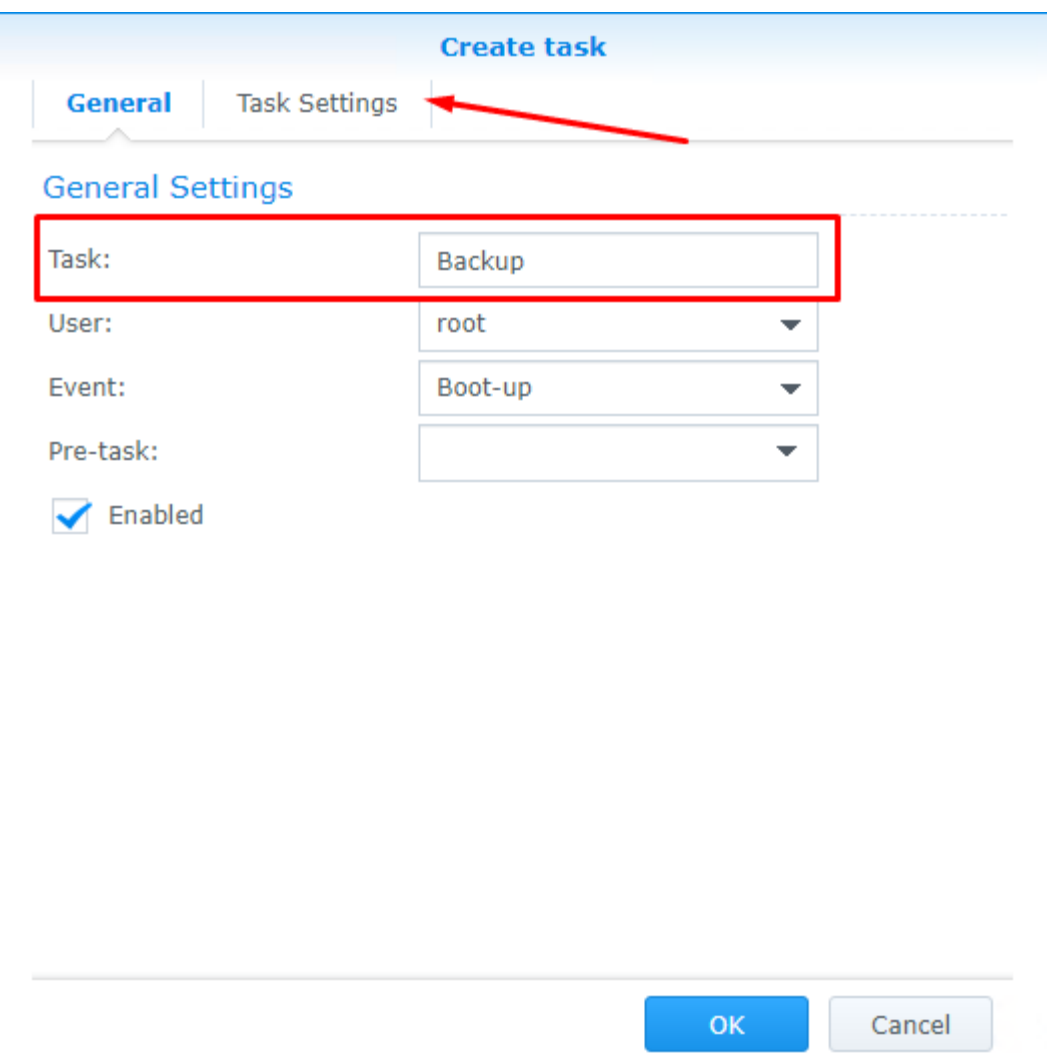

4. In the Run Command section, enter the following command and save the task by clicking OK:

*#!/bin/bash/opt/ImageBackup/backup-daemon-start-background.sh*

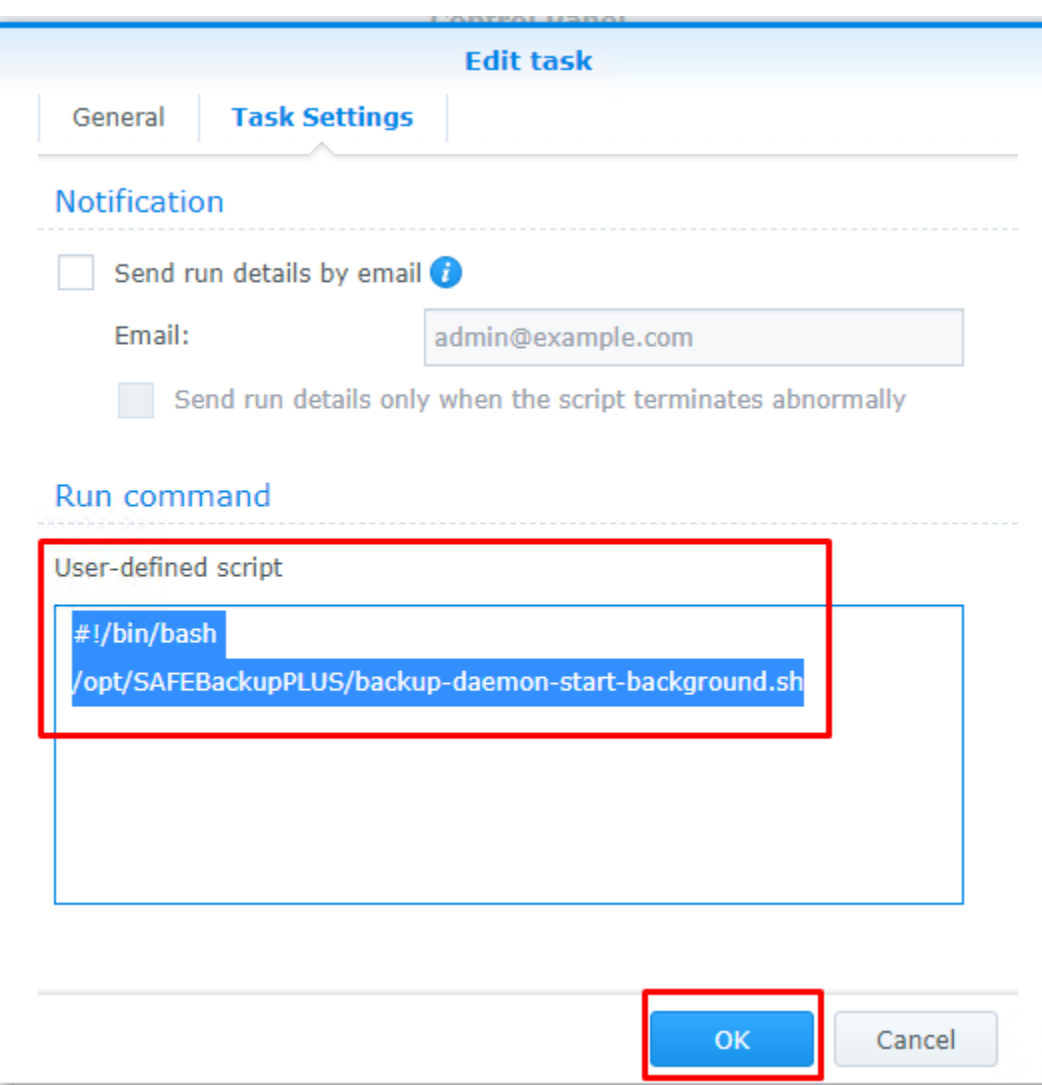

- 5. To confirm the service is running login in as root using the command "*sudo i*". Check the service status with the command "*ps aux | grep -i backup*\*".
- 6. You should see that the command is running.

# **34. Removal from a Synology NAS**

To uninstall the Synology backup client, follow these steps:

- 1. Stop all Image Backup processes.
- 2. Delete the associated subdirectory under /opt/.
- 3. Remove any custom startup scripts.

# **35. To add a Protected Item on Synology NAS**

To set up a backup for your NAS device in the backup portal, follow these steps:

1. Login to the backup portal using the link provided during your account creation and click on "Protected Items".

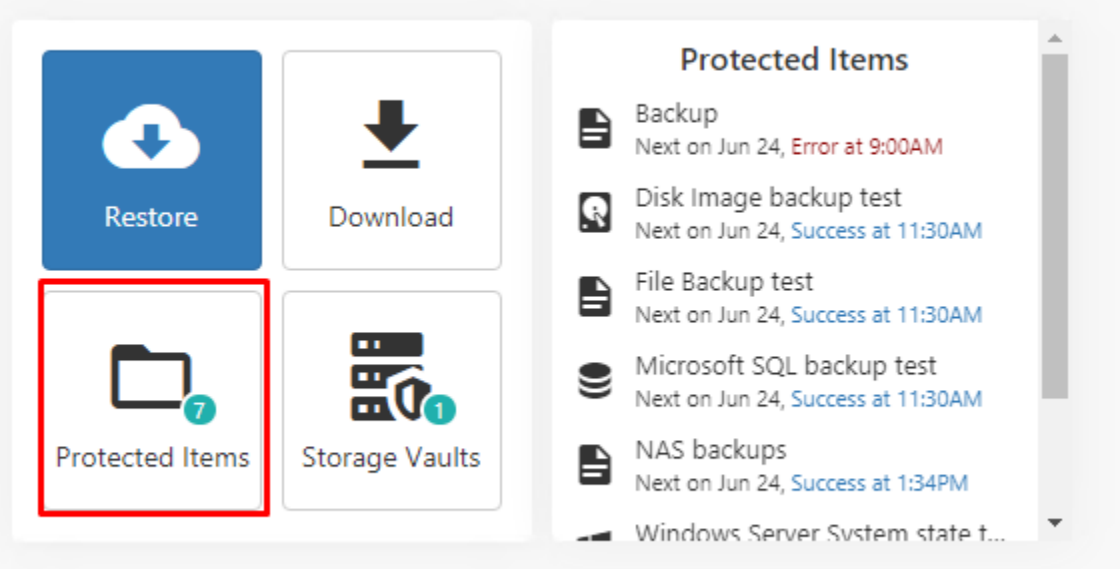

2. Click "Add a Protected Item" and select your NAS device.

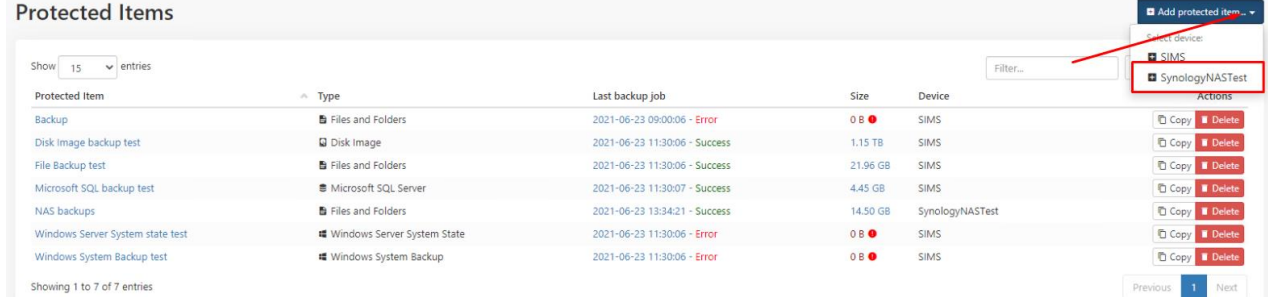

3. After selecting the device, create a backup set. Choose "Files and Folders" backup type, provide a name, and click "Next".

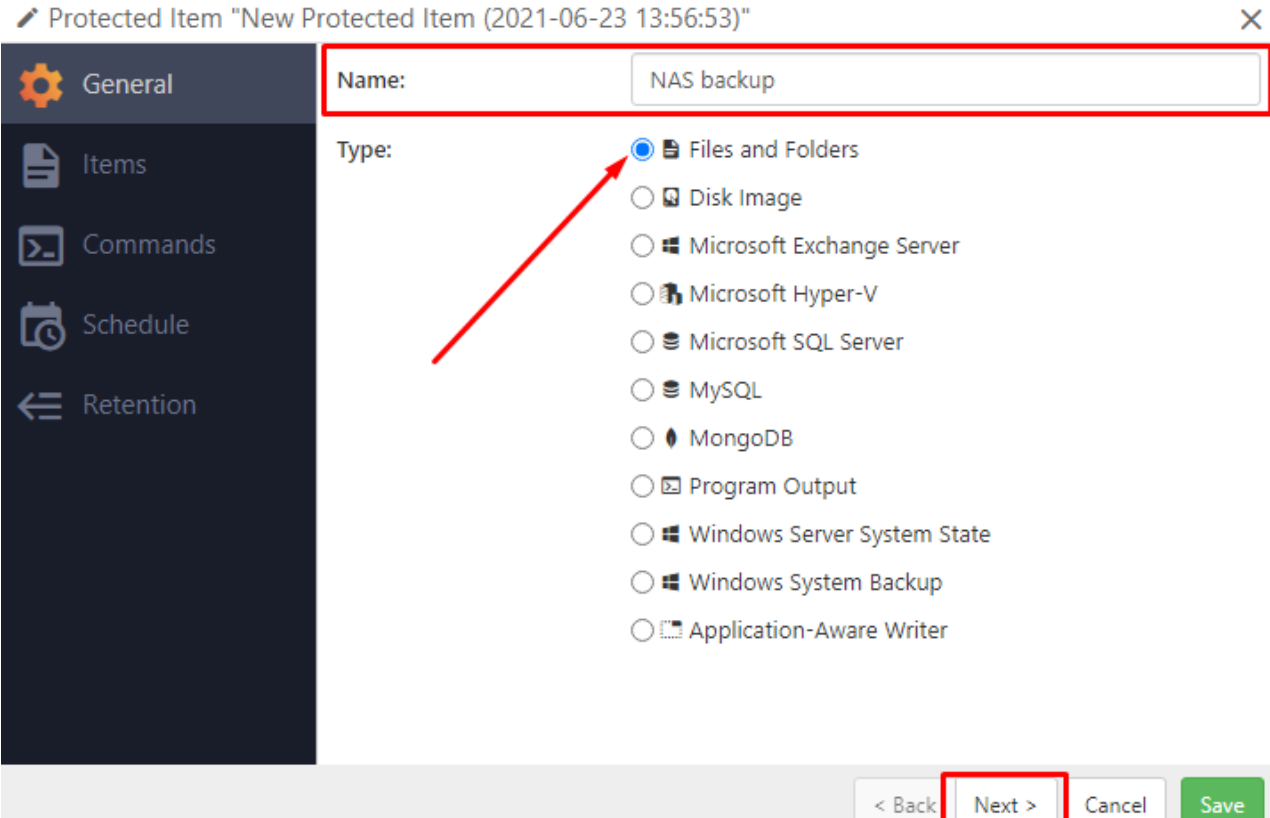

4. Add a path to the backup by clicking the "+" icon (e.g., \volume1) and then click "Schedule".<br>
Protected Item "New Protected Item (2021-06-23 13:56:53)"

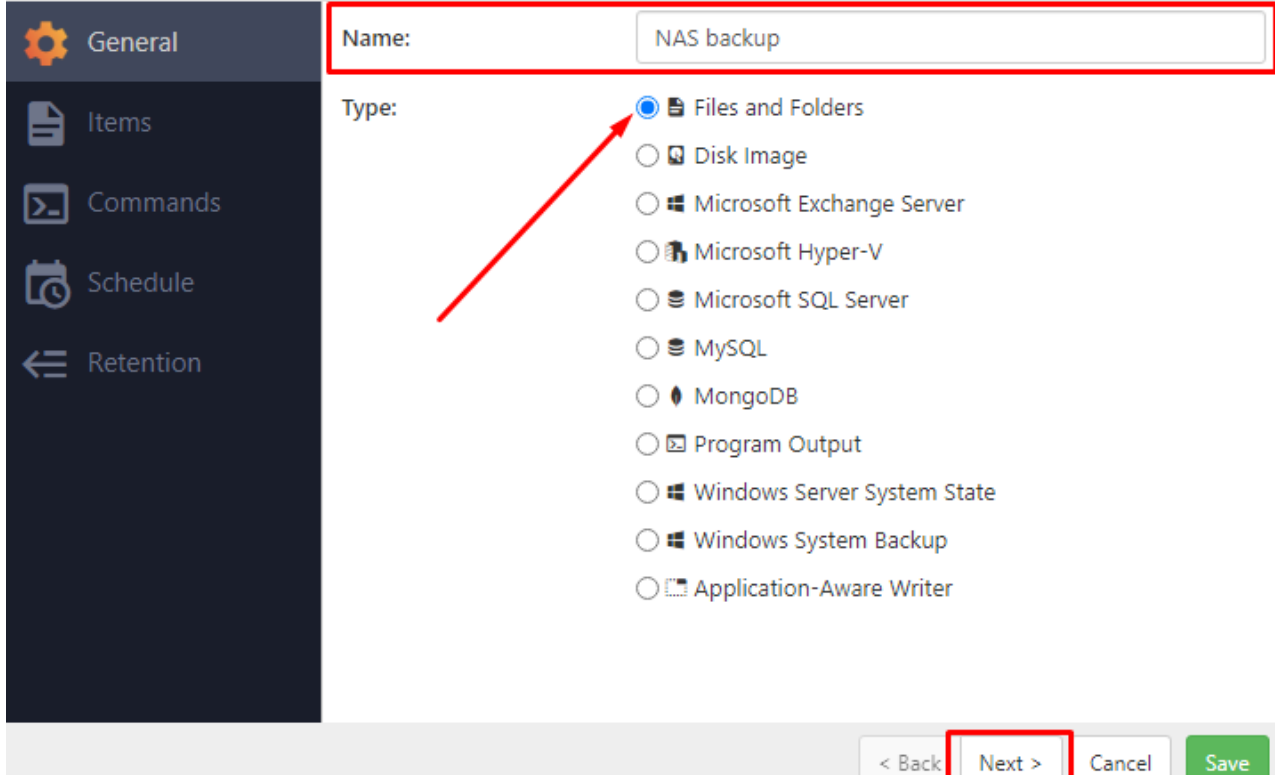

 $\times$ 

5. Set up a backup schedule using the "+" icon. When you're done, click "Save".

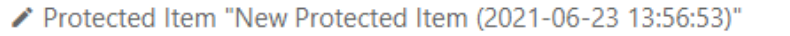

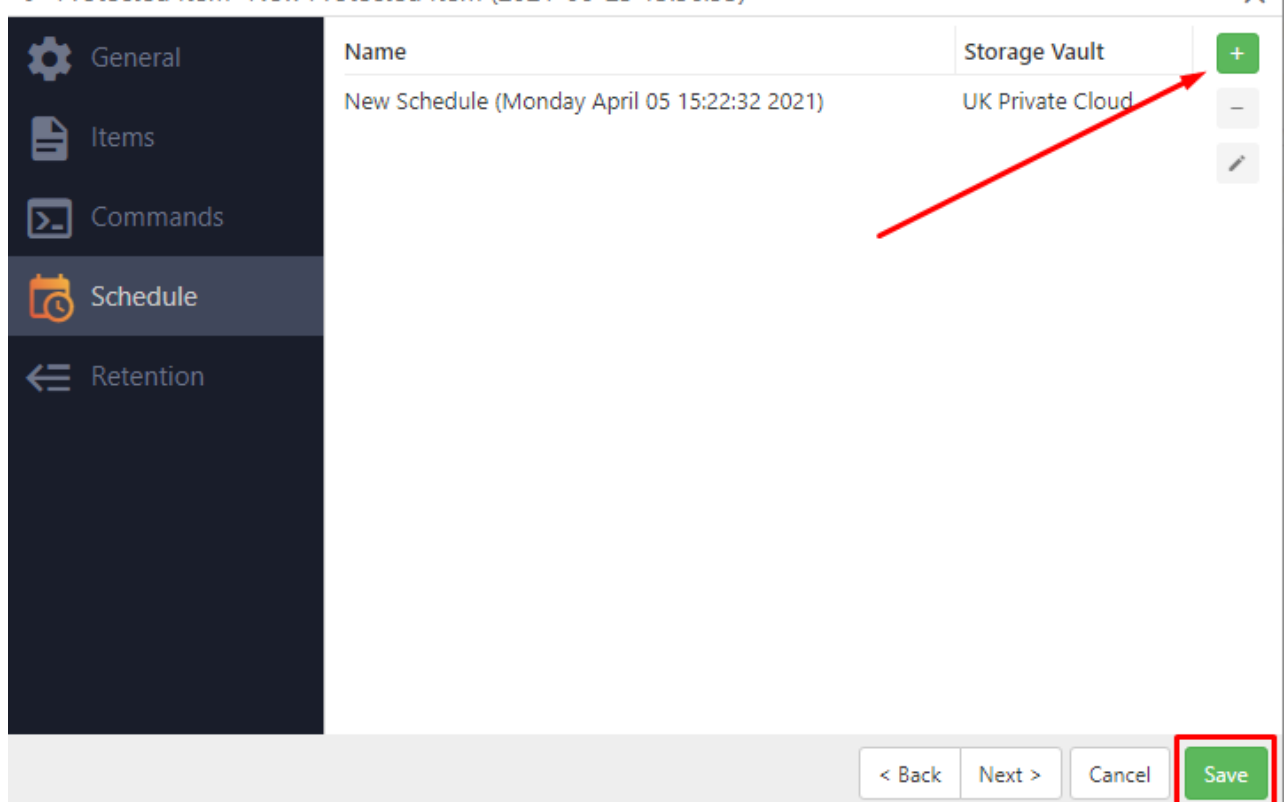

 $\times$ 

6. To test if the backup works, return to the portal, select "Devices", and then "Backup".

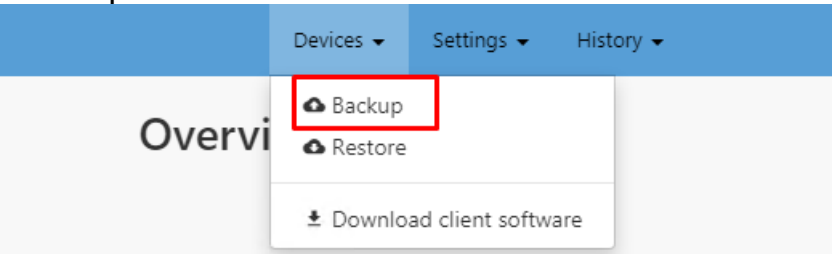

7. In the Backup section, verify the backup details. If you have multiple devices or Protected Items, use the dropdown sections if necessary. Ensure the information is accurate and click "Backup".

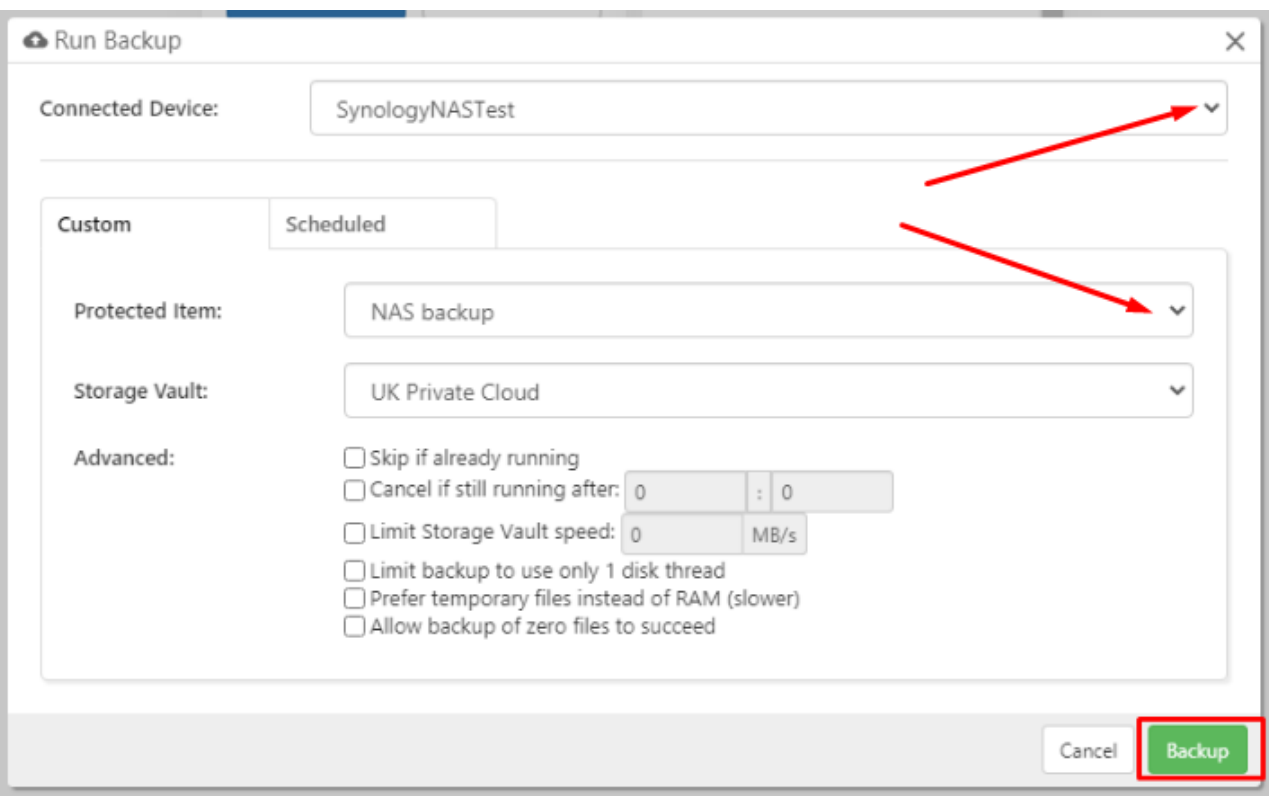

# **36. Backup client upgrading on a Synology NAS**

The steps to follow are:

- 1. Access the portal without logging in.
- 2. Select "Linux" from the "Download client software" section.

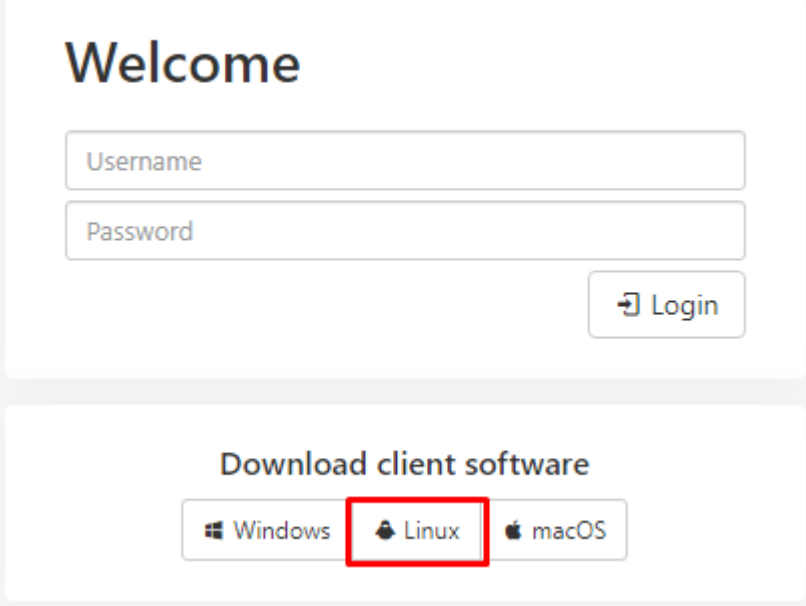

- 3. Place the downloaded file on your NAS.
- 4. Use SSH to navigate to the file.
- 5. Execute the file with the command "sh Image\_Backup-XX.X.X.run".

## **37. Troubleshooting on a Synology NAS (DSM 7 Permissions)**

On DSM 7, Image Backup uses a specific user named "backuptool". To enable backups and restores, grant this user access to the required Shared Folders. This doesn't apply to DSM 6.

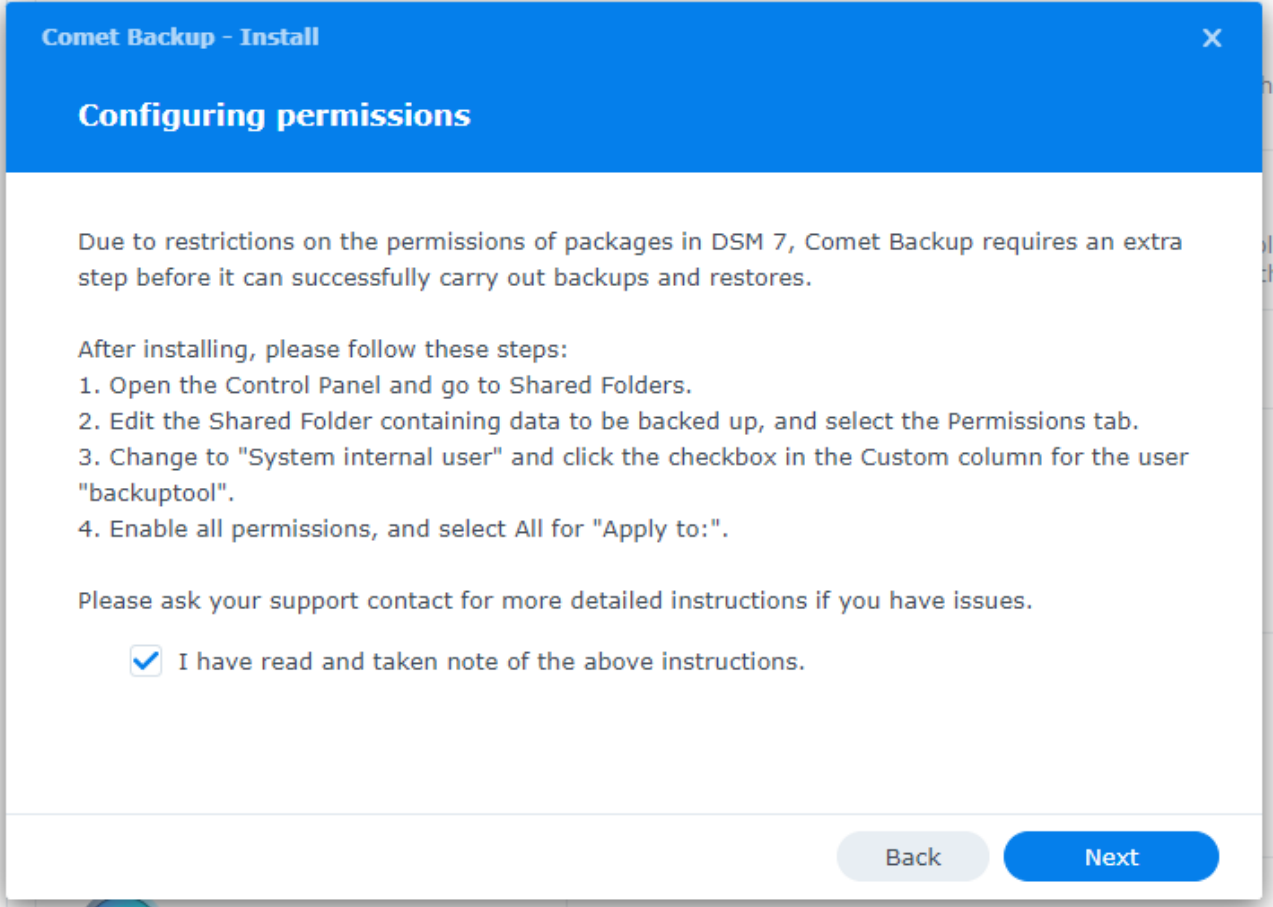

The steps to grant permissions to the "backuptool" user:

- 1. Log in to the Synology NAS.
- 2. Open the Control Panel and navigate to Shared Folders.
- 3. Select the Shared Folder that contains the data you want to back up and click "Edit".
- 4. In the Permissions tab, choose "System internal user" from the left dropdown menu.

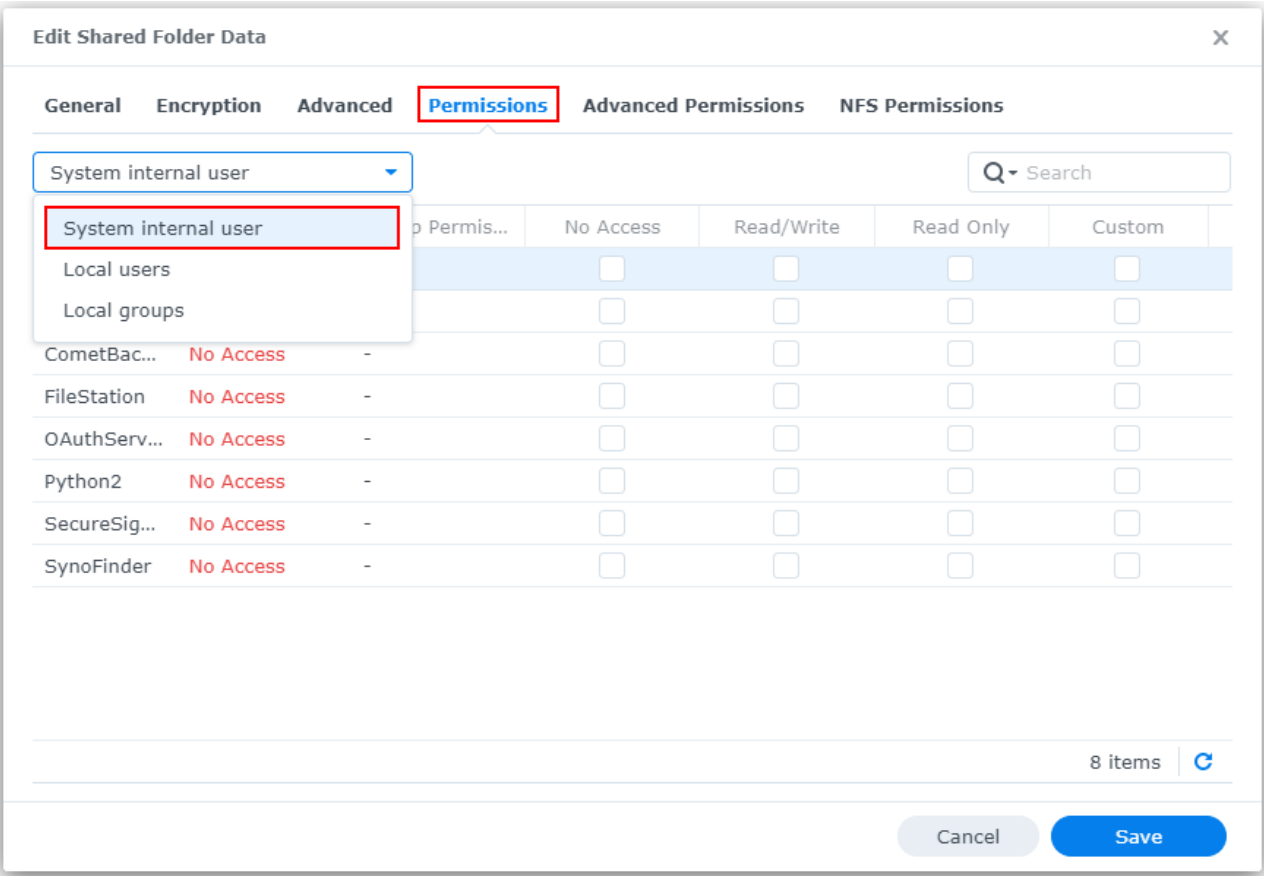

- 5. Locate the user "backuptool" and check the checkbox in the Custom column.
- 6. In the dialog that appears, ensure the following:
- 7. "Apply to": is set to "All".
- 8. All permissions are checked.

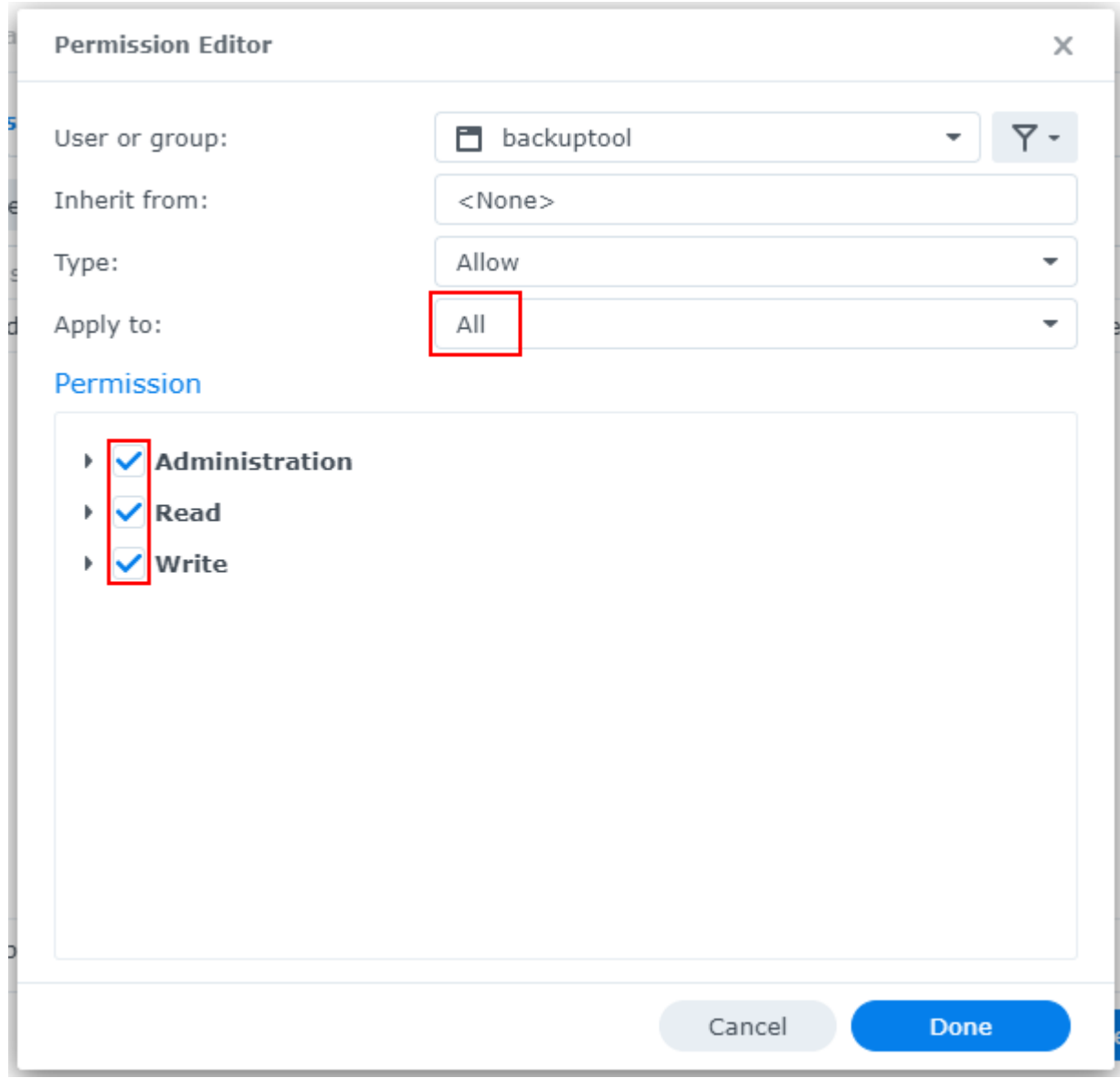

# **38. Path conflict: Unable to mount path**

Backup error: Invalid path 'C:\example\path\files' Mount path conflict: Can't mount path 'C:\example\path\files' Inside real directory 'C:\example'!

This occurs when both "C:\example\" and "C:\example\path\files" are involved for backup. The former (C:\example\) is already included, so there's no need to include the latter (C:\example\path\files).

# **39. How to Ensure Backup Services are Active?**

To ensure both backup services are active, follow these steps:

1. Open "Services".

- 2. Locate the two services:
- 3. If they are "Running", click "Restart" on the left.
- 4. If they are stopped, click "Start" on the left.

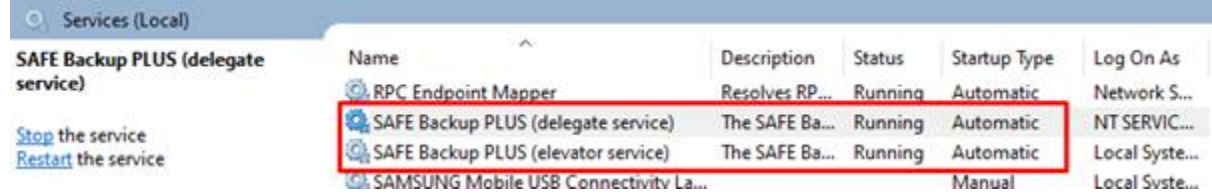

#### **40. System Requirements for Windows**

System Requirements:

- 1. x86\_32+SSE2 or x86\_64 CPU architecture
- 2. Minimum 1024x600 screen resolution
- 3. Windows Vista, 7, 8, 8.1, 10, or newer
- 4. Windows Server 2008, 2008 R2, 2012, 2012 R2, 2016, or newer

Note: Not compatible with Windows XP (released 2001) or Server 2003

- Image Backup is not compatible with Windows XP / Server 2003, as it relies on features introduced in Windows Vista / Server 2008.
- Additionally, Windows XP / Server 2003 lacks Microsoft security updates, rendering it unsafe for internet use. For systems needing backup, prioritize an operating system upgrade.

Note: For local backups of XP or Server 2003 machines, consider using our Image Backup product, as it continues to support XP and Server 2003.

Workarounds for this issue include:

- 1. Installing Image Backup Backup on another machine and backing up the XP machine over the network.
- 2. Virtualizing the XP machine and backing up the VM guest from the VM host, which also enables you to remove internet access from the XP machine.

#### **41. Create a Disk Image backup Protected Item**

Follow the below steps for creating a disk image backup in Image Backup:

Note: Make sure you understand that using this Protected Item incurs an Image backup charge, and it requires Windows 7, Windows Server 2008 R2, or later.

- 1. Go to the Image Backup dashboard and click on "Add Protected Items".
- 2. Make sure to select the "Disk Image Backup" type.

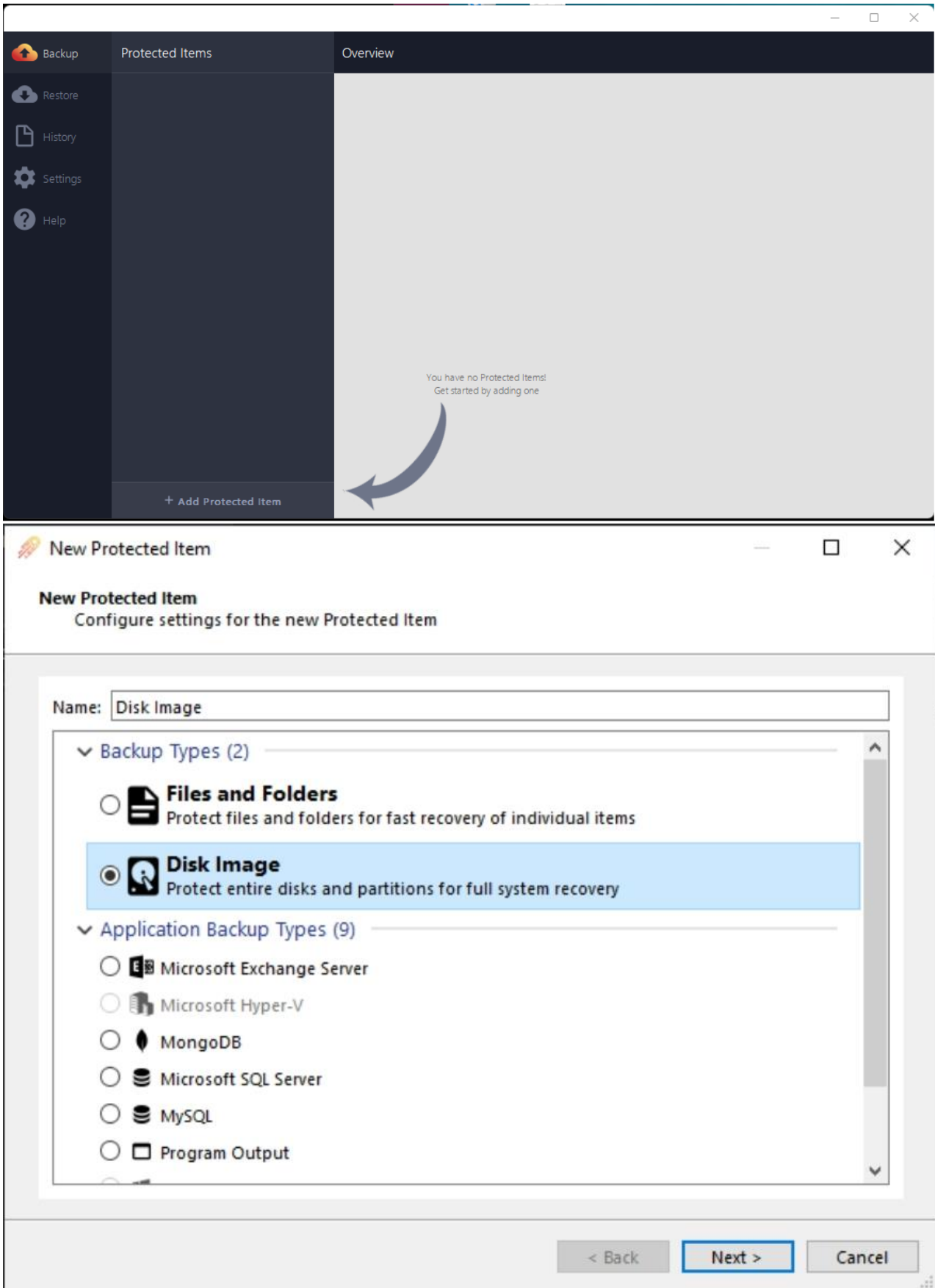

3. Choose the partitions for backup. You can select currently attached drives or individual partitions on any drive. It's possible to select "all drives" and exclude specific disks or partitions.

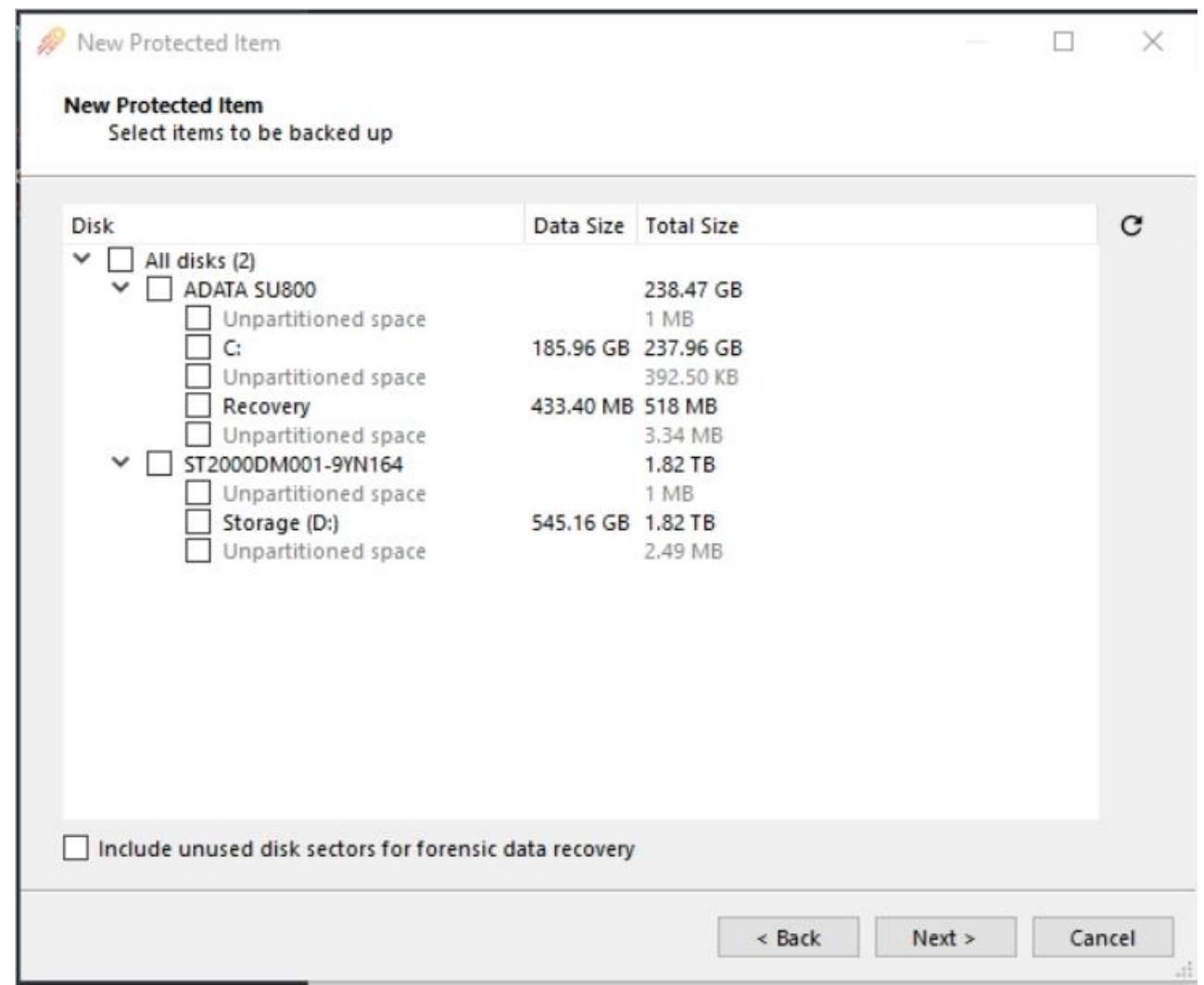

- 4. Note that any changes to the partition structure can affect how Image Backup recognizes drives. If a drive is modified, Image Backup will prompt you to reselect it.
- 5. Consider enabling "Include unused disk sectors for forensic data recovery" to capture non-indexed and marked-as-deleted files in free space. Note that this may increase backup duration.

## **42. What is backed up in Hyper-V and how is it done?**

This Protected Item type backs up Microsoft Hyper-V virtual machines on Windows Server, utilizing VSS technology. It is compatible with all Hyper-V versions, including Windows Server 2019.

Please note that this backup type is not supported on Windows Desktop running Hyper-V.

Image Backup seamlessly integrates with the Hyper-V VSS writer for snapshot creation, offering in-VM quiescence support on compatible guest operating systems.

Backing up a Hyper-V virtual machine with Image Backup includes, among other things:

- a. Configuration files
- b. All attached virtual drives
- c. Memory contents (if the machine was running)
- d. The entire tree of saved checkpoints
- e. You have the flexibility to select individual virtual machines or opt for a "All virtual machines" backup.

## **43. Does Image Backup support pass-through disk backups?**

No, Image Backup does not support passthrough disk backups in Hyper-V. Hyper-V itself does not support backing up passthrough disks or replicating them. When taking a backup of Hyper-V guest machines from the host, it does not include data from passthrough disks.

To work around this limitation, you can either:

- a. Install Image Backup Backup inside the guest VM and perform filelevel backups of the additional data (Note: This will require an extra Device license).
- b. Convert your passthrough disks to regular disks containing large .vhd or .vhdx files. Hyper-V Manager offers the "New Virtual Disk Wizard" with an option to convert an existing disk to a .vhd or .vhdx file.

# **44. SQL Backup Mode Differences**

Below are the different SQL Backup Modes:

- 1. Full (Copy Only) Mode
	- a. Image Backup uses this mode by default, equivalent to the SQL T-SQL statement "BACKUP WITH COPY\_ONLY".
	- b. Full database export is created and optimized with Image Backup's deduplication system.
- 2. Base Images
	- a. You can use SQL Server's differential and log backup system, which maintains a point-in-time reference.
	- b. This option may be more efficient but requires additional administration and complicates data restoration.
	- c. To use this system, create multiple Protected Items with different schedules for capturing base images, differential, and log backups.
- 3. Differential Increment Mode
	- a. Image Backup can use SQL Server's differential backup system, equivalent to the T-SQL statement "BACKUP" for full backups and "BACKUP WITH DIFFERENTIAL" for incremental backups.
	- b. You can regularly create "differential base" backups and "differential increment" backups containing differences from the last base backup.
- c. Multiple base backups to the same Storage Vault will still be deduplicated.
- 4. Log Mode
	- a. You can use SQL Server's log backup system, which requires periodic full backups and regular log backups.
	- b. You can choose whether to apply log truncation.
	- c. Requires setting the database Recovery Model to "Full" or "Bulk Logged" in SQL Server.
- 5. Recommendations
	- a. It is recommended to use the default "Full" backup technique in most cases.
	- b. Use SQL Server's native differential/log systems if you experience performance issues with the default mode, but ensure:
		- i. No other backup systems reset the last base backup.
		- ii. Both differential/log backups and base backups are performed regularly to minimize overhead.
		- iii. Carefully manage retention for recovery.

### **45. VSS Error "0x8004231F" or VSSControl "2147467259" storage insufficient**

Issue:

The following error display when backup is performed:

VSSControl: -2147467259 Backup job failed. Cannot create a shadow copy of the volumes containing writer's data. VSS asynchronous operation is not completed. Operation: [Shadow copies commit]. Code: [0x8004231f].

Cause:

- 1. Insufficient disk space on a volume in the Windows OS being backed up.
- 2. Shadow storage associations defined with a maximum size smaller than necessary.
- 3. The volume is larger than the size supported by Microsoft VSS (64TB). Operation: [Shadow copies commit]. Code: [0x80042306].

Solution:

- 1. Verify Sufficient Free Space:
	- a. Use Disk Management utility to check free space on each NTFS volume.

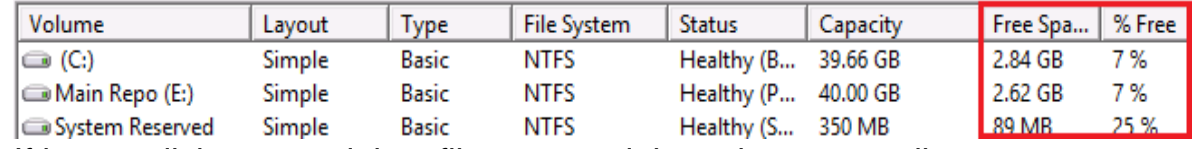

b. If low on disk space, delete files, expand the volume, or redirect

shadow copies to another volume. For VMs, increase the VM's hard disk size and expand the volume.

- c. Maintain at least 42 MB free on the system reserved partition.
- 2. (Optional) Redirect Shadow Copies:
	- a. You can adjust the shadow storage association to utilize a volume with enough free space. This can be done through the Shadow Copies utility or via command line. Please note that this practice is not recommended in a Hyper-V environment.

Using the Shadow Copies Utility (Applicable to Server OS Only):

- a. Right-click on any volume.
- b. Select "Configure Shadow Copies".
- c. On older server operating systems, this option may be located under the "Properties" tab.
- d. In the Shadow Copies utility:
	- i. Choose the volume that lacks sufficient space.
	- ii. Click on "Settings".
	- iii. In the dropdown labeled "Located on this volume", select a volume that has ample space for storing the shadow copies.

Please be aware that the Volume Shadow Copy Service supports a maximum volume size of 64 TB. Larger volumes cannot be chosen as storage areas. It's important to note that manual changes can potentially cause software malfunctions.

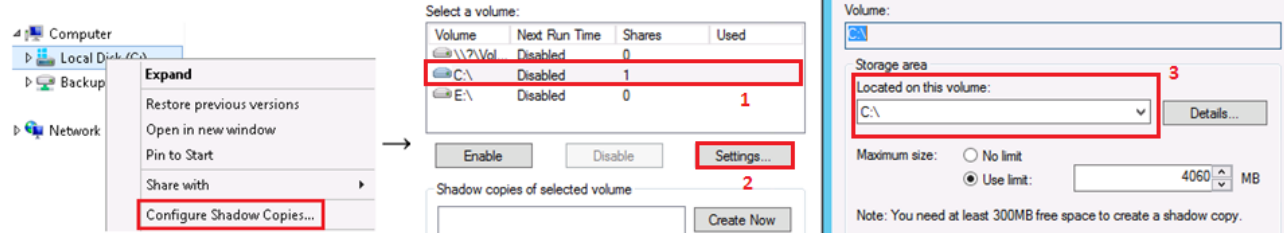

Command Line (Client or Server OS):

- a. All commands should be run from an administrator command prompt.
- b. Use '*vssadmin list shadowstorage'* to view existing shadow storage associations.
- c. If no association exists, run '*vssadmin add shadowstorage'* to change the location. For example, to redirect shadows from D: to E: *vssadmin add shadowstorage /for=D: /on=E: /maxsize=200GB*
- d. If an association already exists, run *'vssadmin resize shadowstorage'* to change the size. For example, to redirect shadows from D: to E: *vssadmin resize shadowstorage /for=D: /on=E: /maxsize=200GB*
- e. The */maxsize* parameter is not optional, and values of 15-20% of the source volume's size are recommended for busy servers.

How to Identify the Problematic Volume:

Sometimes, it's not immediately clear which volume requires modification. To pinpoint the issue, follow these steps within the VM guest OS that's encountering backup or replication problems:

- 1. Access the Shadow Copies Utility:
	- a. Right-click any volume, and select "Configure Shadow Copies".
	- b. On older operating systems, this option may appear as a tab in "Properties".
- 2. In the Shadow Copies Utility:
	- a. Select a volume you want to test.
	- b. Click "Create Now".
	- c. If this operation succeeds, select the created shadow copy. Click "Delete Now".
	- d. Repeat the above steps (steps a c) for each volume on your system.

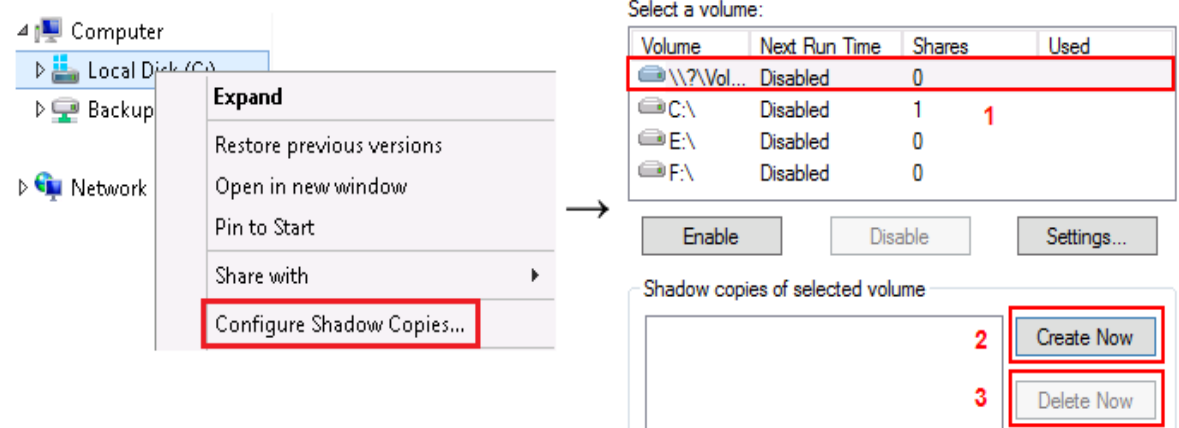

If the volume you suspect to be the problem has sufficient free disk space, it's possible that the shadow storage limit is too small. You can resolve this by either redirecting the shadow copies, as explained earlier, or increasing the shadow storage limit.

#### **46. Error: The backup location on a critical volume is invalid**

Symptoms:

- 1. When attempting to perform a system state backup to a volume where the system state file resides, the following errors may occur:
	- a. Windows Server 2008: ERROR The location for backup is a critical volume.
	- b. Windows Server 2008 R2: ERROR The backup storage location is invalid. You cannot use a volume that is included in the backup as a storage location.

Cause:

1. This behavior arises due to system state backups to critical volumes being blocked in Windows Server 2008 and Windows Server 2008 R2.

Resolution:

To enable system state backups to critical volumes, follow these steps:

- 1. Prerequisites for System State Backups to Critical Volumes:
	- a. Ensure the target volume has no shadow copy before starting the backup.
	- b. If a system state backup is stored on a source volume, configure backup settings for full backups (default settings).
	- c. Regularly check that no other user or program maintains a shadow copy on the target volume.
	- d. Keep volume level backups and system state backups in separate locations.
	- e. The volume used to store the system state backup should have at least twice the free space as the size of the system state backup until the backup completes.
	- f. Writes on the target volume with shadow copies will increase the diff area size, which can lead to shadow copy deletion if the diff area is bounded.
- 2. Registry Entry to Enable System State Backups to Critical Volumes: Warning: Modifying the registry can cause serious problems if done incorrectly. Proceed with caution and back up the registry before making changes.
	- *a.* Open the Registry Editor. Navigate to: *HKEY\_LOCAL\_MACHINE\SYSTEM\CurrentControlSet\Services\wbe ngine\SystemStateBackup\*
	- b. Create a new DWORD value named AllowSSBToAnyVolume. Set the value data to 1.

**Note:** if this value data sets to 1 it enables system state backups to any volume. To revert to the default behavior, set the value to 0.

For detailed information and further reference, consult Microsoft's guide: [https://docs.microsoft.com/en-us/troubleshoot/windows-server/backup](https://docs.microsoft.com/en-us/troubleshoot/windows-server/backup-and-storage/error-when-you-do-system-state-backup)[and-storage/error-when-you-do-system-state-backup](https://docs.microsoft.com/en-us/troubleshoot/windows-server/backup-and-storage/error-when-you-do-system-state-backup)

# **47. System State Error [0x8007007b] - Invalid filename, directory, or volume label syntax**

Fixing Windows 2008 R2 System State Backup Enumeration Error:

Issue: Error during Windows 2008 R2 System State Backup Enumeration. *Error in backup of C:\windows\\systemroot\ during enumerate: Error [0x8007007b] The filename, directory name, or volume label syntax is incorrect.* Event ID: 517 Source: Backup Detail: Backup failed at '2011-11-08T22:11:00.350914600Z' with error '2155347997'. Review event details for a solution, then rerun the backup once resolved.

Solution:

1. Driver Issue:

Caution: Mishandling the Registry Editor may lead to serious issues, potentially requiring an OS reinstallation.

Before proceeding, it's advisable to back up the registry or take a snapshot of the virtual machine. Use Registry Editor at your own risk.

To identify the problematic driver, follow these steps on the Windows Server 2008 R2 machine:

- a. Open a Command Prompt.
- b. Execute the following commands to gather VSS writer information:
	- i. diskshadow /l c:\writeroutput.txt
	- ii. list writers detailed (wait for the output to complete; this may take a few minutes)
	- iii. exit
- c. Open the output file "c:\writeroutput.txt" with Notepad.
	- Search for the string "windows\" without quotes.
- d. Identify the problematic driver in the file, e.g.,
	- i. File List: Path =  $c:\wedge\swarrow s$  systemroot\system32\drivers,  $Filespec = 1$ si sas.sys.
- e. Launch the Registry Editor (Regedit) and navigate to corresponding key:
	- i. HKLM\System\CurrentControlSet\service\LSI\_SAS
	- ii. Export a backup copy of the key.
	- iii. Verify that the DWORD "Start" is set to a hexadecimal value of " $3$ " ( $0x3$  = Load on demand).
	- iv. Adjust the key value if necessary.
- f. Test the System State backup from the Windows Backup Utility.
- g. Confirm in the Windows Server Backup console that the system state is functioning correctly.
- h. Reboot the server.
- i. Execute the System State backup job.
- 2. VMware:

System backups may fail if you're using an older VMware Tools version like 10.1.0. To resolve this issue, upgrade VMware Tools. Refer to the provided link for more details,<https://kb.vmware.com/s/article/2149178>

# **48. The backup storage location has its shadow copy storage on a different volume**

Windows Server:

Cause: This issue may occur if the shadow copy storage area of the temporary volume specified for the backup set is configured on another volume. To check the location of the storage area, follow these steps:

1. Open a command prompt and run vssuirun.

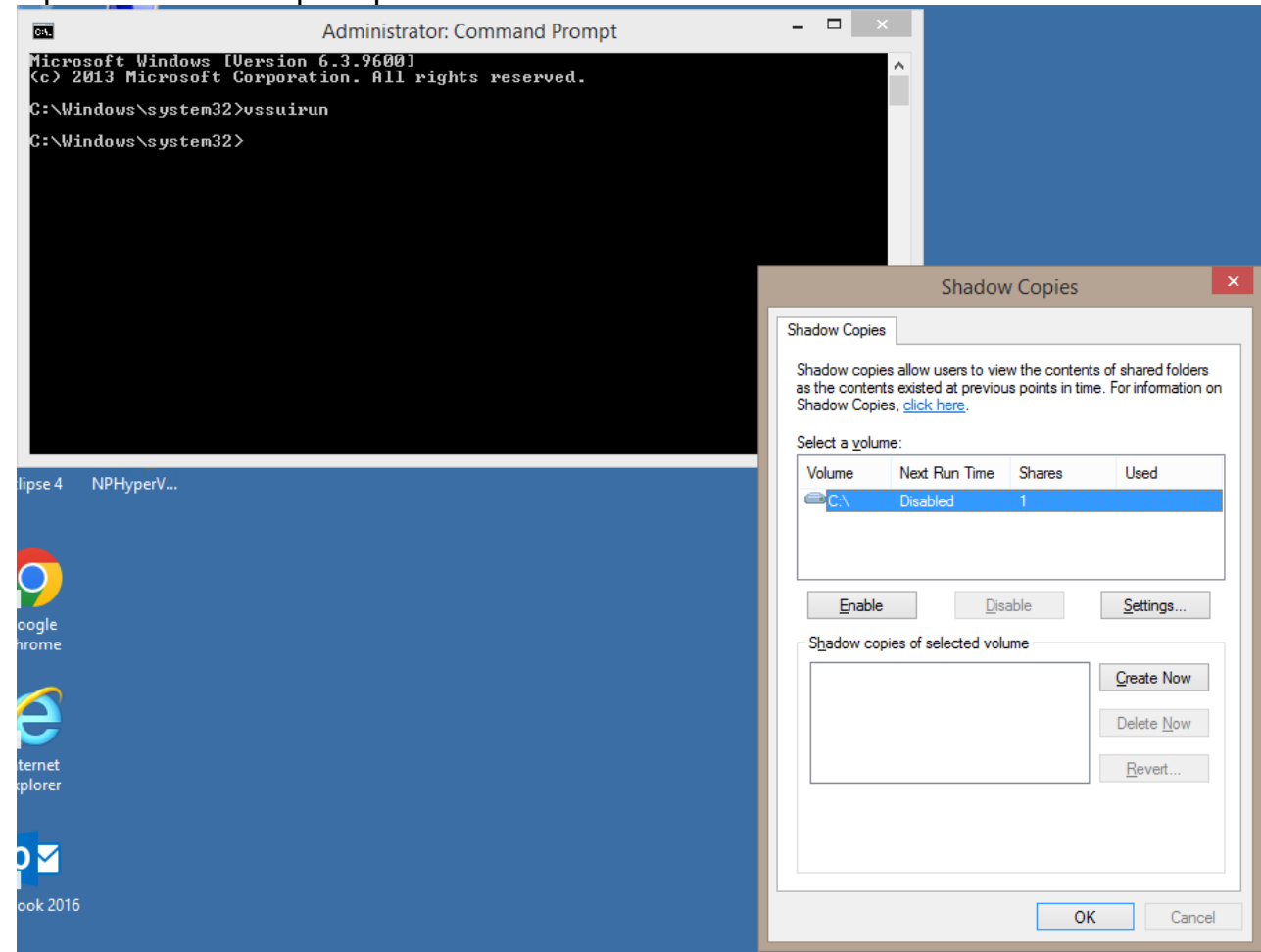

- 2. Select the volume chosen as the temporary directory.
- 3. Select Settings...
- 4. Under Storage area, check if "Located on this volume" is set to another volume.

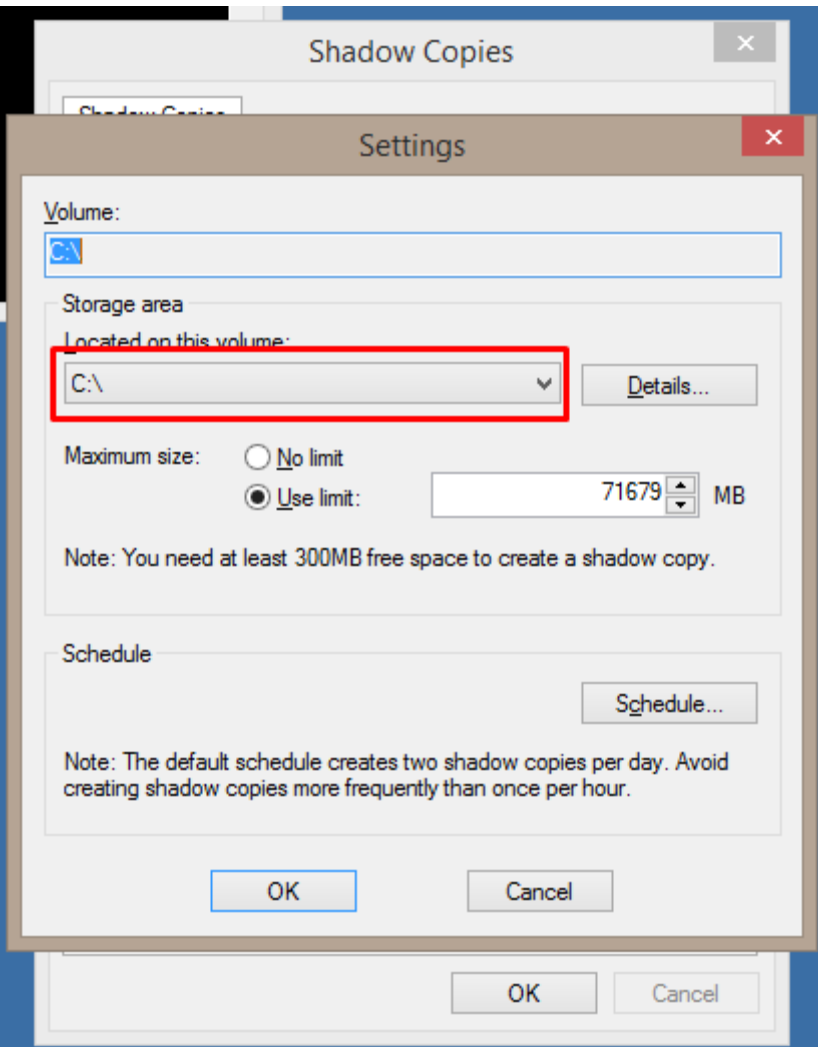

Resolution:

- 1. To resolve the issue, change the Storage area back to the corresponding volume itself. Set the maximum size to 300MB to remove existing shadow copies on the drive.
- 2. Change the location back to the corresponding volume itself and click OK.
- 3. Perform the backup using MS Windows System backup afterward.

**Note:** These requirements are imposed by Microsoft's WBAdmin.exe (Windows Server Backup Feature).

#### Windows 10\11:

1. In File Explorer, right-click on This PC and select Properties.

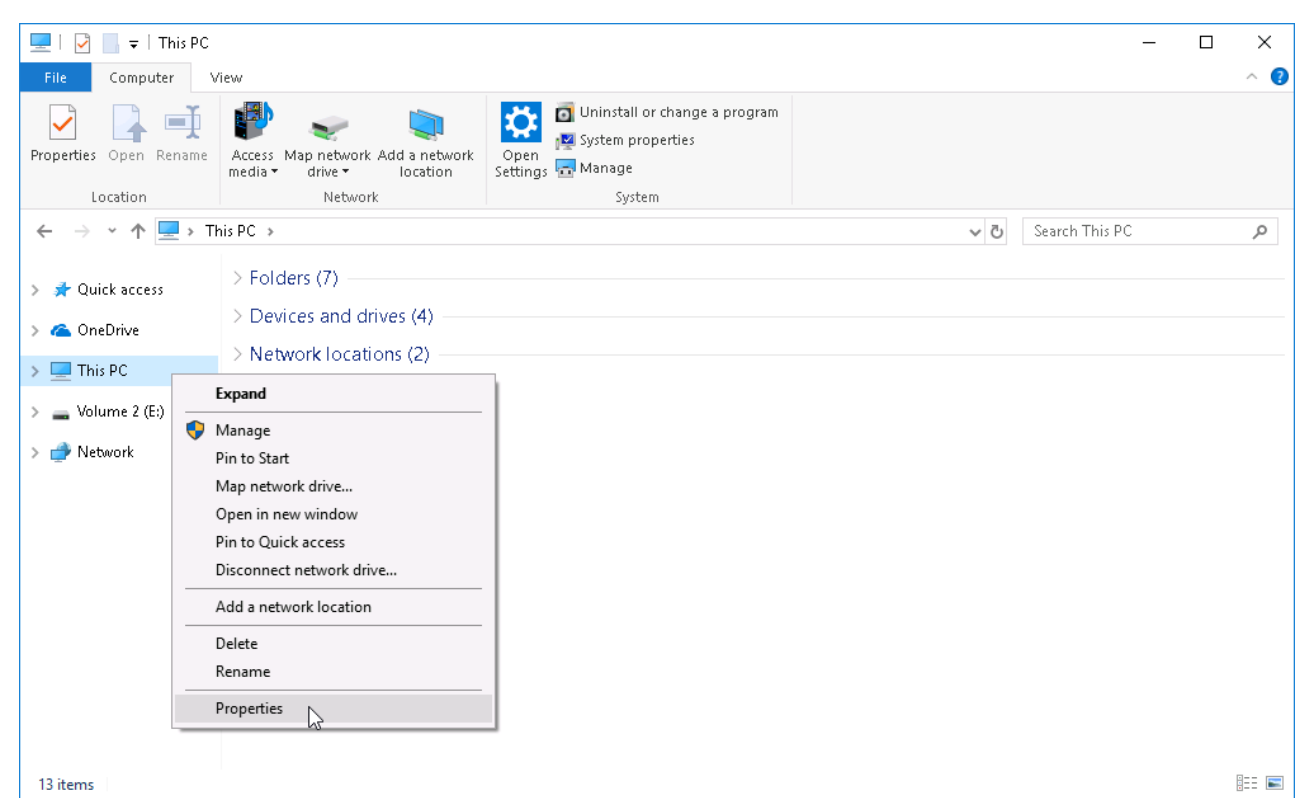

2. Select System protection. Under Protection Settings, choose the target volume (temporary location of the system backup) and click Configure.

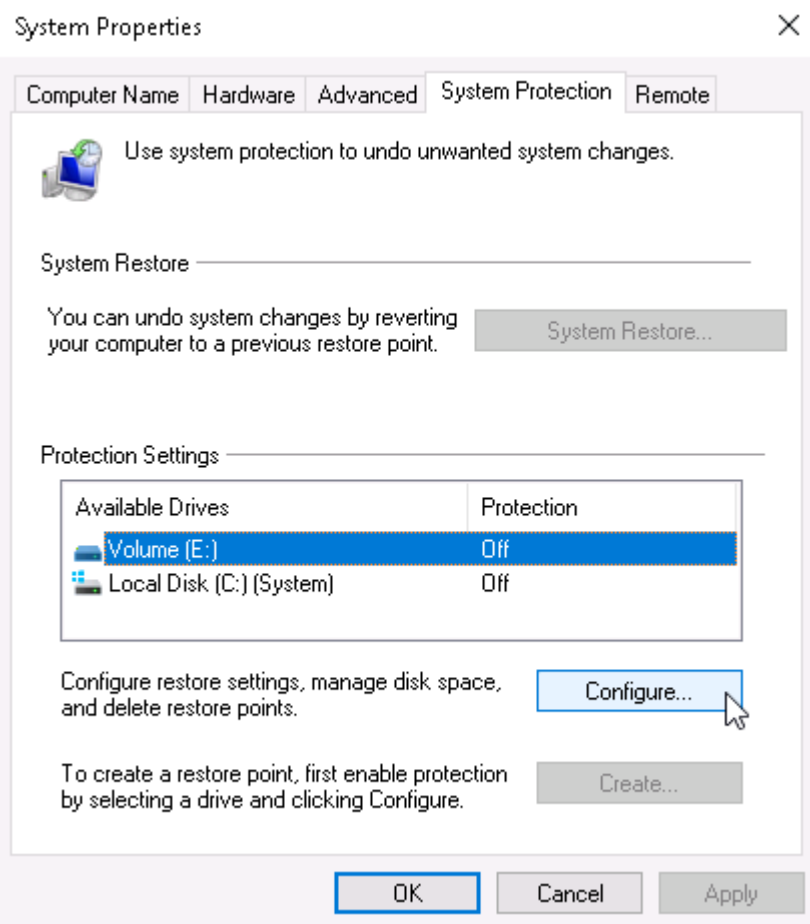

- 3. Under Restore Settings, select Turn on system protection.
- 4. Under Disk Space Usage, set the Max Usage slider to a lower value than its

#### current setting.

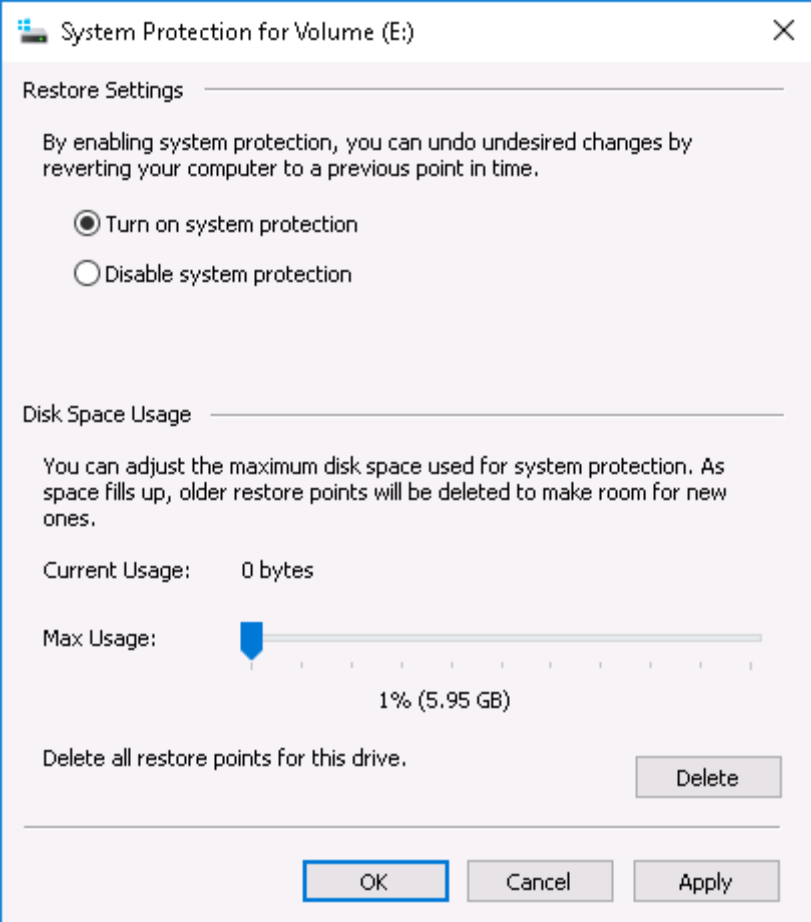

- 5. Click Delete to remove all restore points for the drive.
- 6. Click Apply and then OK.